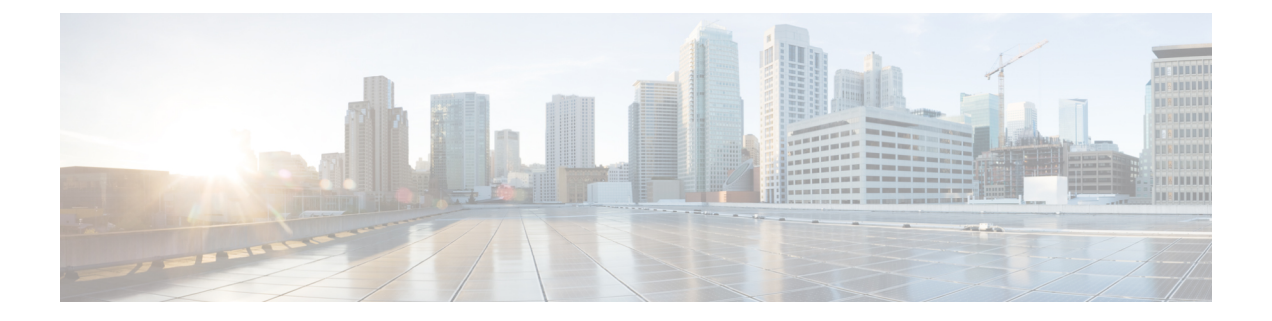

# デバイス インベントリの管理

次の項では、デバイス インベントリを管理する方法について説明します。

- デバイス インベントリについて (1 ページ)
- デバイス インベントリへのデバイスの追加 (8 ページ)
- デバイス インベントリの使用 (43 ページ)
- デバイス グループの使用 (78 ページ)
- [デバイスステータスビュー (Device Status View) 1の使用 (83 ページ)

# デバイス インベントリについて

Security Manager は、管理対象のデバイスのインベントリを保持します。インベントリにはデ バイスを特定してログインするために必要な情報が格納されており、ログインしたデバイスに ポリシーを展開できます。次の項では、デバイスインベントリに関連する一般概念について説 明します。

- デバイス ビューについて (1 ページ)
- デバイス名およびデバイスと見なされる要素について (4 ページ)
- デバイス クレデンシャルについて (5 ページ)
- デバイス プロパティについて (7 ページ)

## デバイス ビューについて

[Device View] ボタンを押すと、[Devices] ページが開きます。ここでは、Security Manager イン ベントリに対するデバイスの追加と削除、デバイスのポリシー、プロパティ、およびインター フェイスの一元管理を行うことができます。

これはデバイス中心のビューであり、すべての管理対象デバイスを表示したり、特定のデバイ スを選択してそのプロパティの表示や設定とポリシーの定義を行うことができます。特定のデ バイスにセキュリティ ポリシーをローカルに定義できます。その後、そのポリシーを共有し て、他のデバイスにグローバルに割り当てることができます。

図 **<sup>1</sup> : [Devices]** ページ

[Devices] ページには、ペインが 2 つあります。左ペインには要素が 2 つあり、左上にデバイス セレクタ、左下にポリシーセレクタが配置されています。右ペインはメインのコンテンツ領域 です。次の図に、[Devices] ページを示します。

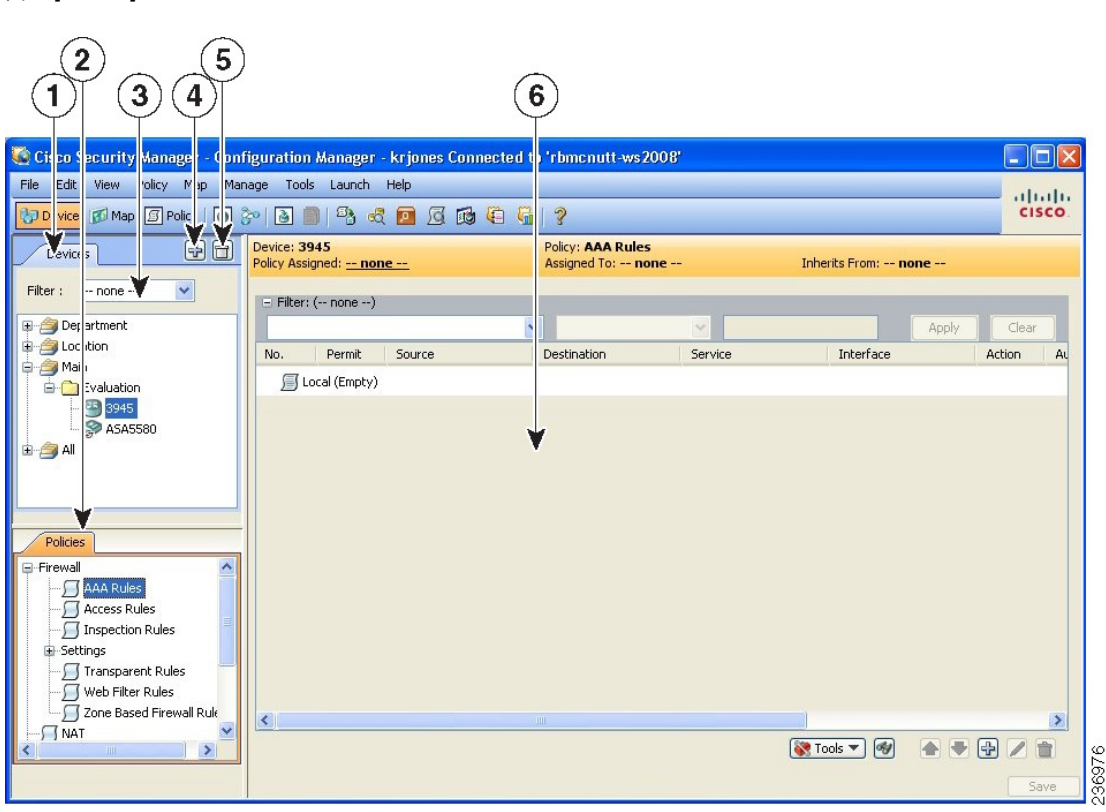

デバイスセレクタ(**1**、**3**、**4**、**5**):次の要素が含まれています。

- [Add]/[Delete] ボタン (4、5): Security Manager インベントリに対してデバイスの追加と 削除を行うことができます。
- [Filter] フィールド(3): 独自に定義したフィルタリング基準に基づいて、デバイスのサ ブセットを表示できます。詳細については、[セレクタ内の項目のフィルタリングを](csm-user-guide-424_chapter1.pdf#nameddest=unique_185)参照し てください。
- [Device] ツリー:システムに存在するデバイス グループおよびデバイスを一覧表示しま す。各デバイス タイプが、アイコンで表されます。アイコンについては、図 2 : デバイス のアイコン を参照してください。

マウスのポインタをデバイスの上に置くと、デバイスに関する詳細情報がポップアップウィン ドウに表示されます。情報は、デバイスプロパティの概要です(デバイスのプロパティ (Device Properties) ]: [全般 (General) ] ページ (51 ページ) を参照)。

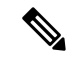

バージョン 4.8 以降、Security Manager は、Auto Update Server(AUS)を使用してアップ グレードされたデバイスの更新されたバージョン情報を表示します。この機能を有効に するには、AUSユーザーインターフェイスでSecurity Managerの詳細情報を設定する必要 があります。デバイスにマウスのカーソルを合わせると、AUS がデバイスバージョンを 正常に更新した場合、次のメッセージが表示されます。 (注)

「State Description: Version update is successfully completed by Auto Update Server. Check if any other configuration changes are required in Security Manager.」 (状態の説明: Auto Update Server による バージョンの更新が正常に完了しました。Security Manager で他の設定変更が必要かどうかを 確認してください)

図 **2 :** デバイスのアイコン

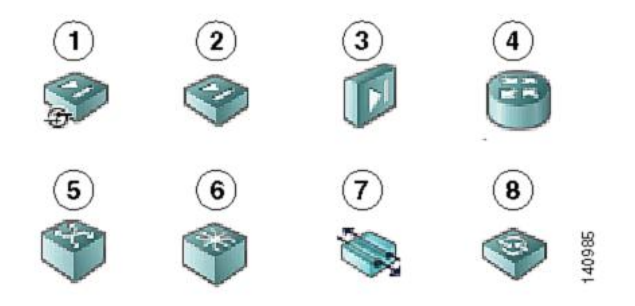

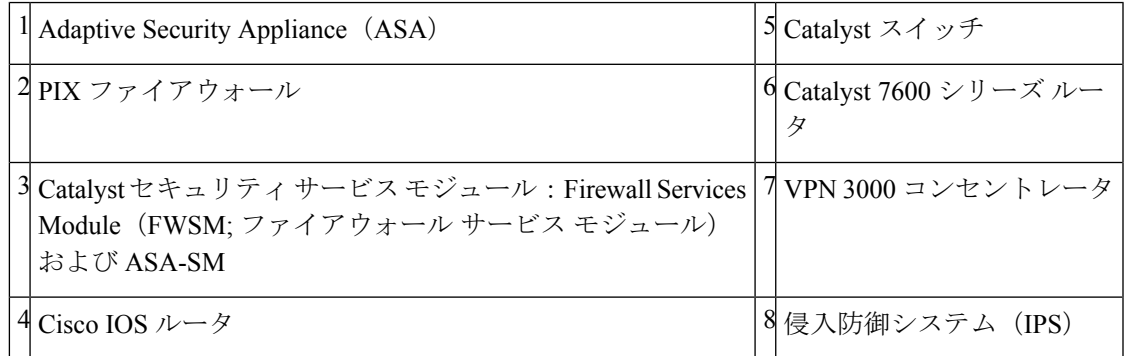

• ショートカット メニュー オプション:デバイスまたはデバイス グループを右クリックす ると、そのデバイスまたはグループに関連するコマンドのメニューが表示されます。これ らのコマンドは、通常のメニューで使用できるコマンドへのショートカットです。

ポリシーセレクタ(**2**):次の要素が含まれています。

- ポリシー グループ:選択されたデバイス タイプでサポートされているポリシー グループ を一覧表示します。表示されるポリシー グループは、次の 4 つの要因によって決まりま す。
	- デバイス セレクタで選択されているデバイスのタイプ。
	- デバイスで実行されているオペレーティング システム。
- 生成した設定に使用できるコマンドを決定するために選択したターゲットのオペレー ティング システム バージョン。
- サポートされているサービス モジュールがデバイスに含まれているかどうか。

詳細については、[ポリシーについて](csm-user-guide-424_chapter5.pdf#nameddest=unique_215)を参照してください。

• ショートカット メニュー オプション:ポリシーを右クリックすると、そのポリシーに関 連するコマンドのメニューが表示されます。これらのコマンドは、通常のメニューで使用 できるコマンドへのショートカットです。

**[**コンテンツ(**Contents**)**]** ペイン(**6**):メインのコンテンツ領域。

この領域に表示される情報は、デバイス セレクタから選択しているデバイスおよびポリシー セレクタから選択しているオプションによって異なります。

## デバイス名およびデバイスと見なされる要素について

Security Manager では、従来のデバイスの管理のほか、あるタイプのセキュリティ デバイスに 定義できる仮想デバイスも管理できます。このような仮想デバイスは、デバイスインベントリ では独立したデバイスとして扱われ、デバイスセレクタには独立したエントリとして表示され ます。仮想デバイスは実際にはホストとなる物理デバイス上にあるため、展開など多くのアク ションにはホスト デバイスだけでなく仮想デバイスも含める必要があります。

物理デバイスはすべて、デバイス セレクタに表示されます。また、デバイス セレクタに表示 されるタイプの仮想デバイスでもあります。

• セキュリティ コンテキスト:PIX ファイアウォール、FWSM デバイス、ASA デバイスに セキュリティ コンテキストを定義できます。セキュリティ コンテキストは、仮想ファイ アウォールとして機能します。デフォルトでは、セキュリティコンテキストは、 *host-display-name\_context-name* という命名ルールに基づいてデバイスセレクタに表示され ます。*host-display-name*はコンテキストが定義されているデバイスの表示名で、*context-name* はセキュリティコンテキストの名前です。たとえば、firewall12 というデバイスにある admin セキュリティ コンテキストの場合は firewall12 admin となります。

## $\mathcal{Q}$

[検出設定 (Discovery settings) ]ページ ([\[Discovery\]](csm-user-guide-424_chapter11.pdf#nameddest=unique_216)ページを参照) の[セキュリティコン テキスト名を生成するときにデバイス名を先頭に追加する(Prepend Device Name when Generating Security Context Names)] プロパティを使用して、表示名をコンテキスト名に 追加するかどうかを制御できます。ただし、表示名を追加しないと、コンテキストをホ ストしているデバイスを特定するのが容易ではなく、コンテキスト名がホスト デバイス でソートされません(コンテキスト名が、ホスト デバイスに付加されるフォルダに表示 されません)。表示名を追加しないと、複数のコンテキストが同じ名前でインベントリ に追加されている場合には、Security Manager がコンテキスト名に数値のサフィックスを 追加します(たとえば、admin\_01、admin\_02)。このような数値は、ホスト デバイスと は関連がありません。 ヒント

• 仮想センサー:IPS デバイスに仮想センサーを定義できます。仮想センサーは、 *host-display-name\_virtual-sensor-name* という命名ルールでデバイスセレクタに表示されま す。この命名ルールを制御するための検出設定はありません。

## $\mathcal{L}$

デバイスのプロパティでは、仮想センサー、セキュリティコンテキスト、または他のデ バイスのタイプの表示名をいつでも変更できます。 ヒント

仮想デバイスの命名ルールのほか、さまざまなタイプのデバイス名間の関係についても理解す る必要があります。

- 表示名:表示名は、単にデバイス セレクタの Security Manager 内に表示される名前です。 実際にデバイスに定義されている名前に関連している必要はありません。デバイスをイン ベントリに追加する際、入力した DNS 名または IP アドレスに基づいて表示名が提案され ますが、任意の命名ルールを使用できます。
- DNS名:デバイスに定義するDNS名は、Security Managerサーバ向けのDNSサーバによっ て解決可能である必要があります。
- IP アドレス:デバイスに定義する IP アドレスは、そのデバイスの管理 IP アドレスである 必要があります。
- ホスト名:デバイスを検出すると、デバイスプロパティに表示されるホスト名プロパティ がデバイスの設定から取得されます。設定ファイルを使用してデバイスを追加する場合 に、ファイルにホスト名コマンドが含まれていないと、設定ファイルの名前が初期ホスト 名となります。

ただし、デバイスでホスト名を変更しても、ホスト名デバイスプロパティは更新されません。 デバイス プラットフォーム ポリシー領域に [Hostname] ポリシーがあり、この [Hostname] ポリ シーによってデバイスに定義されるホスト名が決まります。

## デバイス クレデンシャルについて

Security Manager では、デバイスにログインする際にクレデンシャルが必要になります。デバ イス クレデンシャルは次の 2 つのタイミングで提供できます。

- 手動またはネットワーク検出からデバイスを追加するとき。詳細については、次の項を参 照してください。
	- ネットワークからのデバイスの追加 (14 ページ)
	- 手動定義によるデバイスの追加 (30 ページ)
- デバイス プロパティを編集するとき。詳細については、 デバイス プロパティの表示また は変更 (50ページ)を参照してください。

次のデバイス クレデンシャルを指定できます。

- プライマリ クレデンシャル:SSH または Telnet を使用してデバイスにログインするため のユーザ名およびパスワード。デバイス通信には、この情報が必要です。
- HTTP クレデンシャル:HTTP 接続または HTTPS 接続を許可するデバイスもあれば、その 接続を必要とするデバイス(IPS デバイスなど)もあります。デフォルトでは、Security Manager は HTTP/HTTPS アクセスにプライマリ クレデンシャルを使用しますが、一意の HTTP/HTTPS クレデンシャルを設定できます。
- Rx-Boot モード:(任意)Cisco ルータの中にはフラッシュ メモリから実行されるように 設計されているものがあり、フラッシュの最初のファイルからだけ起動されます。つま り、フラッシュ イメージをアップグレードするには、フラッシュ内のイメージ以外のイ メージを実行する必要があります。そのイメージが、Rx-Boot と呼ばれるサイズを小さく したコマンド セット イメージ (ROM ベースのイメージ)です。
- SNMP クレデンシャル:(任意)簡易ネットワーク管理プロトコル(SNMP)を使用する と、ネットワーク デバイス間で管理情報を容易に交換できます。SNMP を使用すると、 ネットワーク管理者は、ネットワークのパフォーマンスを管理し、ネットワークの問題を 検出および解決し、ネットワークの拡大に対する計画を策定できます。

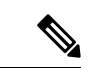

PIX、ASA、およびFWSMデバイスでは、ユーザ名を4文字以上にする必要があります。 パスワードには、3 ~ 32 文字を使用できますが、8 文字以上にすることを推奨します。 ソフトウェアバージョン 9.6(1) 以降を実行している ASA デバイスの場合、最大 127 文字 のパスワードを入力できます。 (注)

デバイス ベースのクレデンシャルを使用するのではなく、Security Manager にログインすると きに使用するクレデンシャルを使用するように、Security Manager を設定できます。その後、 AAA サーバーのアカウンティング機能を使用して、ユーザーによる設定変更を追跡すること ができます。ユーザ ログイン クレデンシャルが適しているのは、次の基準に従って、ご使用 の環境が設定されている場合だけです。

- 変更の監査に TACACS+ または RADIUS を使用します。ユーザ ログイン クレデンシャル が、このようなアカウンティング レコードに反映されます。デバイス クレデンシャルを 使用した場合は、Security Manager でのすべての変更が、どのユーザがその変更を加えた かに関係なく、同じアカウントによるものとなります。
- ユーザ アカウントは AAA サーバに設定されており、設定変更を実行するために必要なデ バイスレベルのアクセス権が付与されています。
- 認可に AAA サーバを使用するように Security Manager および管理対象デバイスを設定し ます。AAA を使用するように Cisco Security Manager を設定する方法の詳細については、 Cisco Security Manager [インストレーションガイド](https://www.cisco.com/c/en/us/support/security/security-manager/products-installation-guides-list.html) [英語] を参照してください。
- ワンタイム パスワードは使用しません。

ネットワーク設定でユーザー ログイン クレデンシャルをサポートしている場合は、**[**ツール (**Tools**)**] > [Security Manager**管理(**Security Manager Administration**)**]** を選択して、そのク レデンシャルを使用するようにSecurityManagerを設定できます。コンテンツテーブルから[デ バイス通信 (Device Communication) 1を選択し、「デバイスへの接続方法 (Connect to Device Using) 1フィールドで [Security Managerのユーザーログイン資格情報 (Security Manager User Login Credentials)] を選択します。デフォルトでは、すべてのデバイス アクセスにデバイス クレデンシャルが使用されます。

## 関連項目

- [Device Credentials] ページ (57 ページ)
- デバイス インベントリへのデバイスの追加 (8 ページ)
- [Device [Communication\]](csm-user-guide-424_chapter11.pdf#nameddest=unique_94) ページ

## デバイス プロパティについて

デバイスを Security Manager に追加するときには、デバイス プロパティを定義します。デバイ スプロパティは、デバイス、クレデンシャル、デバイスが割り当てられているグループ、およ びポリシー オーバーライドに関する一般的な情報です。デバイス アイデンティティやプライ マリ クレデンシャルなど一部のデバイス プロパティ情報はデバイスを追加するときに指定す る必要がありますが、[DeviceProperties]ダイアログボックスからプロパティを追加または編集 できます。

デバイス プロパティを表示するには、デバイス セレクタで次のどちらかを実行します。

- デバイスをダブルクリックします。
- デバイスを右クリックして、[デバイスのプロパティ(DeviceProperties)]を選択します。
- デバイスを選択して、[ツール(Tools)] > [デバイスのプロパティ(DeviceProperties)] の 順に選択します。

[DeviceProperties] ダイアログボックスには、ペインが 2 つあります。左ペインにはコンテンツ テーブルがあり、次の項目が含まれています。

- [General]:デバイス アイデンティティ、デバイスで実行されているオペレーティング シ ステム、およびデバイス通信設定など、デバイスに関する一般的な情報が含まれていま す。
- [Credentials]:デバイスプライマリクレデンシャル(ユーザ名、パスワード、およびイネー ブルパスワード)、SNMPクレデンシャル、Rx-Bootモードクレデンシャル、およびHTTP クレデンシャルが含まれています。
- [Device Groups]:デバイスが割り当てられているグループが含まれています。
- [クラスタ情報 (Cluster Information) 1: クラスタグループの詳細情報が含まれています(存 在する場合)。
- [ライセンス情報(License Information)]:FPR-3100シリーズデバイスのライセンスステー タス、ライセンスの有効期限、およびライセンスの取得日に関する情報が含まれていま す。

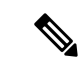

ライセンス情報パネルは、CSM 4.24 の FPR-3100 シリーズデ バイスに対してのみ表示されます。 (注)

• [Policy Object Overrides]:再利用可能なポリシー オブジェクトのグローバル設定のうち、 このデバイス用に上書きできるものが含まれています。

コンテンツ テーブルで項目を選択すると、対応する情報が右ペインに表示されます。

#### 注記

- Security Manager は、[Device Properties] ページに表示される DNS ホスト名が、デバイスに 設定したホスト名と同じであるとは想定していません。
- デバイスを Security Manager に追加するときには、管理 IP アドレスまたは DNS ホスト名 を入力する必要があります。設定ファイルから検出するときには管理インターフェイスを 特定できず、そのため管理 IP アドレスも特定できないため、設定ファイルに記載された ホスト名が DNS ホスト名として使用されます。設定ファイルの CLI にホスト名が見当た らない場合は、設定ファイル名が DNS ホスト名として使用されます。
- ネットワークからデバイスを検出するときには、[Device Properties] ページの DNS ホスト 名が、デバイスに設定されたホスト名で更新されません。このため、デバイスの DNS ホ スト名を指定する場合は、デバイスを Security Manager または [Device Properties] ページに 追加するときに手動でそのホスト名を指定する必要があります。

デバイスプロパティの詳細については、デバイスプロパティの表示または変更 (50ページ) を参照してください。

# デバイス インベントリへのデバイスの追加

デバイスを Security Manager に追加するときには、DNS 名や IP アドレスなど、デバイスの識 別情報を指定します。この情報は、デバイス検出時に追加されます。ポリシー検出を開始し て、デバイスに関連付けられた既存のネットワーク設定を取り込むこともできます。ポリシー 検出の詳細については、[ポリシーの検出](csm-user-guide-424_chapter5.pdf#nameddest=unique_137)を参照してください。追加したデバイスは、Security Manager デバイス インベントリに表示されます。

New Device ウィザードに従うと、デバイスをインベントリに追加するプロセスを実行できま す。多種多様な追加元からデバイスを追加できます。ウィザードに至るパスは、使用する方法 によって大きく異なります。

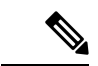

Cisco Security Manager 4.21 以降では、ASA ソフトウェアの拡張機能とバグ修正は引き続 きサポートされていますが、CiscoIOSソフトウェアのサポートが終了しているため、ルー タのハードウェアサポートは提供されません。 (注)

New Device ウィザードを起動するには、デバイスビューで [ファイル(File)] > [新規デバイス (New Device)] を選択するか、またはデバイスセレクタの [追加(Add)] ボタンをクリック します。

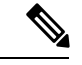

デバイスを追加するには、他の方法もあります。デバイスインベントリだけではなく、 割り当てられたポリシーおよびポリシーオブジェクトも含む.devファイルを別のSecurity Managerサーバーからエクスポートした場合、[ファイル (File) ]>[インポート (Import) ] コマンドを使用して、ファイルをインポートできます。詳細については[、ポリシーまた](csm-user-guide-424_chapter10.pdf#nameddest=unique_117) [はデバイスのインポート](csm-user-guide-424_chapter10.pdf#nameddest=unique_117)を参照してください。 (注)

#### デバイスおよびサービス モジュールの追加に関するヒント

- PIX ファイアウォール、FWSM デバイス、および ASA デバイスがフェールオーバーに対 応するように設定されている場合、アクティブ装置だけをSecurityManagerに追加します。 デバイスに管理 IP アドレスを設定し、その IP アドレスを検出に使用するようにします。 フェールオーバー対応のサービスモジュール(FWSMまたはASA-SM)が複数含まれてい る Catalyst スイッチを検出するときは、画面の指示に従って、フェールオーバーモジュー ルに対して [モジュールを検出しない(Do Not Discover Module)] を選択します。Security Managerは、プライマリまたはセカンダリのどちらのフェールオーバーサービスモジュー ルが追加されたにかかわらず、常にアクティブな管理コンテキストを管理します。
- Security Manager は、ASA 設定ガイドで定義されている CLI ブートストラップを使用して ASA クラスタを 1 つのクラスタとして設定した後、ASA クラスタを管理できます ([http://www.cisco.com/en/US/products/ps6120/products\\_installation\\_and\\_configuration\\_guides\\_list.html](http://www.cisco.com/en/US/products/ps6120/products_installation_and_configuration_guides_list.html) [英語]を参照)。クラスタのすべてのメンバーには、ブートストラッププロセスの際に個 別の IP アドレスが割り当てられます。クラスタを Security Manager に追加するときは、メ インクラスタの IP アドレスを使用してクラスタを検出します。メインクラスタの IP アド レスは、そのクラスタの固定アドレスであり、常に現在の制御ユニットに属します。これ は制御ユニットの個別の IP アドレスではありません。クラスタの詳細については、 デバ イスクラスタの使用 (11 ページ)を参照してください。
- サービス モジュールは、独立したデバイスとして扱われます。ほとんどのモジュールで は、ホスト デバイスとは別にサービス モジュールを追加する必要があります。ただし、 Security Manager では Catalyst 6500 デバイスの FWSM モジュールまたは IDSM モジュール を自動的に検出できるため、親デバイスを追加するだけで十分です。(ASA-SMは、親デ バイスの検出中に検出できません。ASA-SMを個別に追加する必要があります)この唯一 の例外は、HTTPS (SSL) にデフォルト以外のポートを使用するようにFWSMモジュール またはIDSMモジュールを設定する場合です。この場合、モジュールを個別に追加する必 要があります。
- セキュリティ コンテキストが複数ある ASA-SM または FWSM を追加するときには(これ らはマルチ コンテキスト モードで動作しています)、それぞれの管理 IP アドレスを使用 してセキュリティコンテキストを個別に追加しないでください。その代わりに、管理コン テキストの管理アドレスを使用してデバイスを追加します(これにより、個々のコンテキ ストも追加されます)。次に、Security Manager でマルチ [コンテキストの](csm-user-guide-424_chapter9.pdf#nameddest=unique_221) FWSM に設定を

[展開する方法の変更の](csm-user-guide-424_chapter9.pdf#nameddest=unique_221)説明に従って、マルチ コンテキスト デバイスに設定をシリアルに 展開するように Security Manager を設定します。

• Security Manager ライセンスに定義されているデバイス制限を超えてデバイスを追加する ことはできません。たとえば、50 台のデバイスのライセンスを保有し、インベントリに 45 台のデバイスがある場合、セキュリティ コンテンツが 6 個あるマルチ コンテキスト ASA を追加しようとすると、デバイスの追加と検出が失敗します。

次の項では、デバイスを追加するさまざまな方法について説明します。

- [ネットワークからのデバイスの追加(Add Device from Network)]:ネットワークで現在 アクティブなデバイスを追加するには、 ネットワークからのデバイスの追加 (14 ペー ジ)を参照してください。Security Manager は、デバイスに直接かつ安全に接続し、その 識別情報およびプロパティを検出します。
	- 長所:デバイスに関する最小限の情報を指定すればよく、Security Manager がデバイ スから直接詳細な情報を取得して正確性を保ちます。
	- 短所:追加できるデバイスは一度に 1 つだけです。ダイナミック IP アドレスが付与 されているデバイスを追加するには、デバイスの現在の IP アドレスを特定し、その アドレスを使用してデバイスを追加し、デバイスを管理している Configuration Engine を特定するようにSecurityManagerでデバイスプロパティを更新する必要があります。
- [構成ファイルからの追加(Add from ConfigurationFile)]:デバイス構成ファイルのコピー を使用してデバイスを追加するには、 設定ファイルからのデバイスの追加 (26 ページ) を参照してください。
	- 長所:一度に複数のデバイスを追加できます。
	- 短所:この方法では、Catalyst 6500/7600 デバイスおよび IPS デバイスを追加できませ ん。設定ファイルをいくつかまとめて追加するときには、そのどちらのファイルも同 じデバイス タイプである必要があります。

また、デバイスとの接続を必要とするポリシーを正常に検出できません。たとえば、ポリシー がデバイスに存在するファイルを指している場合、構成ファイルを使用してデバイスを追加す ると、SecurityManagerがデバイスから参照先のファイルを取得できないため、SecurityManager 設定に **no** 形式のコマンドが含まれることになります。たとえば、Web VPN の **svc image** コマ ンドが無効になることがあります。

- [新規デバイスの追加(Add New Device)]:ネットワークにまだ存在しないデバイスを追 加して Security Manager でそのデバイスを事前プロビジョニングできるようにするには、 手動定義によるデバイスの追加 (30 ページ)を参照してください。デバイス ハードウェ アを設置する前に、システムでデバイスを作成し、ポリシーをデバイスに割り当て、設定 ファイルを生成できます。
	- 長所:ネットワークにまだ存在しないデバイスを事前プロビジョニングできます。
	- 短所:他の方法よりも詳細な情報を指定する必要があります。Catalyst6500デバイス、 または IPS モジュールが含まれているルータを作成する場合、[ポリシー (Policy) ]>

[デバイス上のポリシーを検出する(DiscoverPolicies on Device)]を選択して、そのモ ジュールを検出する必要があります。

- [ファイルからのデバイスの追加(Add Device from File)]: カンマ区切り値(CSV)形式 のインベントリファイルからデバイスを追加するには、 インベントリ ファイルからのデ バイスの追加 (36 ページ)を参照してください。
	- 長所:タイプの異なる複数のデバイスを一度に追加できます。CiscoWorks Common Services、Cisco Security Monitoring, Analysis and Response System(CS-MARS)、その 他の Security Manager サーバなど、他のネットワーク管理アプリケーションのインベ ントリ リストを再利用できます。別の Security Manager サーバからエクスポートされ たファイルを使用する場合は、ポリシーを検出するせずに任意でデバイスを追加でき ます。これは、オフライン デバイスまたはスタンバイ デバイスを追加する場合に便 利です。
	- 短所:この方法では、インベントリですでに定義されているデバイスのプロパティを 更新できません。また、100 を超えるデバイスを一度にインポートしようとすると、 ポリシー検出が失敗することがあり、それより少ない数でも失敗する可能性がありま す。IPS デバイスの場合には、ポリシー検出の失敗を避けるため、5 台以上の IPS デ バイスを一度に追加しないでください。

## デバイスクラスタの使用

クラスタリングを利用すると、複数の ASA をグループ化して 1 つの論理デバイスとすること ができます。クラスタは、単一デバイスのすべての利便性(管理、ネットワークへの統合)を 備える一方で、複数デバイスによって高いスループットおよび冗長性を達成します。クラスタ リングは、9.0(1) 以降を実行している ASA 5580 および 5585 デバイス、および 9.1(4) 以降を実 行している ASA 5512-X、5515-X、5525-X、5545-X、および 5555-X デバイスでサポートされ ています。

Security Manager は、ASA 設定ガイドで定義されている CLI ブートストラップを使用して ASA クラスタを 1 つのクラスタとして設定した後、ASA クラスタを管理できます

([http://www.cisco.com/en/US/products/ps6120/products\\_installation\\_and\\_configuration\\_guides\\_list.html](http://www.cisco.com/en/US/products/ps6120/products_installation_and_configuration_guides_list.html) [英語] を参照)。

クラスタのすべてのメンバーには、ブートストラッププロセスの際に個別の IP アドレスが割 り当てられます。クラスタを Security Manager に追加するときは、メインクラスタの IP アドレ スを使用してクラスタを検出します。メインクラスタの IP アドレスは、そのクラスタの固定 アドレスであり、常に現在の制御ユニットに属します。これは制御ユニットの個別の IP アド レスではありません。

必要な CLI ブートストラップを実行した後にデバイスを再検出しても、スタンドアロン デバイスを Security Manager のクラスタに変換することはできません。最初に Security Managerからデバイスを削除する必要があります。次に、必要なCLIブートストラップを 実行した後で、クラスタを新しいデバイスとして Security Manager に追加できます。 (注)

SecurityManagerではクラスタは単一のデバイスとして表されます。クラスタがSecurityManager に追加されたら、クラスタインターフェイスやセキュリティポリシーなどのクラスタ設定の構 成を完了することができます。

クラスタリングには、設定に関する特定の要件および制限があります。要件、設定の推 奨事項、およびパフォーマンス情報の詳細については、 [http://www.cisco.com/en/US/products/ps6120/products\\_installation\\_and\\_configuration\\_guides\\_list.html](http://www.cisco.com/en/US/products/ps6120/products_installation_and_configuration_guides_list.html) にある ASA のドキュメントを参照してください。 (注)

### **ASA** クラスタでサポートされない機能

これらの機能は、クラスタリングがイネーブルのときは設定できず、コマンドは拒否されま す。

- ユニファイド コミュニケーション
- リモートアクセス VPN (SSL VPN および IPSec VPN)
- 次のアプリケーション インスペクション:
	- CTIQBE
	- GTP
	- H323、H225、および RAS
	- IPsec パススルー
	- MGCP
	- MMP
	- RTSP
	- SIP
	- SCCP (Skinny)
	- WAAS
	- WCCP
- ボットネット トラフィック フィルタ
- Auto Update Server
- DHCP クライアント、サーバ、リレー、およびプロキシ
- VPN ロード バランシング
- フェールオーバー
- ASA CX モジュール

### 中央集中型機能

次の機能は、制御ユニット上だけでサポートされます。クラスタの場合もスケーリングされま せん。たとえば、8 ユニット(5585-X と SSP-60)から成るクラスタがあるとします。Other VPN ライセンスでは、1 台の ASA 5585-X と SSP-60 に対して許可される IPSec トンネルの最大 数は 10,000 です。8 ユニット クラスタ全体で使用できるトンネル数は 10,000 までです。この 機能はスケーリングしません。

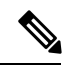

- 中央集中型機能のトラフィックは、メンバーユニットから制御ユニットに、クラスタ制 御リンクを介して転送されます。クラスタ制御リンク用に十分な帯域幅を確保するには、 ASA ドキュメントの「[クラスタ制御リンクのサイジング」](https://www.cisco.com/c/en/us/td/docs/security/asa/asa91/configuration/general/asa_91_general_config/ha_cluster.html#wp1558922)を参照してください。再分散 機能を使用する場合は、中央集中型機能のトラフィックが中央集中型機能として分類さ れる前に再分散が行われて、制御ユニット以外のユニットに転送されることがあります。 この場合は、トラフィックが制御ユニットに送り返されます。中央集中型機能について は、制御ユニットで障害が発生するとすべての接続がドロップされるので、新しい制御 ユニット上で接続を再確立する必要があります。 (注)
	- サイト間 VPN
	- 次のアプリケーション インスペクション:
		- DCERPC
		- NetBios
		- PPTP
		- RADIUS
		- RSH
		- SUNRPC
		- TFTP
		- XDMCP
	- ダイナミック ルーティング(スパンド EtherChannel モードのみ)
	- マルチキャスト ルーティング(個別インターフェイス モードのみ)
	- スタティック ルート モニタリング
- IGMP マルチキャスト コントロール プレーン プロトコル処理(データ プレーン転送はク ラスタ全体に分散されます)
- PIM マルチキャスト コントロール プレーン プロトコル処理(データプレーン転送はクラ スタ全体に分散されます)
- ネットワーク アクセスの認証および許可。アカウンティングは非集中型です。
- フィルタリング サービス

#### 個々のユニットに適用される機能

これらの機能は、クラスタ全体ではなく、個々の ASA ユニットに適用されます。

- QoS:QoS ポリシーは、コンフィギュレーション複製の一部としてクラスタ全体で同期さ れます。ただし、ポリシーは、各ユニットに対して個別に適用されます。たとえば、出力 に対してポリシングを設定する場合は、適合レートおよび適合バースト値は、特定のASA から出て行くトラフィックに適用されます。8 ユニットから成るクラスタがあり、トラ フィックが均等に分散している場合は、適合レートは実際にクラスタのレートの8倍にな ります。
- 脅威検出:脅威検出は、各ユニットに対して個別に機能します。たとえば、上位統計情報 は、ユニット別です。たとえば、ポート スキャン検出が機能しないのは、スキャン トラ フィックが全ユニット間で分散されるので、1 つのユニットがすべてのトラフィックを読 み取ることはないからです。
- リソース管理:マルチ コンテキスト モードでのリソース管理は、ローカル使用状況に基 づいて各ユニットに個別に適用されます。
- IPS モジュール:IPS モジュール間でのコンフィギュレーションの同期や状態の共有は行 われません。IPS シグニチャによっては、IPS が複数の接続にわたって状態を保持するこ とが必要になります。たとえば、ポート スキャン シグニチャが使用されるのは、同じ人 物が同じサーバーへの多数の接続を、それぞれ異なるポートを使用して開いていることを IPSモジュールが検出した場合です。クラスタリングでは、これらの接続は複数のASAデ バイス間で分散されます。これらのデバイスそれぞれに専用の IPS モジュールがありま す。これらの IPS モジュールはステート情報を共有しないので、結果としてのポート ス キャンをクラスタが検出できない場合があります。

### 関連項目

• [グループ情報 (Group Information) ] ページ (63 ページ)

## ネットワークからのデバイスの追加

デバイスをインベントリに追加する最も簡単で最も信頼性の高い方法の1つに、ネットワーク でアクティブであるデバイスを特定するというものがあります。デバイスの IP アドレス(ま たは DNS ホスト名) およびデバイスへのログインに必要なクレデンシャルを提供すると、

Security Manager では必要な情報の多くをデバイスから直接取得して、情報の精度を確保でき ます。

### はじめる前に

この手順を開始する前に、次の準備が完了していることを確認してください。

- Security Manager で管理されるデバイスを準備します。詳細については[、デバイスを管理](csm-user-guide-424_chapter2.pdf#nameddest=unique_75) [するための準備](csm-user-guide-424_chapter2.pdf#nameddest=unique_75)を参照してください。
- 認証にACSを使用する場合は、ACSでデバイスを定義します。『[Installation](https://www.cisco.com/c/en/us/support/security/security-manager/products-installation-guides-list.html) Guide forCisco Security [Manager](https://www.cisco.com/c/en/us/support/security/security-manager/products-installation-guides-list.html)』を参照してください。

#### 関連項目

- デバイス ビューについて (1 ページ)
- デバイス グループの使用 (78 ページ)
- デバイス プロパティの表示または変更 (50 ページ)
- ステップ **1** デバイスビューで [ファイル(File)] > [新規デバイス(New Device)] を選択するか、デバイスセレクタの [追加(Add)] ボタンをクリックします。[Choose Method] ページに New Device ウィザードが開きます。
- ステップ2 [方式を選択 (Choose Method) 1ページで、[ネットワークからのデバイスの追加 (Add Device from Network) ] を選択し、[次へ(Next)] をクリックして [デバイス情報(Device Information)] ページを開きます。
- ステップ **3** [Device Information] ページで、少なくとも次のフィールドに値を入力します。すべてのフィールドの詳細 については、 [Device Information] ページ - [Add Device from Network] (17 ページ)を参照してください。
	- •ホスト名と DNS 名、または IP アドレス (あるいはその両方) を入力します。
	- 表示名を入力します。この名前は Security Manager のデバイス セレクタに表示されます。
	- 正しいオペレーティング システムとバージョンを選択します。Catalyst スイッチまたは 7600 ルータを 設定している場合は、[IOS-CatalystSwitch/7600]を選択し、それ以外のIOSエントリは選択しません。
	- SecurityManagerに定義されているデフォルトとは異なるプロトコルを使用するようにデバイスが設定 されている場合には、デバイスにログインするのに使用するトランスポート プロトコルを選択しま す。デフォルトは、[Device Communication] 管理ページに設定されています([Device [Communication\]](csm-user-guide-424_chapter11.pdf#nameddest=unique_94) [ページ](csm-user-guide-424_chapter11.pdf#nameddest=unique_94)を参照)。

[次へ(Next)] をクリックします。

ステップ **4** [DeviceCredentials]ページで、デバイスへのログインに必要なユーザ名およびパスワードを入力します。少 なくともプライマリ デバイス クレデンシャルを入力します。これは、従来のユーザ EXEC モードと特権 EXEC モードのパスワードです。

クレデンシャルの各種タイプについては、 [Device Credentials] ページ (57 ページ)を参照してください。

[Device Credentials] ページで [Next] または [Finished] をクリックすると、Security Manager はデバイ ヒント スに接続できるかどうかをテストします。テストが正常に完了しないかぎり、デバイスは追加で きません。詳細については[、デバイス接続のテスト](csm-user-guide-424_chapter9.pdf#nameddest=unique_226)を参照してください。

- ステップ **5** (任意)[次へ(Next)] をクリックして [デバイスのグルーピング(Device Grouping)] ページを開き、イ ンポートしたデバイスの追加先となるデバイスグループを選択します( [Device Groups] ページ (62 ペー ジ)を参照)。
- ステップ6 [終了(Finish)]をクリックします。Security Manager が [Discovery Status] ダイアログボックスを開きます。 ここでは、デバイス検出およびポリシー分析のステータスを参照できます([Discovery Status] [ダイアログ](csm-user-guide-424_chapter5.pdf#nameddest=unique_228) [ボックス](csm-user-guide-424_chapter5.pdf#nameddest=unique_228)を参照)。
	- ヒント デバイスの追加中にポリシーを検出している場合は、提示されているメッセージをよくお読みく ださい。これらのメッセージには、次に実行する手順に関する重要な推奨事項が含まれている場 合があります。SecurityManagerが設定の所有権を引き継ぐことができるように、検出した設定を ファイルにすぐに展開することを推奨します。展開方法の詳細については、[展開方法について](csm-user-guide-424_chapter8.pdf#nameddest=unique_92)を 参照してください。
- ステップ7 モジュールが含まれているデバイスを追加し、Security Manager がそのタイプのデバイスでモジュールの検 出をサポートしている場合、デバイスシャーシの検出が完了したときに通知され、デバイスのモジュール を検出するかどうかを確認されます。[はい (Yes) ]をクリックすると、次の情報の入力を要求されます。
	- Catalyst 6500 サービス モジュール:[Service Module Credentials] ダイアログボックスが開き、シャーシ に含まれているモジュールに基づいて次の情報の入力が要求されます。詳細については、 [Service Module Credentials] ダイアログボックス (22ページ)を参照してください。
		- FWSM:管理 IP アドレス(推奨する)、ユーザ名とパスワード、および実行する検出のタイプ。 FWSM がフェールオーバーペアの 2 番めのデバイスである場合は、フェールオーバーモジュール の [モジュールを検出しない (Do Not Discover Module) ] を選択します。 (Security Manager は、 プライマリまたはセカンダリのどちらのフェールオーバーサービスモジュールが追加されたにか かわらず、常にアクティブな管理コンテキストを管理します)。
		- IDSM:ユーザ名とパスワード、および実行する検出のタイプ。
		- ASA-SM:Catalyst 6500 で、シャーシ経由での ASA サービス モジュールの検出はサポートされま せん。ASA-SM は、ASA-SM の管理 IP アドレスを使用して直接追加する必要があります。
			- Cisco Security Manager 4.21 以降では、ASA ソフトウェアの拡張機能とバグ修正は引き続 きサポートされていますが、Cisco IOS ソフトウェアのサポートが終了しているため、 ルータのハードウェア サポートは提供されません。 (注)
	- IPS ルータ モジュール:実行する検出のタイプ、管理 IP アドレス、ユーザ名とパスワード、およびそ の他の SSL 接続情報。詳細については、 [IPS Module Discovery] ダイアログボックス (24ページ)を 参照してください。

Security Manager で管理しないモジュールの検出をスキップできます。

[OK] をクリック[Discovery Status] ダイアログボックスに戻り、サービス モジュールの検出の経過を表示で きます。完了したらウィンドウを閉じます。デバイスがインベントリリストに追加されます。リストに掲 載するすべてのデバイスのアクティビティ(たとえば、ASA デバイスに定義されている個々のセキュリ ティ コンテキスト)を送信する必要がある場合には、メッセージにその説明が示されます。

ステップ **8** デバイスセレクタでデバイスを選択して Auto Update Server または Configuration Engine によって管理され ているデバイスを追加した場合は、[ツール(Tools)] > [デバイスのプロパティ(Device Properties)] を選 択します。[Auto Update] または [Configuration Engine] 設定で、デバイスで使用するサーバを選択します。 サーバがリストにない場合は追加できます。詳細については、Auto Update Server または Configuration Engine の追加、編集、または削除 (44ページ)を参照してください。

## **[Device Information]** ページ **- [Add Device from Network]**

ネットワークからデバイスを追加する場合は、NewDeviceウィザードの[デバイス情報(Device Information)] ページを使用して、デバイスの識別情報を指定します。

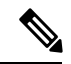

(注)

バージョン 4.21 以降、Cisco Security Manager は、すべてのアグリゲーション サービス ルータ、統合サービスルータ、組み込みサービスルータ、および Cisco IOS ソフトウェア で動作するすべてのデバイスについて、バグ修正または拡張機能のサポートを含むサポー ト全体を終了します。

## ナビゲーション パス

New Device ウィザードを起動するには、デバイスビューで [ファイル(File)] > [新規デバイス (NewDevice)]を選択するか、デバイスセレクタの[追加(Add)]ボタンをクリックします。

## 関連項目

- デバイス ビューについて (1 ページ)
- ネットワークからのデバイスの追加 (14 ページ)
- [Device Credentials] ページ (57 ページ)
- [Device Groups] ページ (62 ページ)
- [ポリシーの検出](csm-user-guide-424_chapter5.pdf#nameddest=unique_137)
- [Device [Communication\]](csm-user-guide-424_chapter11.pdf#nameddest=unique_94) ページ

### フィールド リファレンス

表 **<sup>1</sup> :** ネットワークからデバイスを追加する場合に使用する **New Device** ウィザードの **[Device Information]** ページ

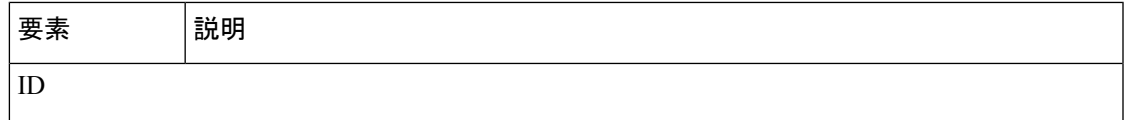

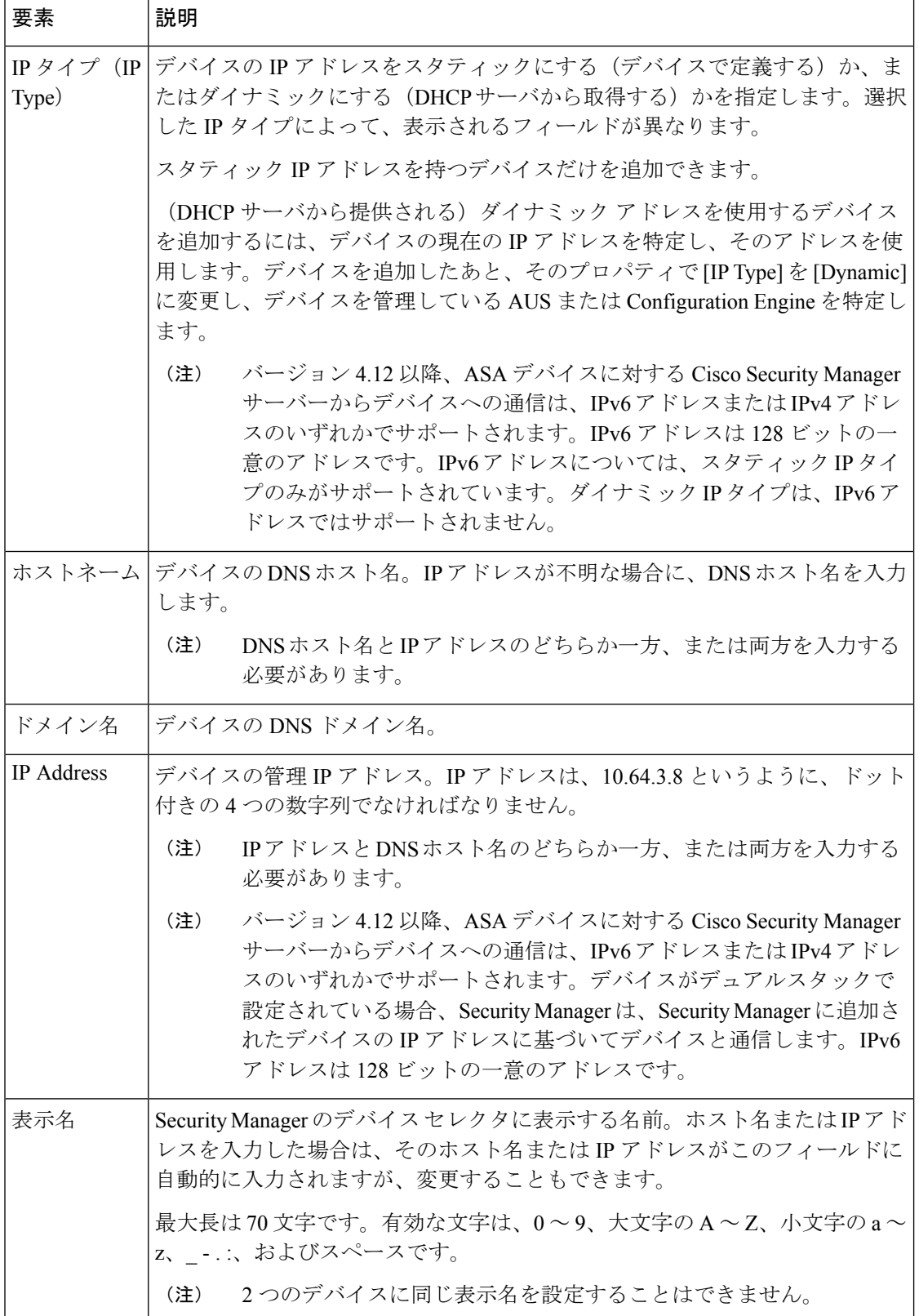

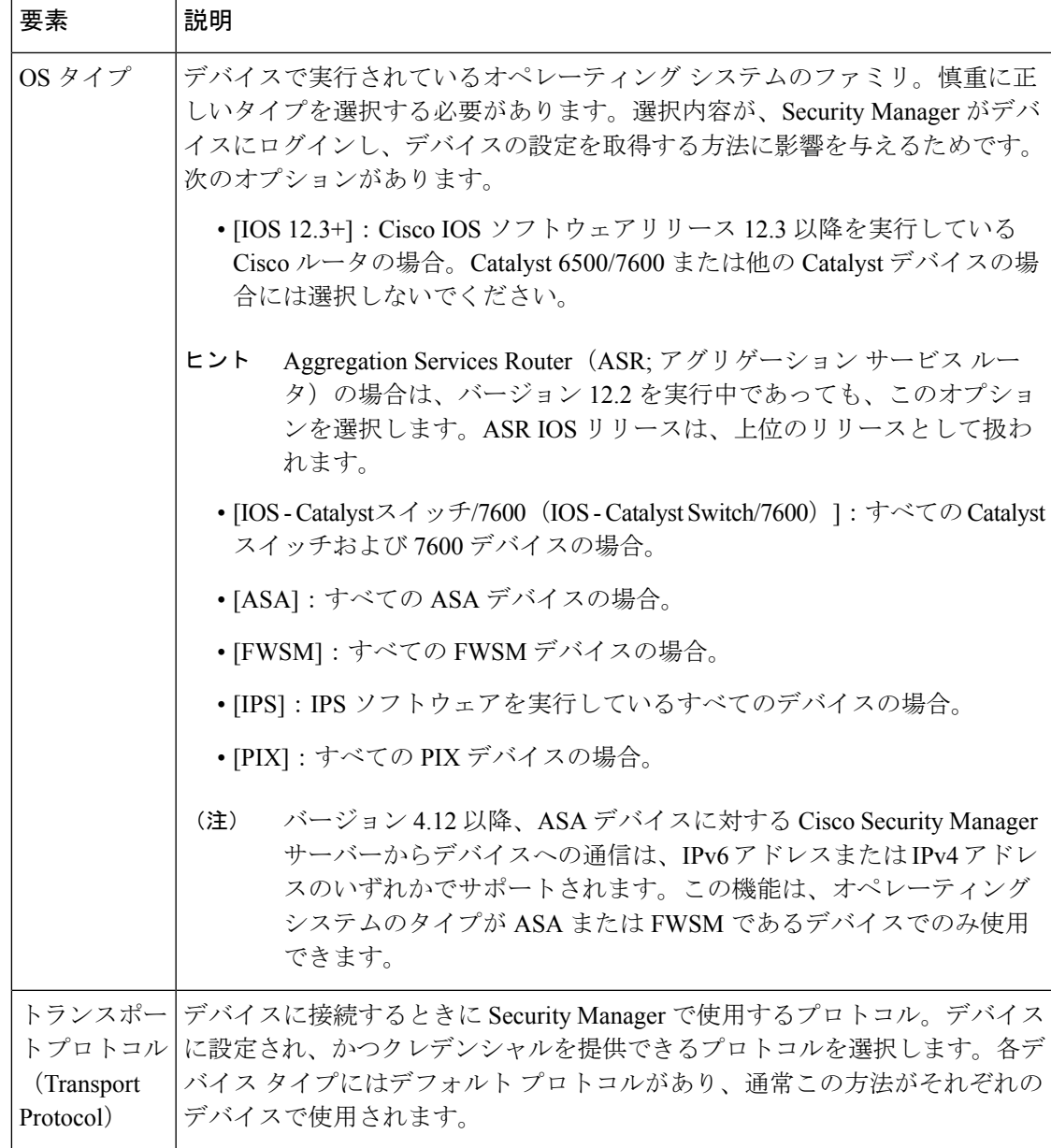

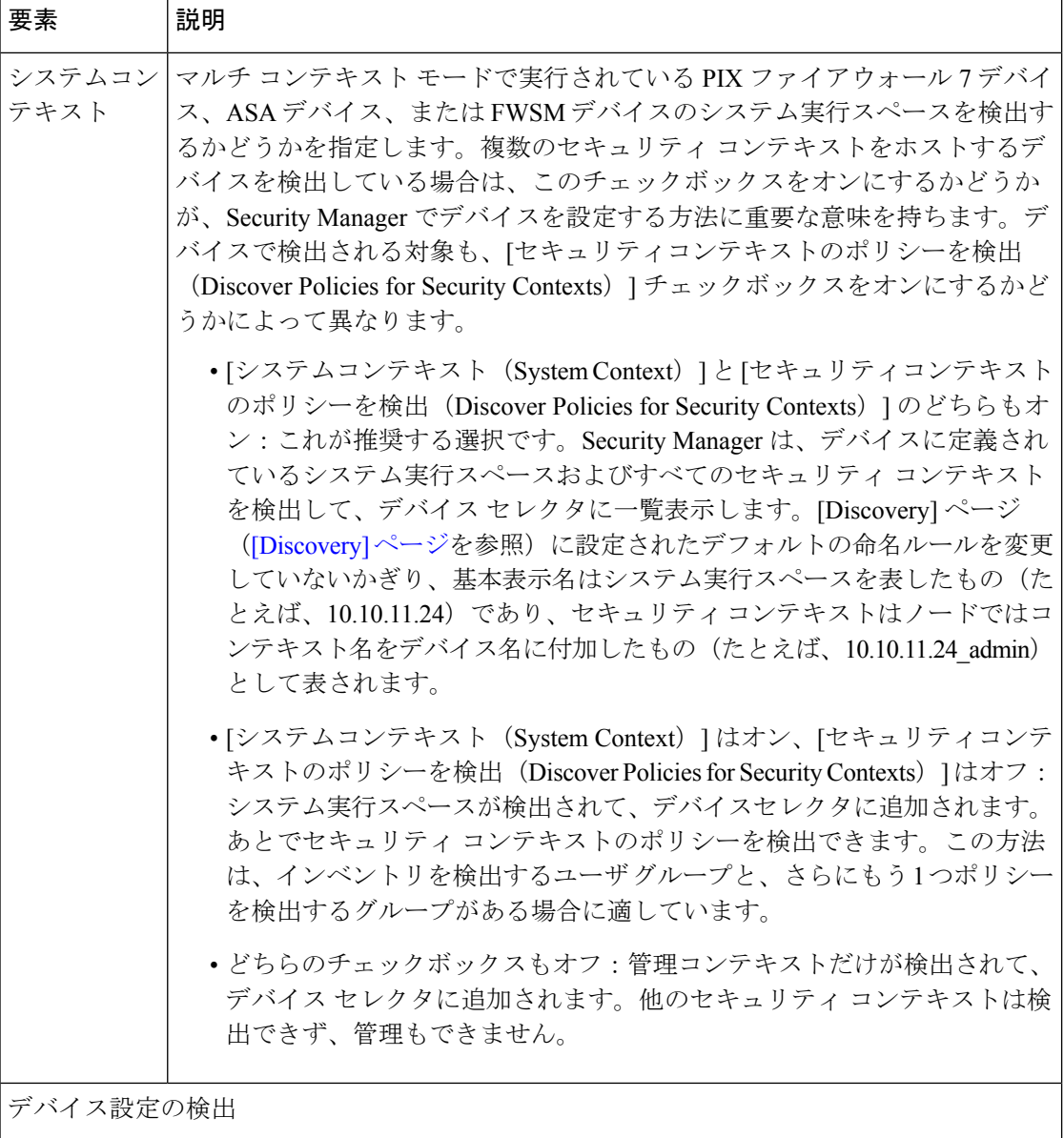

٠

Ι

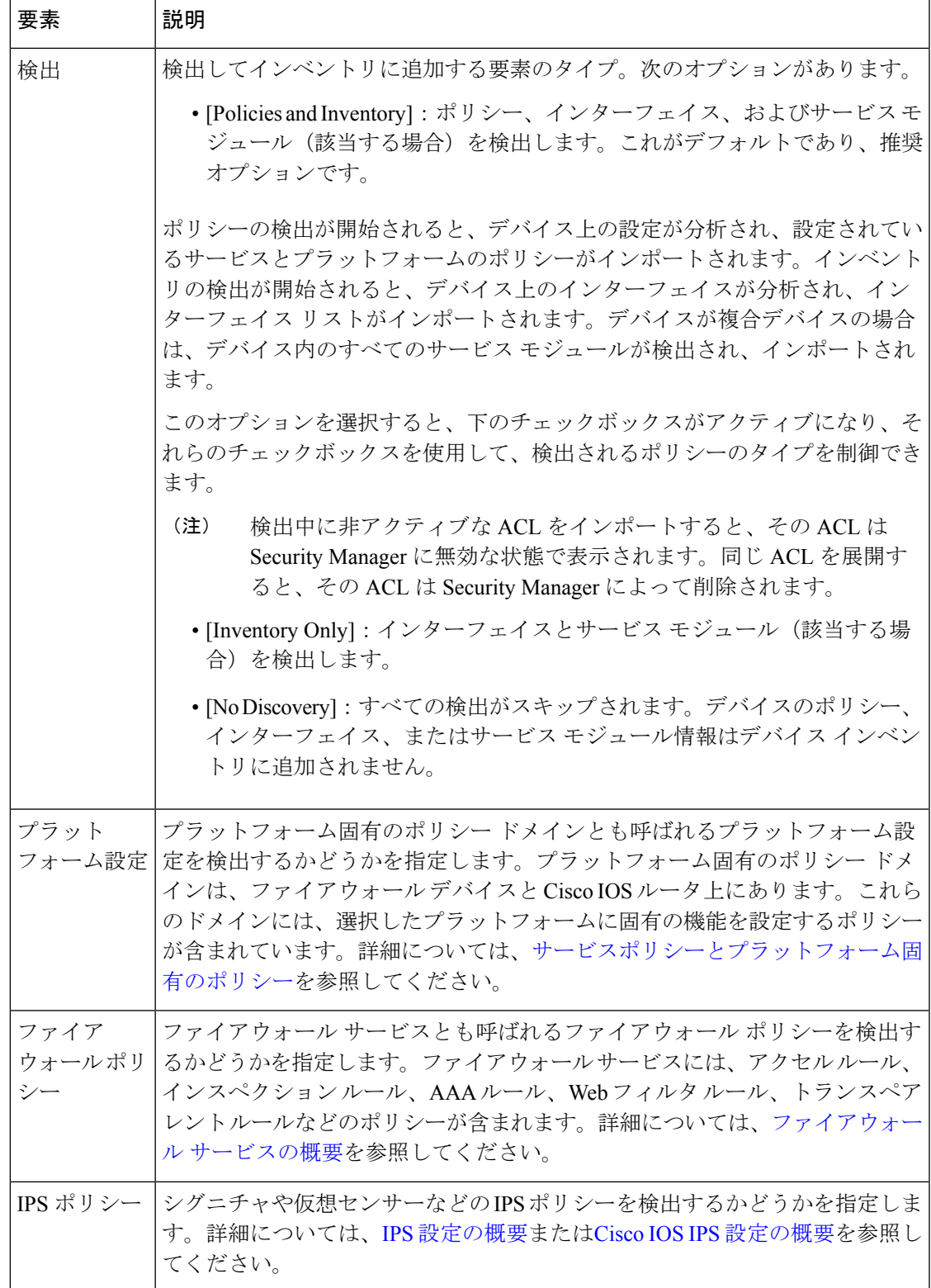

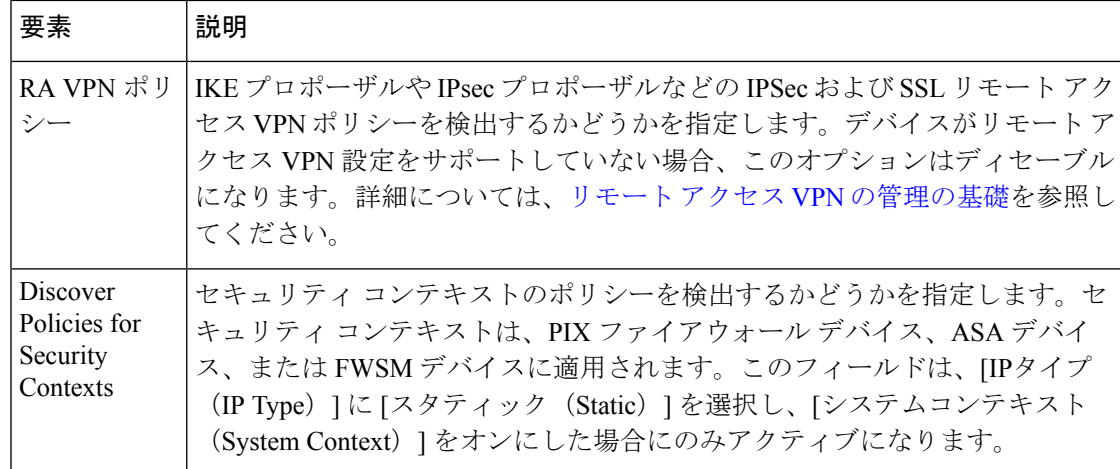

## **[Service Module Credentials]** ダイアログボックス

[Service Module Credentials] ダイアログボックスは、Catalyst デバイスのサポート対象のサービ ス モジュールにログインするときに必要なクレデンシャルを追加する場合に使用します。

このダイアログボックスではサポート対象のモジュールが各スロットにまとめられており、モ ジュールのタイプが示されています。たとえば、グループが **Slot 3 (IDSM) Credentials** という 名前である場合、シャーシの 3 番めのスロットに IDSM があることを示しています。

Security Manager は VPN モジュールを検出しますが、その検出はシャーシ経由で実施さ れ、クレデンシャルは必要ありません。ASAサービスモジュール (ASA-SM) は、シャー シを介して検出できません。それらは個別に追加する必要があります。 (注)

## ナビゲーション パス

サービス モジュールを含めることができる Catalyst シャーシでポリシーを検出すると、その サービス モジュールを検出するかどうかが確認されます。[はい(Yes)] をクリックすると、 このダイアログボックスが表示されます。次のいずれかの方法を使用してポリシー検出を実行 できます。

- ネットワークからデバイスを追加する場合。 ネットワークからのデバイスの追加 (14 ページ)を参照してください。
- エクスポート ファイルからデバイスを追加する場合。 インベントリ ファイルからのデバ イスの追加 (36 ページ)を参照してください。
- インベントリにすでにあるデバイスでポリシー検出を実行する場合。Security [Manager](csm-user-guide-424_chapter5.pdf#nameddest=unique_232) に [すでに存在するデバイス上のポリシーの検出を](csm-user-guide-424_chapter5.pdf#nameddest=unique_232)参照してください。

I

## フィールド リファレンス

### 表 **2 : [Service Module Credentials]** ダイアログボックス

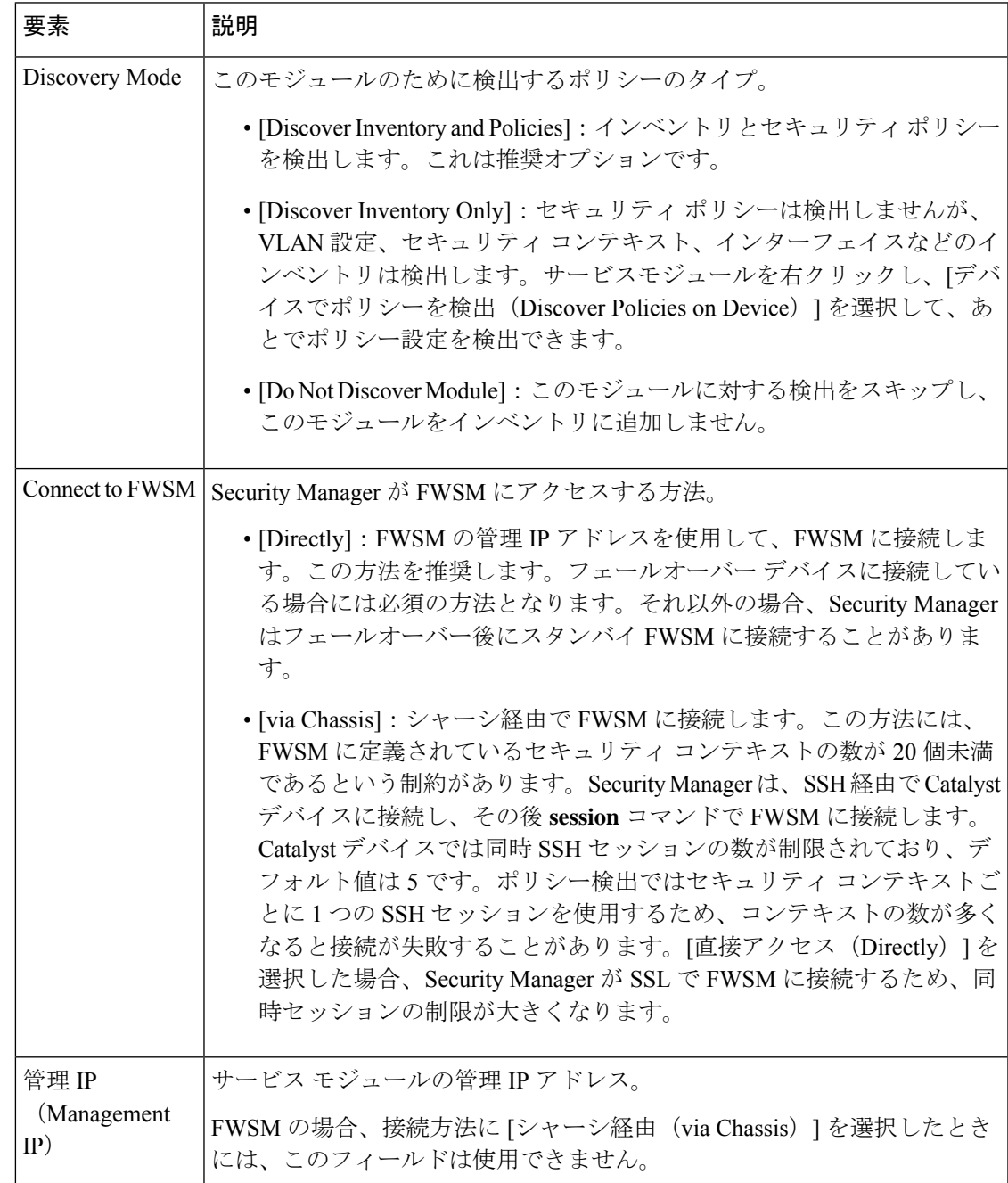

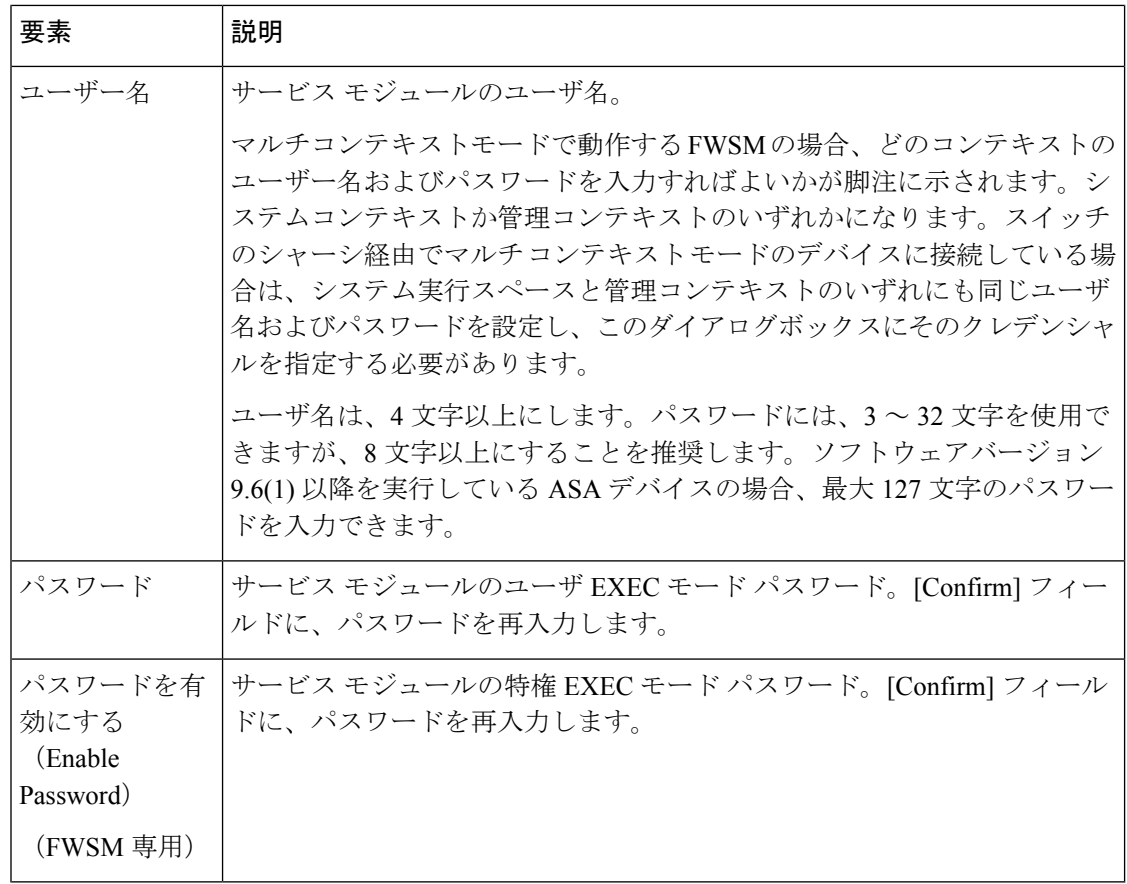

## **[IPS Module Discovery]** ダイアログボックス

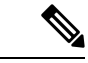

バージョン4.17以降、CiscoSecurity Managerは引き続きIPSの機能をサポートしますが、 拡張機能はサポートしていません。 (注)

[IPS Module Discovery] ダイアログボックスは、インベントリに追加しているルータで AIM-IPS や NME などの IPS モジュールへのログインに必要なクレデンシャルを追加する場合に使用し ます。

## ナビゲーション パス

IPSモジュールが含まれているルータシャーシでポリシーを検出すると、そのモジュールを検 出するかどうかが確認されます。[はい(Yes)] をクリックすると、このダイアログボックス が表示されます。次のいずれかの方法を使用してポリシー検出を実行できます。

- ネットワークからデバイスを追加する場合。 ネットワークからのデバイスの追加 (14 ページ)を参照してください。
- インベントリ ファイルからデバイスを追加する場合。 インベントリ ファイルからのデバ イスの追加 (36 ページ)を参照してください。

• ネットワークにすでにあるデバイスでポリシー検出を実行する場合。Security [Manager](csm-user-guide-424_chapter5.pdf#nameddest=unique_232) に [すでに存在するデバイス上のポリシーの検出](csm-user-guide-424_chapter5.pdf#nameddest=unique_232)を参照してください。

フィールド リファレンス

### 表 **<sup>3</sup> : [IPS Module Discovery]** ダイアログボックス

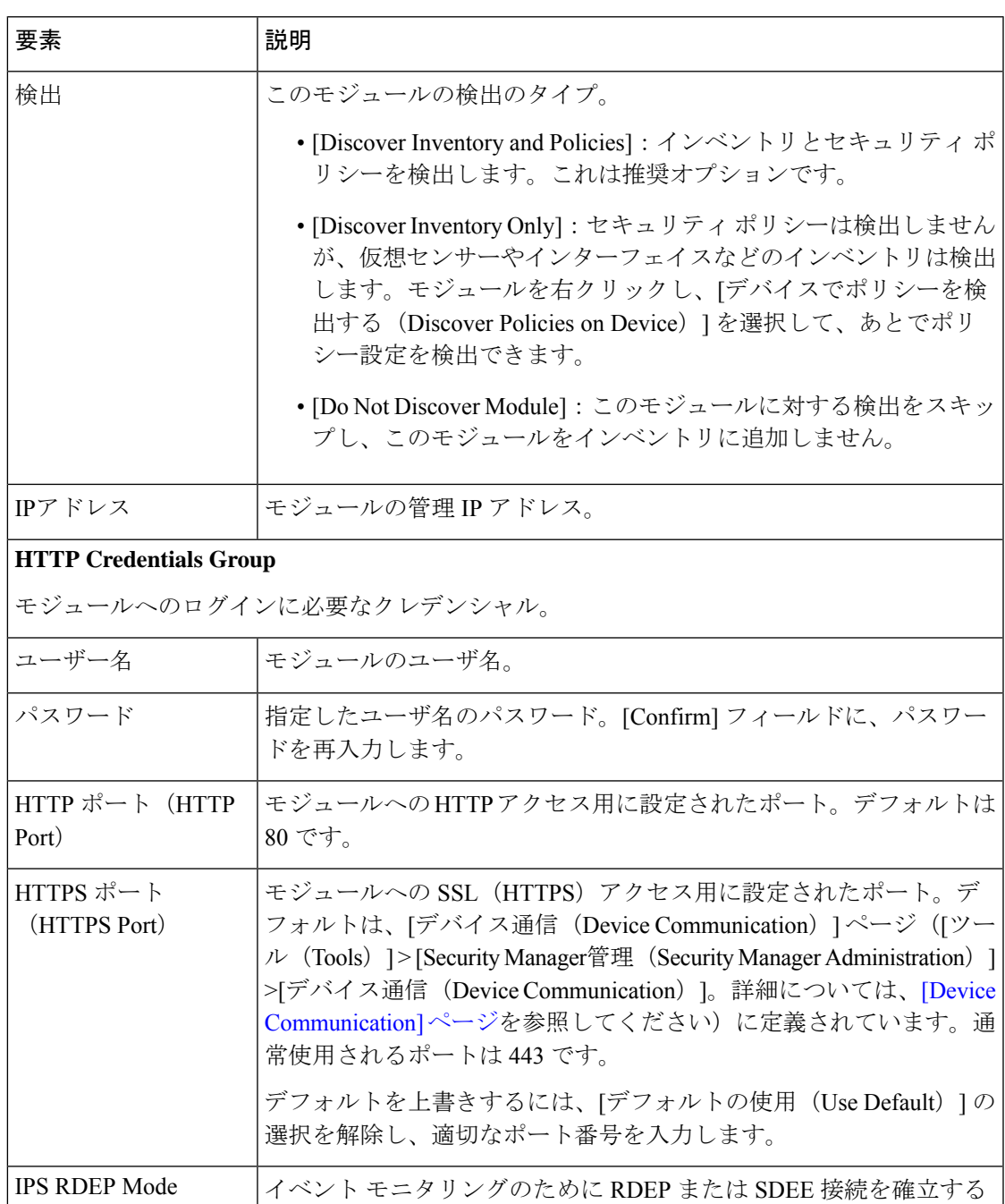

ときに、IPS デバイスへのアクセスに使用する接続方法。

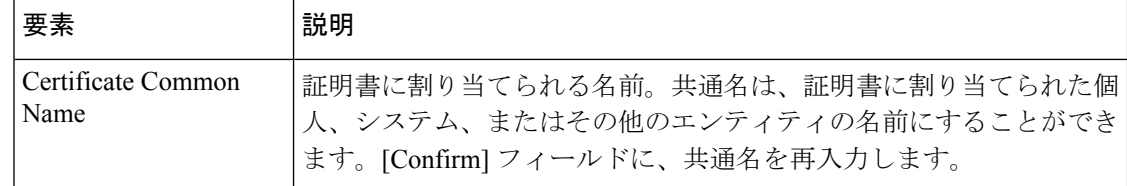

## 設定ファイルからのデバイスの追加

Security Manager にデバイス設定を処理させることにより、デバイスにログインせずにデバイ スをインベントリに追加できます。デバイスごとに、デバイス設定をファイルにコピーし、そ のファイルを Security Manager サーバに配置する必要があります。

この手順を使用して、IPS デバイスまたは Catalyst 6500/7600 デバイスをインベントリに追加す ることはできません。

## はじめる前に

この手順を開始する前に、次の準備が完了していることを確認してください。

- Security Manager で管理されるデバイスを準備します。詳細については、[デバイスを管理](csm-user-guide-424_chapter2.pdf#nameddest=unique_75) [するための準備を](csm-user-guide-424_chapter2.pdf#nameddest=unique_75)参照してください。
- 認証にACSを使用する場合は、ACSでデバイスを定義します。『[Installation](https://www.cisco.com/c/en/us/support/security/security-manager/products-installation-guides-list.html) Guide forCisco Security [Manager](https://www.cisco.com/c/en/us/support/security/security-manager/products-installation-guides-list.html)』を参照してください。
- Security Manager サーバ上のディレクトリにデバイス設定ファイルをコピーします。マウ ントしたドライブを使用することはできません。各設定に適切なデバイスタイプを容易に 選択できるような命名ルールを使用してください。

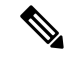

バージョン 4.21 以降、CiscoSecurity Manager は Cisco Identity Services Engine (ISE) を介した TACACS+ 認証のみをサポー トします。これは、ACS のサポートが終了しているためで す。 (注)

#### 関連項目

- デバイス ビューについて (1 ページ)
- デバイス グループの使用 (78 ページ)
- デバイス プロパティの表示または変更 (50 ページ)
- ステップ **1** デバイスビューで [ファイル(File)] > [新規デバイス(New Device)] を選択するか、デバイスセレクタの [追加(Add)] ボタンをクリックします。[Choose Method] ページに New Device ウィザードが開きます。
- ステップ2 [方式を選択 (Choose Method) 1ページで、[設定ファイルから追加 (Add from Configuration File) 1を選択 し、[次へ(Next)] をクリックして [デバイス情報(Device Information)] ページを開きます( [Device Information] ページ - [Configuration File] (27 ページ)を参照)。
- ステップ **3** デバイス タイプ セレクタから設定ファイルのデバイス タイプを選択し、適切なシステム オブジェクト ID を選択します。複数のデバイスタイプに対してそれぞれ設定ファイルがある場合は、デバイスタイプに基 づいてそれらの設定ファイルを一括して追加します。
- ステップ **4** [参照(Browse)] をクリックし、追加する(指定したタイプの)デバイスが含まれている設定ファイルを 選択します。
- ステップ **5** どのタイプのポリシーを検出するかを示す適切な検出オプションを選択します。
- ステップ **6** (任意)[次へ(Next)] をクリックし、新規デバイスを所属させるデバイスグループを選択します。
- ステップ7 [終了(Finish)]をクリックします。Security Managerが[Discovery Status]ダイアログボックスを開きます。 ここでは、設定ファイル分析のステータスを参照できます([Discovery Status] [ダイアログボックスを](csm-user-guide-424_chapter5.pdf#nameddest=unique_228)参 照)。完了したらウィンドウを閉じます。デバイスがインベントリ リストに追加されます。
	- ヒント ポリシーの検出中に予期しないエラーが返された場合は、設定ファイルに主要なCisco IOS ソフト ウェアバージョンだけが含まれ、ポイントリリース情報が含まれていないことが原因である可能 性があります。デバイスに定義されているポリシーによっては、ポイントリリースで使用できる ようになった機能を使用しているものがあります。つまり、SecurityManagerがその機能をサポー ト対象であると認識していない可能性があります。この問題を解決するには、デバイスを追加し たあと、デバイスセレクタでそのデバイスを選択し、右クリックして [デバイスのプロパティ (Device Properties) ]を選択します。[全般 (General) ]ページで、デバイスで実行されているバー ジョンに最も近く、かつそのバージョンより新しいものではないソフトウェアバージョンで[ター ゲットOSバージョン(Target OS Version)] フィールドを更新します(バージョン番号を取得する には、デバイスの CLI で **show version** コマンドを使用します)。その後、右クリックし、[デバイ スでポリシーを検出(Discover Policies on Device) 1を選択して、ポリシーを再検出できます。
- ステップ **8** デバイスセレクタでデバイスを選択して Auto Update Server または Configuration Engine によって管理され ているデバイスを追加した場合は、[ツール(Tools)] > [デバイスのプロパティ(Device Properties)] を選 択します。[Auto Update] または [Configuration Engine] 設定で、デバイスで使用するサーバを選択します。 サーバがリストにない場合は追加できます。詳細については、Auto Update Serverまたは Configuration Engine の追加、編集、または削除 (44 ページ)を参照してください。

## **[Device Information]** ページ **- [Configuration File]**

構成ファイルからデバイスを追加する場合は、NewDeviceウィザードの[デバイス情報(Device Information)] ページを使用して、構成ファイルを選択し、ポリシー検出オプションを指定し ます。

### ナビゲーション パス

New Device ウィザードを起動するには、デバイスビューで [ファイル(File)] > [新規デバイス (NewDevice)]を選択するか、デバイスセレクタの[追加(Add)]ボタンをクリックします。

### 関連項目

- デバイス ビューについて (1 ページ)
- 設定ファイルからのデバイスの追加 (26 ページ)
- [Device Groups] ページ (62 ページ)
- [ポリシーの検出](csm-user-guide-424_chapter5.pdf#nameddest=unique_137)
- [Discovery Status] [ダイアログボックス](csm-user-guide-424_chapter5.pdf#nameddest=unique_228)

## フィールド リファレンス

### 表 **<sup>4</sup> :** 設定ファイルからデバイスを追加する場合に使用する **New Device** ウィザードの **[Device Information]** ページ

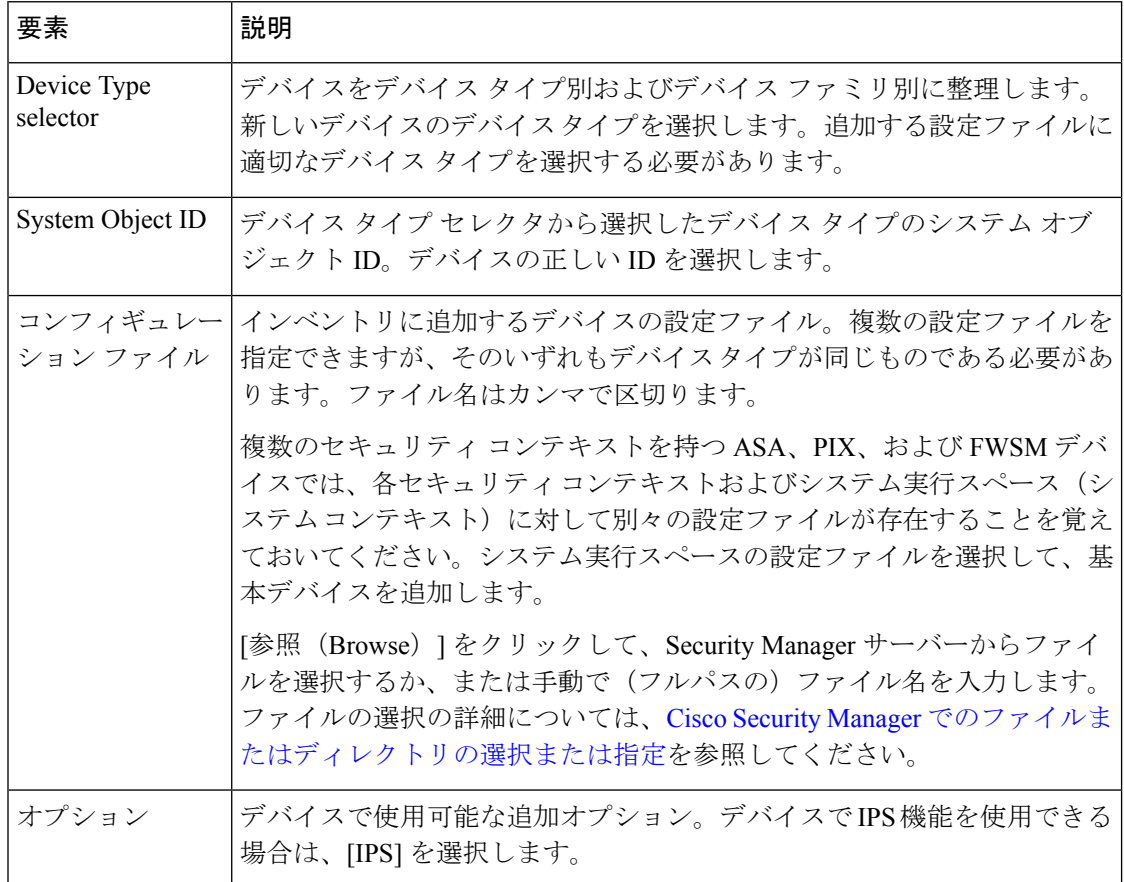

I

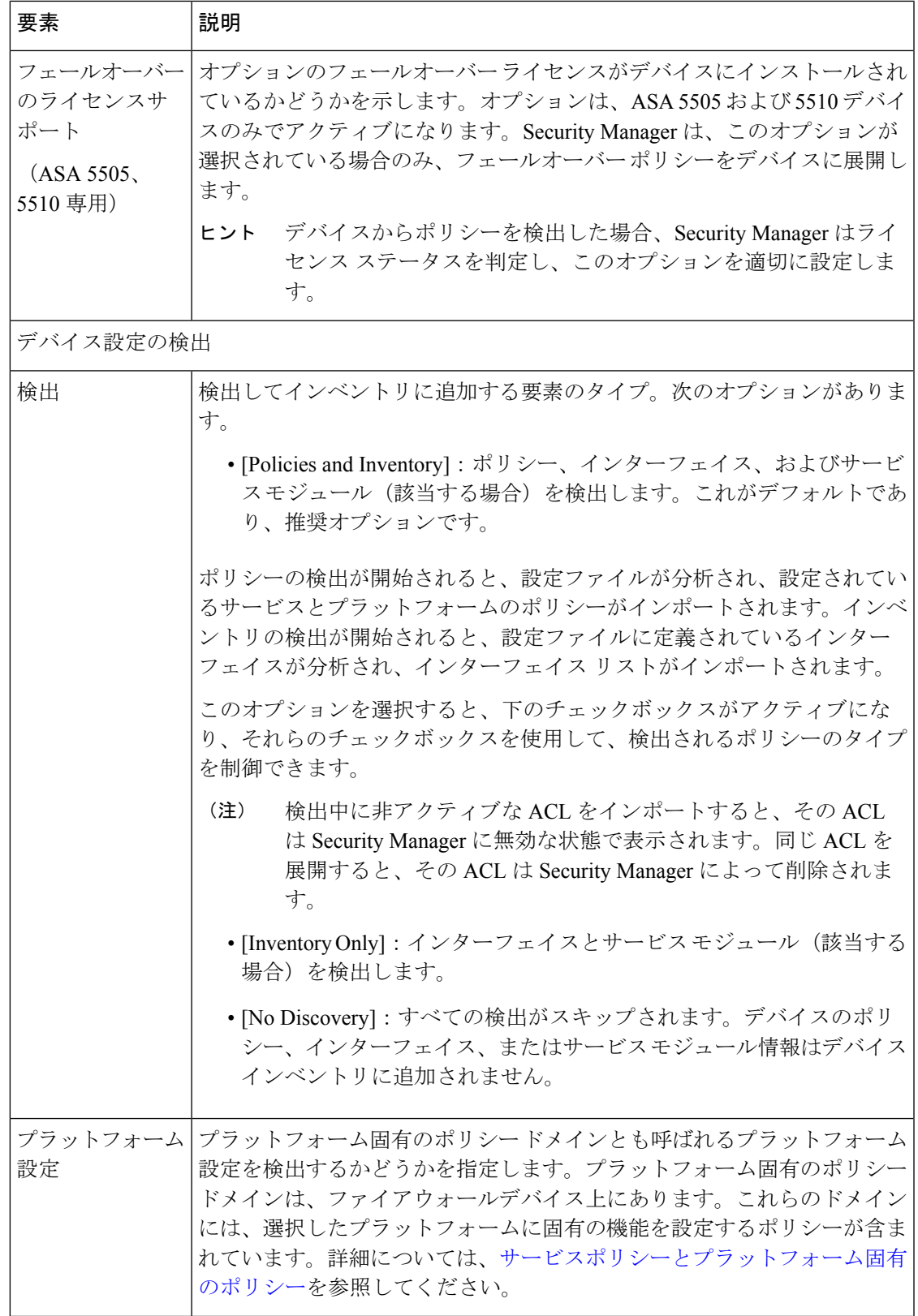

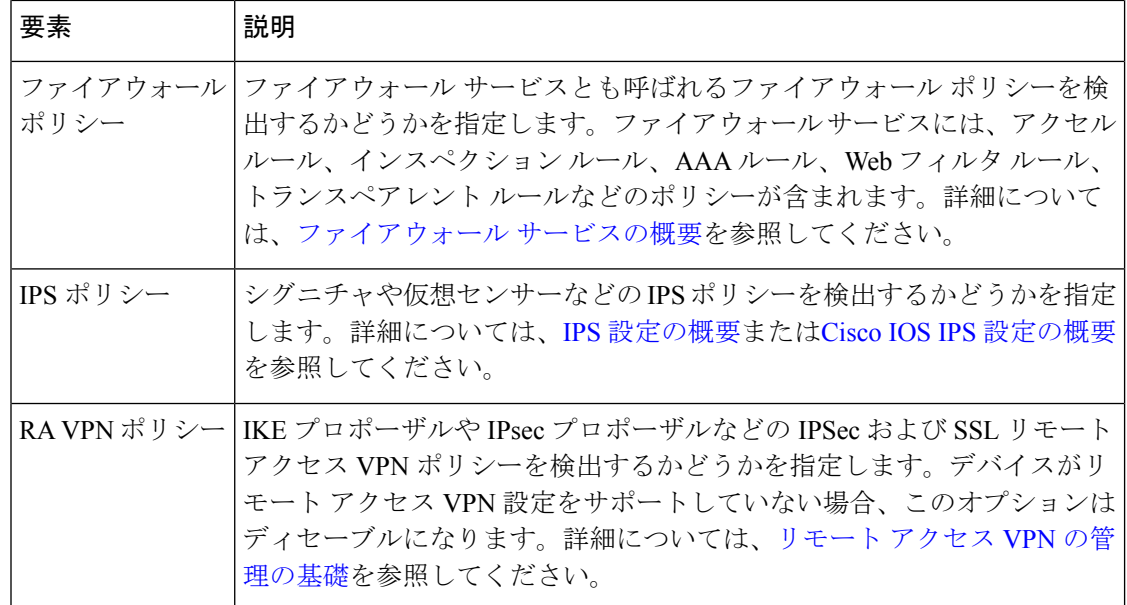

## 手動定義によるデバイスの追加

ネットワークでデバイスがまだアクティブではない場合は、そのデバイスを Security Manager に追加し、デバイスの設定を事前プロビジョニングできます。一般に、ネットワークに存在す るデバイスは手動定義しないでください。他のいずれかの手法でデバイスを追加するほうが、 はるかに簡単だからです。

## はじめる前に

この手順を開始する前に、次の準備が完了していることを確認してください。

- Security Manager で管理されるデバイスを準備します。詳細については、[デバイスを管理](csm-user-guide-424_chapter2.pdf#nameddest=unique_75) [するための準備を](csm-user-guide-424_chapter2.pdf#nameddest=unique_75)参照してください。
- 認証にACSを使用する場合は、ACSでデバイスを定義します。『[Installation](https://www.cisco.com/c/en/us/support/security/security-manager/products-installation-guides-list.html) Guide forCisco Security [Manager](https://www.cisco.com/c/en/us/support/security/security-manager/products-installation-guides-list.html)』を参照してください。

### 関連項目

- デバイス ビューについて (1 ページ)
- デバイス グループの使用 (78 ページ)
- デバイス プロパティの表示または変更 (50 ページ)
- ステップ **1** デバイスビューで [ファイル(File)] > [新規デバイス(New Device)] を選択するか、デバイスセレクタの [追加(Add)] ボタンをクリックします。[Choose Method] ページに New Device ウィザードが開きます。
- ステップ2 [方式を選択 (Choose Method) ] ページで、[新規デバイスの追加 (Add New Device) ] を選択し、[次へ (Next)] をクリックして [デバイス情報(Device Information)] ページを開きます。
- ステップ **3** [Device Information] ページで、少なくとも次のフィールドに値を入力します。すべてのフィールドの詳細 については、 [Device Information] ページ - [New Device] (32 ページ)を参照してください。
	- ページの左側にあるデバイス タイプ セレクタからデバイス タイプを選択し、デバイス タイプ セレク タの一番下にあるシステム オブジェクト ID を選択します。
	- [IP Type] フィールドでは、デバイスがスタティック アドレス (IP アドレスはデバイスに定義されま す)を使用するのか、ダイナミックアドレス(IPアドレスはDHCPサーバから提供されます)を使用 するのかを選択します。
	- スタティック アドレスを使用するデバイスの場合、DNS ホスト名とドメイン名、または IP アドレス のいずれか(あるいはその両方)を入力します。
	- 表示名を入力します。この名前は Security Manager のデバイス セレクタに表示されます。
	- 正しいオペレーティング システムおよびバージョンが選択されていることを確認します。
	- サーバを使用してデバイスの設定を管理する場合は、デバイスに対するダイナミックなアドレス指定 が必要であり、そのためデバイスを管理する Auto UpdateServer または Configuration Engine を選択し、 サーバがデバイスに使用するデバイス アイデンティティ文字列を入力します。サーバーが表示されて いない場合は、[サーバーの追加(Add Server)] を選択し、そのサーバーをインベントリに追加しま す。サーバーの追加の詳細については、 Auto UpdateServer または Configuration Engine の追加、編集、 または削除 (44ページ)を参照してください。

デバイス情報を入力したら、[次へ (Next) ]をクリックして[デバイスのログイン情報 (Device Credentials)] ページに進みます。

ステップ **4** (任意)[DeviceCredentials]ページで、デバイスへのログインに必要なユーザ名およびパスワードを入力し ます。一般に、プライマリ デバイス クレデンシャルを入力する必要があります。これは、従来のユーザ EXEC モードと特権 EXEC モードのパスワードです。クレデンシャルを入力しない場合は、あとで [Device Properties] ページでクレデンシャルを追加できます。

> クレデンシャルの各種タイプについては、 [Device Credentials] ページ (57 ページ)を参照してください。 [次へ(Next)] をクリックします。

- ステップ **5** (任意)[Device Grouping] ページで、デバイスを所属させるグループを選択します。 [Device Groups] ペー ジ (62ページ)を参照してください。
- ステップ **6** [終了(Finish)] をクリックします。デバイスがインベントリに追加されます。
	- PIX、ASA、FWSM のいずれかのデバイスを追加している場合は、デバイスの出荷時のデフォル ト設定とそのセキュリティ コンテキストを検出する必要があります。詳細については、[Security](csm-user-guide-424_chapter5.pdf#nameddest=unique_232) Manager [にすでに存在するデバイス上のポリシーの検出](csm-user-guide-424_chapter5.pdf#nameddest=unique_232)を参照してください。 ヒント

## **[Device Information]** ページ **- [New Device]**

(ネットワークにまだ存在しない)新規デバイスを追加する場合は、新規デバイス(New Device)ウィザードの [デバイス情報(Device Information)] ページを使用して、デバイスの識 別情報を指定します。

## ナビゲーション パス

New Device ウィザードを起動するには、デバイスビューで **[**ファイル(**File**)**] > [**新規デバイス (**New Device**)**]** を選択するか、またはデバイスセレクタの [追加(Add)] ボタンをクリック します。

## 関連項目

- デバイス ビューについて (1 ページ)
- 手動定義によるデバイスの追加 (30 ページ)
- [Device Credentials] ページ (57 ページ)
- [Device Groups] ページ (62 ページ)

## フィールド リファレンス

## 表 **5 :** 新規デバイスを追加する場合に使用する **New Device** ウィザードの **[Device Information]** ページ

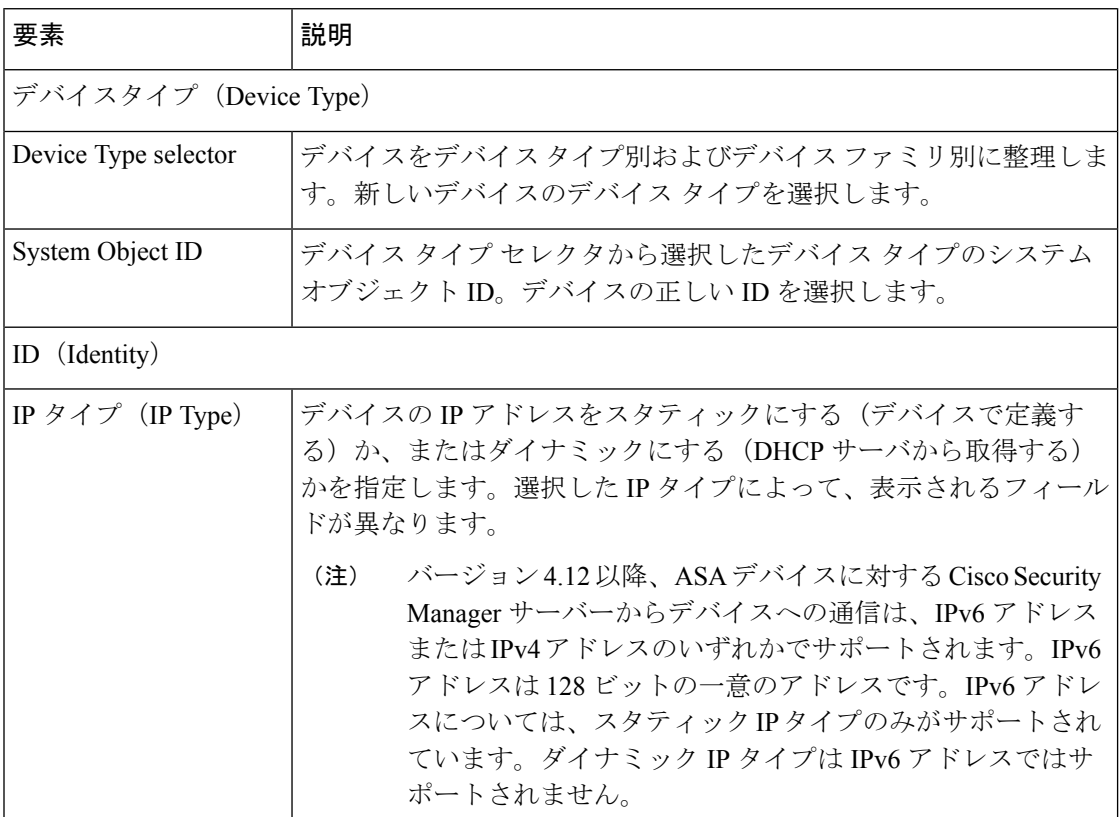

 $\overline{\phantom{a}}$ 

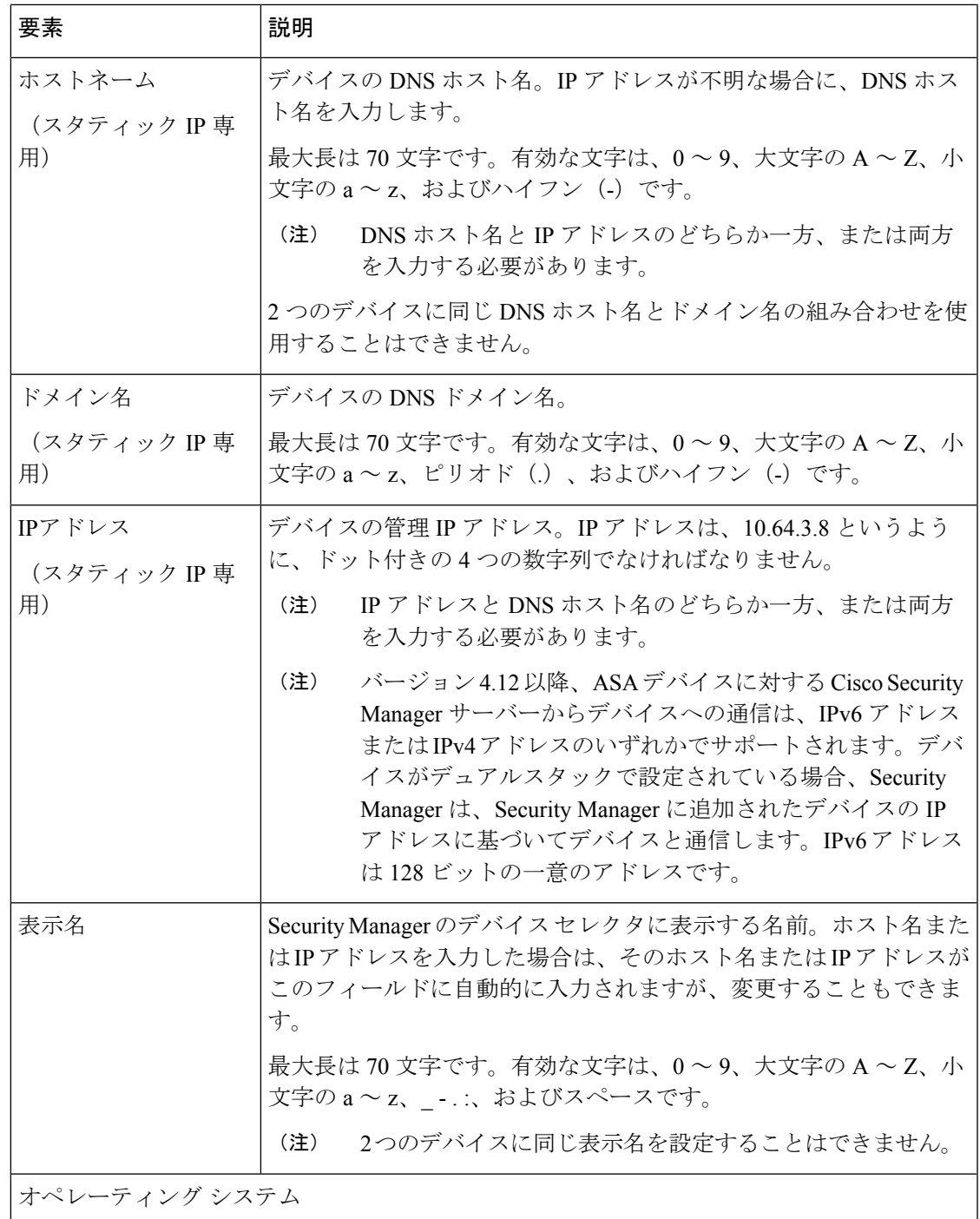

I

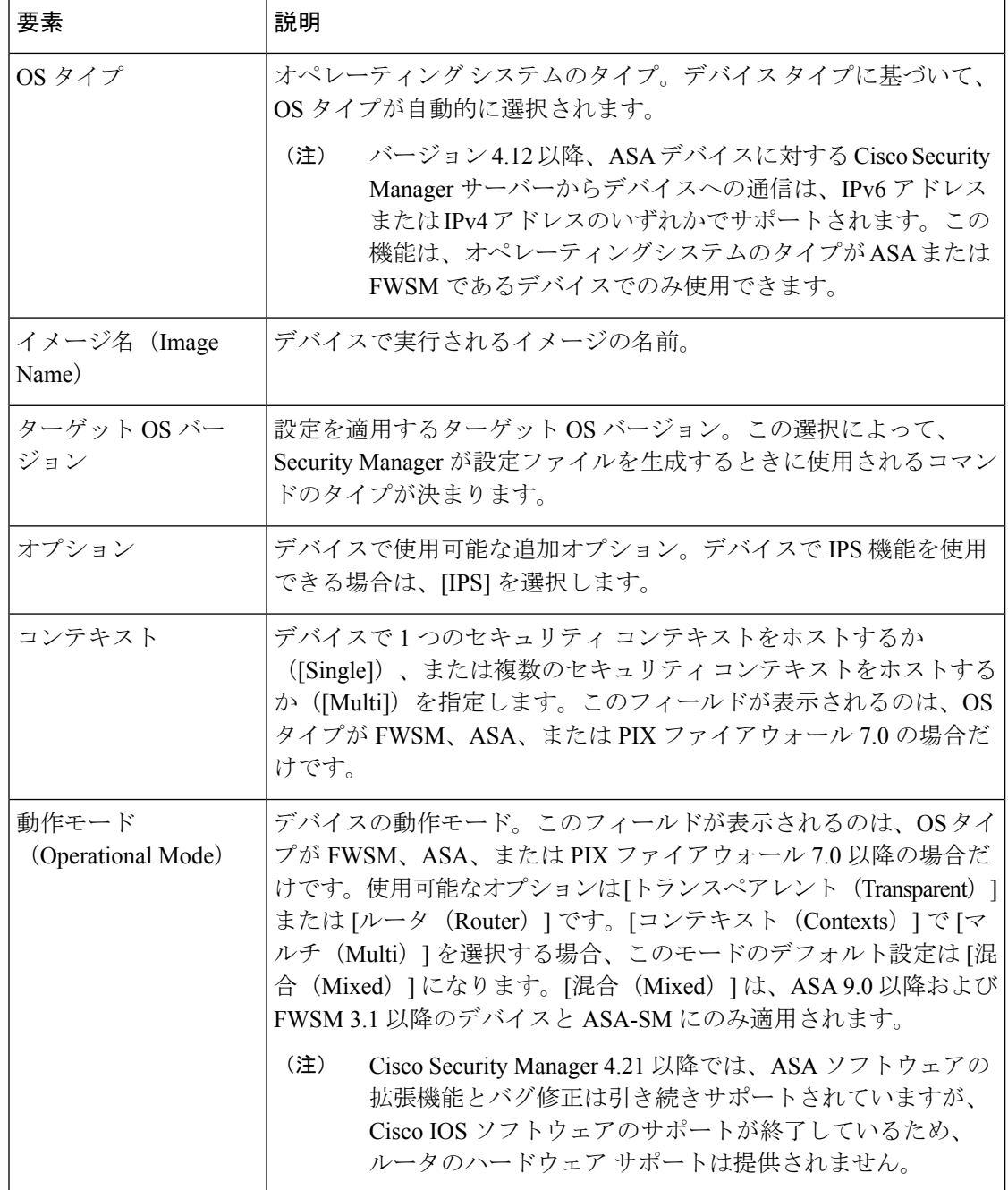

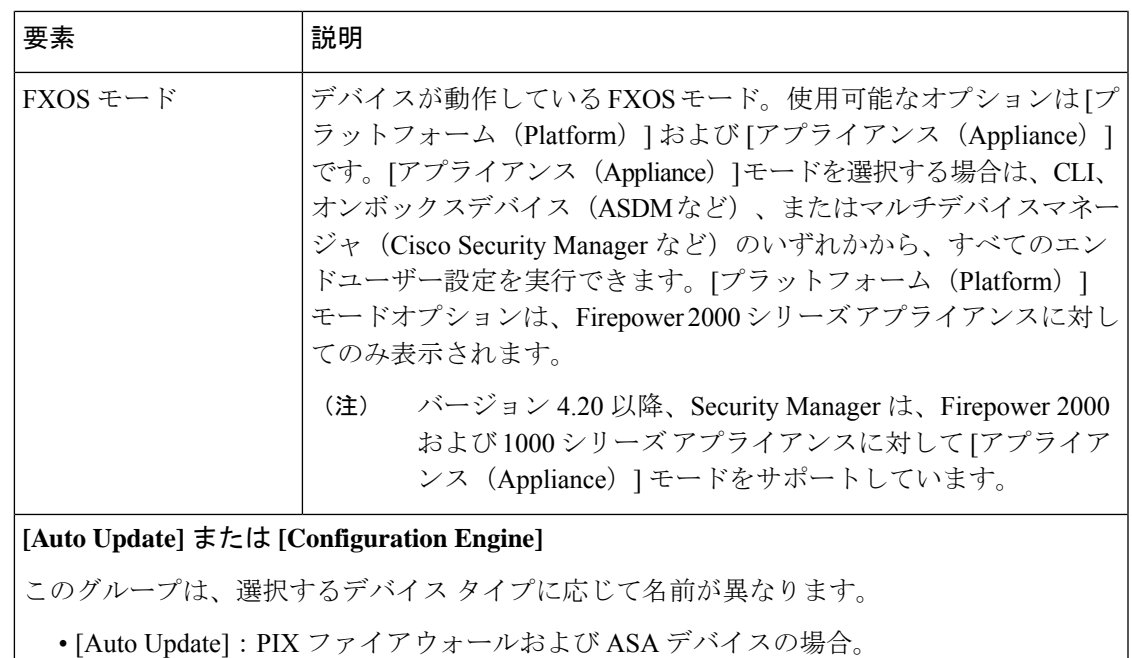

• [Configuration Engine] : Cisco IOS ルータの場合。

これらのフィールドは、デバイスを管理するサーバ(ある場合)を識別するために使用しま す。ダイナミック IP アドレスを持つデバイスには、サーバが必須です。Catalyst 6500/7600 デ バイスまたは FWSM デバイスのサーバは定義できません。

バージョン4.21以降、CiscoSecurity Managerでは、すべてのアグリゲーションサー ビス ルータ、統合サービスルータ、埋め込み型サービスルータ、および Cisco IOS ソフトウェアで動作するすべてのデバイスについて、バグ修正または拡張機能のサ ポートを含むサポート全体が終了します。 (注)

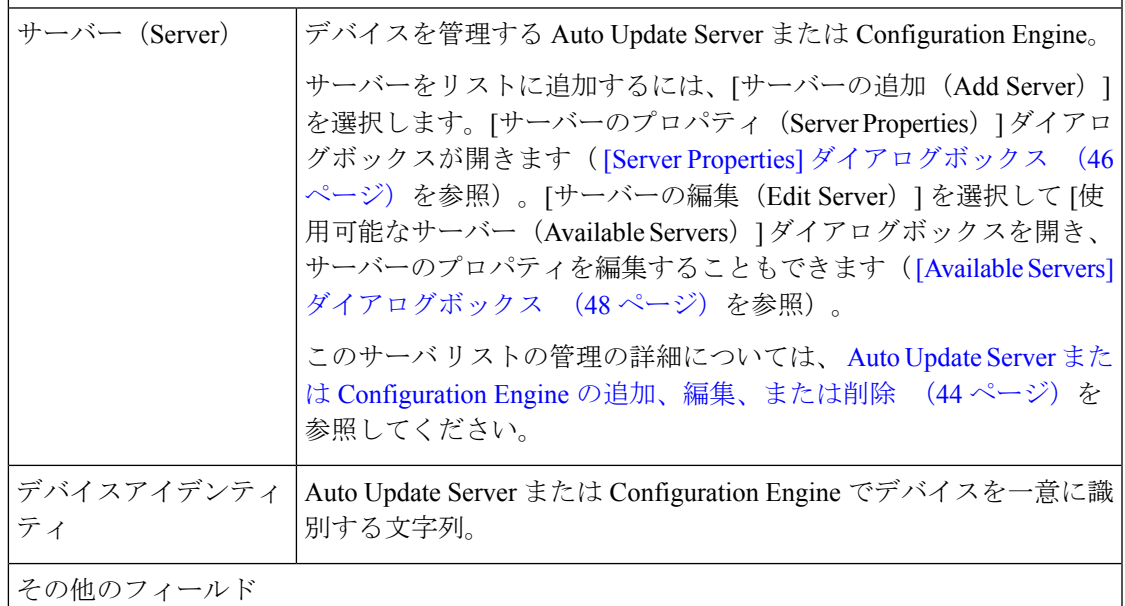

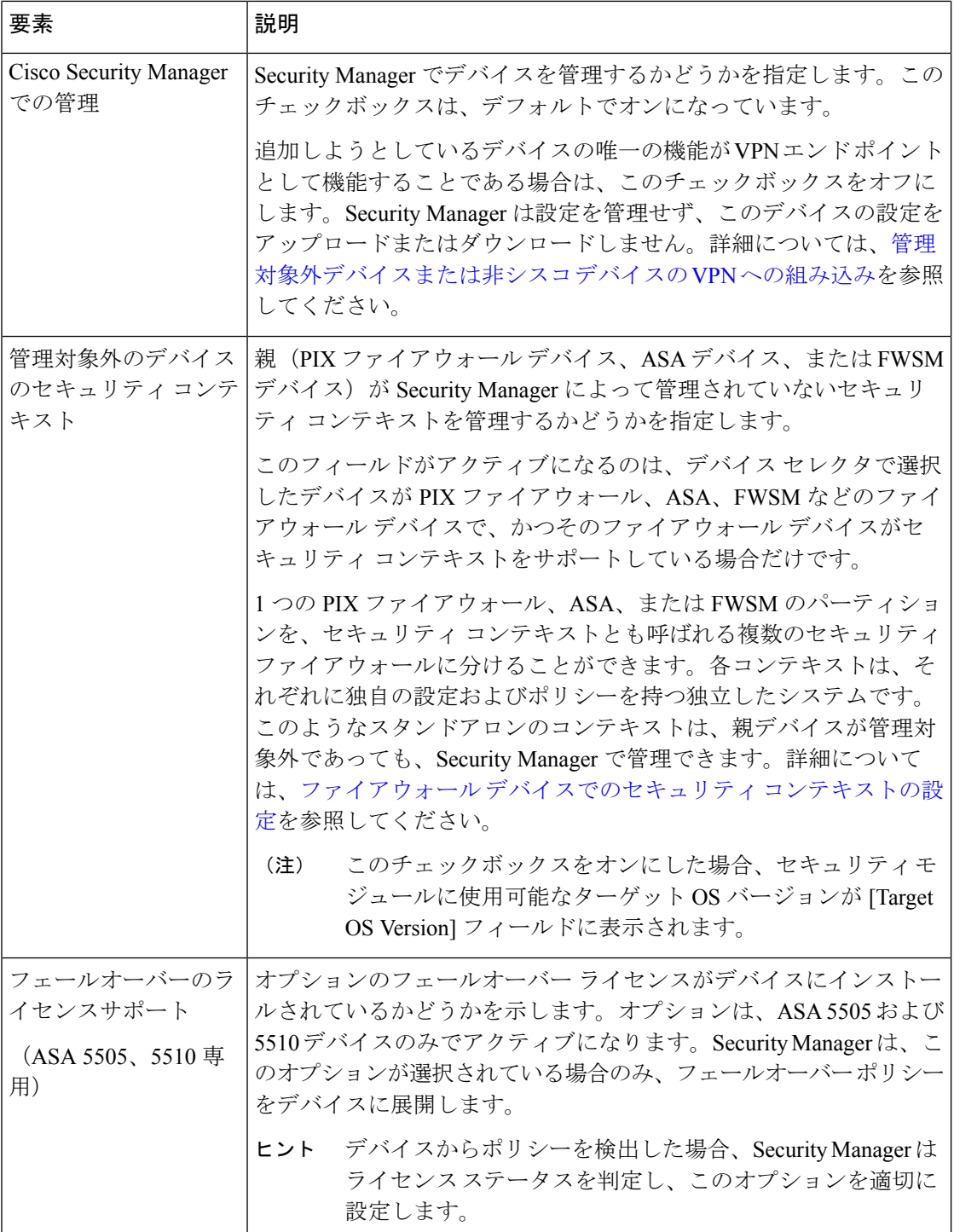

# インベントリ ファイルからのデバイスの追加

Comma-Separated Value (CSV; カンマ区切り値)形式のインベントリ ファイルからデバイスを 追加できます。たとえば、CiscoWorks Common Services Device Credential Repository (DCR) ま
たは別のSecurityManagerサーバからエクスポートしたインベントリファイルや、CiscoSecurity Monitoring, Analysis and ResponseSystem(CS-MARS)で使用したシード ファイルなどです。イ ンベントリファイル形式の詳細については、[インベントリのインポートまたはエクスポートで](csm-user-guide-424_chapter10.pdf#nameddest=unique_239) [サポートされている](csm-user-guide-424_chapter10.pdf#nameddest=unique_239) CSV 形式を参照してください。

#### ヒント

- この手順では、デバイスのインポートに CSV ファイルを使用する方法について説明しま す。インベントリだけではなく、デバイスに割り当てられたポリシーおよびポリシーオブ ジェクトも含む.devファイルがある場合は、この手順を使用できません。代わりに、**[**ファ イル(**File**)**] > [**インポート(**Import**)**]** コマンドを使用して[、ポリシーまたはデバイスの](csm-user-guide-424_chapter10.pdf#nameddest=unique_117) [インポート](csm-user-guide-424_chapter10.pdf#nameddest=unique_117)の指示に従います。
- インベントリ ファイルを手作業で構築する場合、最も簡単な方法は Security Manager イン ベントリを目的の形式でエクスポートし、そのファイルを目的のインベントリファイルの 基礎として使用することです。
- インポートするデバイスは、デバイスインベントリにすでに存在するデバイスと重複して いてはいけません。たとえば、デバイスを再インポートして、インベントリのデバイス情 報を更新することはできません。

#### はじめる前に

この手順を開始する前に、次の準備が完了していることを確認してください。

- Security Manager で管理されるデバイスを準備します。詳細については[、デバイスを管理](csm-user-guide-424_chapter2.pdf#nameddest=unique_75) [するための準備](csm-user-guide-424_chapter2.pdf#nameddest=unique_75)を参照してください。
- 認証にACSを使用する場合は、ACSでデバイスを定義します。『[Installation](https://www.cisco.com/c/en/us/support/security/security-manager/products-installation-guides-list.html) Guide forCisco Security [Manager](https://www.cisco.com/c/en/us/support/security/security-manager/products-installation-guides-list.html)』を参照してください。
- 使用するインベントリ ファイルを Security Manager サーバに配置します。クライアント シ ステム上のファイルからデバイスをインポートすることはできません。
- デバイスのタイプに非標準の通信プロトコルを使用している場合は、グローバルデバイス 通信プロパティを更新して正しいプロトコルを指定します。詳細については、[\[Device](csm-user-guide-424_chapter11.pdf#nameddest=unique_94) [Communication\]](csm-user-guide-424_chapter11.pdf#nameddest=unique_94) ページを参照してください。

#### 関連項目

- デバイス ビューについて (1 ページ)
- デバイス グループの使用 (78 ページ)
- デバイス プロパティの表示または変更 (50 ページ)
- ステップ **1** デバイスビューで **[**ファイル(**File**)**] > [**新規デバイス(**New Device**)**]**を選択するか、デバイスセレクタの [追加(Add)] ボタンをクリックします。[Choose Method] ページに New Device ウィザードが開きます。
- ステップ2 [方式を選択 (Choose Method) 1ページで、[ファイルから追加 (Add from File) 1を選択し、[次へ (Next) 1 をクリックして「デバイス情報 (Device Information)」ページを開きます ([Device Information]ページ-[Add Device from File] (39 ページ) を参照)。
- ステップ **3** [参照(Browse)] をクリックし、インポートするデバイスが含まれているインベントリファイルを選択し ます。ファイルの形式を示す正しいファイル タイプを選択していることを確認します。

Security Manager は、インベントリ ファイルの内容を評価し、インポート テーブルにデバイス リストを表 示します。ステータスが [Ready to Import] であるすべてのデバイスが自動的に選択されます。このリスト から、選択されていないデバイスがなぜインポートできないかがわかります。インポートしないデバイス は、選択を解除できます。

デバイスに関する詳細な情報を参照するには、インポートテーブルでそのデバイスを選択します。詳細が 一番下のペインに表示されます。デバイスごとに異なる検出オプションまたは転送設定を選択できます。

SecurityManager形式のインベントリファイルを選択した場合は、ポリシー検出を実行せずにデバ イスをインポートすることもできます。これにより、ネットワークで現在アクティブでないデバ イスを追加できるようになります。デバイスでポリシー検出を実行する場合は、デバイスを選択 し、一番下のパネルで [デバイスディスカバリの実行(Perform Device Discovery)] を選択し、目 的の検出オプションを選択します。個々のデバイスではなくフォルダを選択して、そのフォルダ 内のすべてのデバイスのポリシー検出設定を選択できます。他のCSV形式では、インポート時に ポリシー検出を実行する必要があります。 ヒント

リストを分析し、検出設定および転送設定に必要な変更を加えたら、[次へ (Next) ]をクリックしてグルー プを選択する任意の手順を続けるか、または[終了 (Finish) 1をクリックしてウィザードを完了します。 いずれにしても、Security Manager 形式で CSV ファイルを使用し、かつ検出を実行しないようにしている 場合を除き、SecurityManagerは各デバイスにログインし、選択された検出を実行しようとします。他の形 式の場合、SecurityManagerはデバイスにログインしてインベントリにそのデバイスを追加できる必要があ ります。ステータスが [\[Discovery](csm-user-guide-424_chapter5.pdf#nameddest=unique_228) Status] ダイアログボックスに表示されます ([Discovery Status] ダイアロ [グボックス](csm-user-guide-424_chapter5.pdf#nameddest=unique_228)を参照)。

- ヒント デバイスの追加中にポリシーを検出している場合は、提示されているメッセージをよくお読みく ださい。これらのメッセージには、次に実行する手順に関する重要な推奨事項が含まれている場 合があります。SecurityManagerが設定の所有権を引き継ぐことができるように、検出した設定を ファイルにすぐに展開することを推奨します。展開方法の詳細については、[展開方法について](csm-user-guide-424_chapter8.pdf#nameddest=unique_92)を 参照してください。
- ステップ **4** (任意)[Device Grouping] ページで、インポートしたデバイスの追加先となるデバイス グループを選択し ます ( [Device Groups] ページ (62 ページ) を参照)。

[終了(Finish)] をクリックします。

- ステップ **5** モジュールが含まれているデバイスを追加し、デバイス検出を実行し、さらにSecurityManagerがそのタイ プのデバイスでモジュールの検出をサポートしている場合、デバイスシャーシの検出が完了したときに通 知され、デバイスのモジュールを検出するかどうかを確認されます。[はい (Yes) ]をクリックすると、次 の情報の入力を要求されます。
	- Catalyst 6500 サービス モジュール:[Service Module Credentials] ダイアログボックスが開き、シャーシ に含まれているモジュールに基づいて次の情報の入力が要求されます。詳細については、 [Service Module Credentials] ダイアログボックス (22ページ)を参照してください。
- FWSM:管理IPアドレス(推奨)、ユーザ名とパスワード、および実行する検出のタイプ。FWSM がフェールオーバーペアの 2 番めのデバイスである場合は、フェールオーバーモジュールの [モ ジュールを検出しない(Do Not Discover Module)] を選択します。(Security Manager は、プライ マリまたはセカンダリのどちらのフェールオーバーサービスモジュールが追加されたにかかわら ず、常にアクティブな管理コンテキストを管理します)。
- IDSM:ユーザ名とパスワード、および実行する検出のタイプ。
- ASA-SM:Catalyst 6500 で、シャーシ経由での ASA サービス モジュールの検出はサポートされま せん。ASA-SM は、ASA-SM の管理 IP アドレスを使用して直接追加する必要があります。
- IPS ルータ モジュール:実行する検出のタイプ、管理 IP アドレス、ユーザ名とパスワード、およびそ の他の SSL 接続情報。詳細については、 [IPS Module Discovery] ダイアログボックス (24ページ)を 参照してください。

Security Manager で管理しないモジュールの検出をスキップできます。

[OK] をクリック[Discovery Status] ダイアログボックスに戻り、サービス モジュールの検出の経過を表示で きます。

# **[Device Information]** ページ **- [Add Device from File]**

インベントリファイルからデバイスを追加するには、New Device ウィザードの [デバイス情報 (Device Information)] ページを使用して、インベントリファイルを選択し、ポリシー検出オ プションを指定します。インベントリ ファイルは、Security Manager サーバに存在する必要が あります。クライアント システム上にあるインベントリ ファイルは使用できません。

インベントリファイルに使用できる形式については、[インベントリのインポートまたはエクス](csm-user-guide-424_chapter10.pdf#nameddest=unique_239) [ポートでサポートされている](csm-user-guide-424_chapter10.pdf#nameddest=unique_239) CSV 形式で説明します。一般に、インベントリ ファイルは、別 の Security Manager サーバまたは CiscoWorks Common Services サーバからエクスポートされた ものであるか、または Cisco Security Monitoring, Analysis and Response System (CS-MARS) サー バのインベントリを読み込むときに使用されるシード ファイルとなります。

.devファイルを使用してデバイスをインポートしようとしている場合は、このページの代わり に[File] > [Import]コマンドを使用する必要があります。詳細については、[ポリシーまたはデバ](csm-user-guide-424_chapter10.pdf#nameddest=unique_117) [イスのインポート](csm-user-guide-424_chapter10.pdf#nameddest=unique_117)を参照してください。

# Ω

ヒント モジュールが含まれているデバイス、たとえば FWSM がある Catalyst スイッチを追加し ている場合は、[完了(Finish) ] をクリックするとモジュール検出情報の入力を求められ ます。

ナビゲーション パス

New Device ウィザードを起動するには、デバイスビューで [ファイル(File)] > [新規デバイス (NewDevice)]を選択するか、デバイスセレクタの[追加(Add)]ボタンをクリックします。

#### 関連項目

- デバイス ビューについて (1 ページ)
- インベントリ ファイルからのデバイスの追加 (36 ページ)
- [Device Groups] ページ (62 ページ)
- [ポリシーの検出](csm-user-guide-424_chapter5.pdf#nameddest=unique_137)
- [Device [Communication\]](csm-user-guide-424_chapter11.pdf#nameddest=unique_94) ページ
- [Discovery Status] [ダイアログボックス](csm-user-guide-424_chapter5.pdf#nameddest=unique_228)

#### フィールド リファレンス

#### 表 **6 :** インベントリ ファイルからデバイスを追加する場合に使用する **New Device** ウィザードの **[Device Information]** ペー ジ

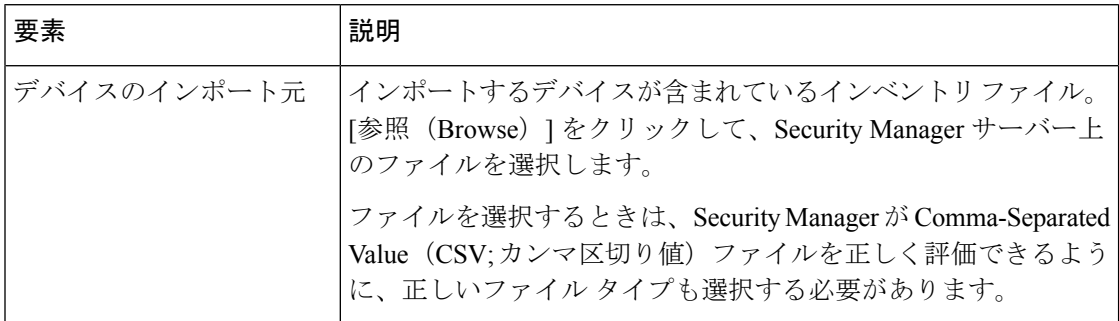

#### デバイスインポートテーブル

ファイルを選択すると、SecurityManagerはその内容を評価し、ファイルに定義されているデ バイスリストをページ上部のペインのテーブルに表示します。SecurityManagerは、ステータ スが [Ready to Import] であるすべてのデバイスを自動的に選択します。一般には、デバイス インベントリにまだ存在しないデバイスとなります。

テーブルには、次のカラムがあります。

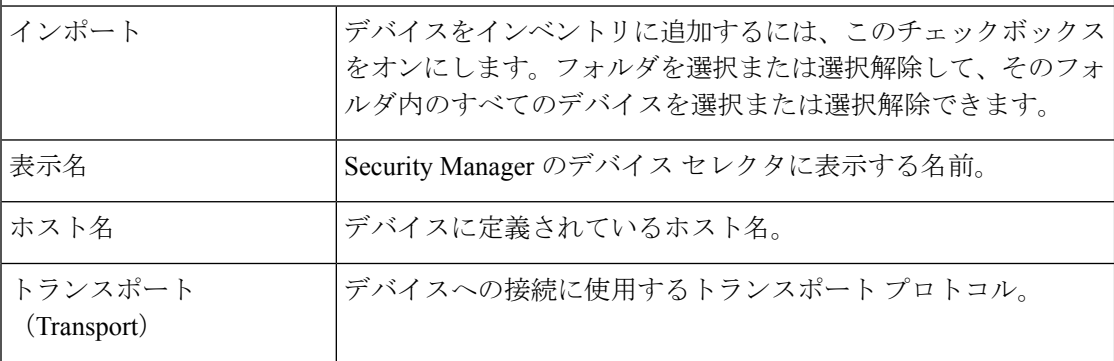

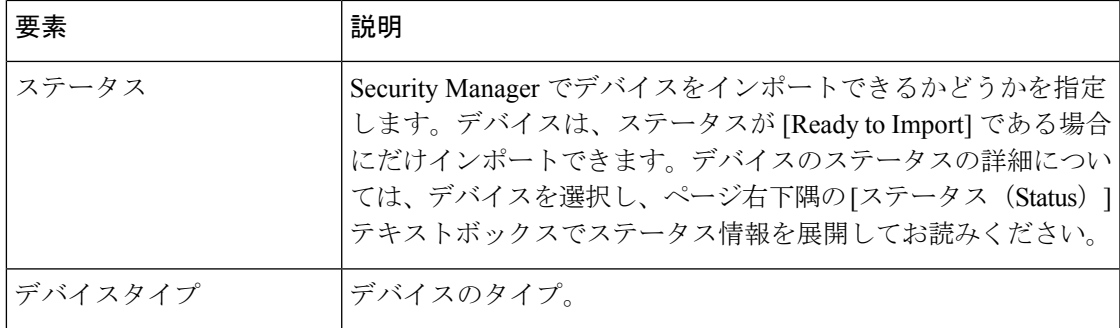

#### **[**詳細(**Details**)**]** ペイン

デバイスインポートテーブルの下に、テーブルで選択されているデバイスの詳細を表示する ペインがあります。アイデンティティ情報には、テーブルのフィールドがそのまま表示され ます。[Status]テキストボックスには、インポートステータスの詳しい説明が表示されます。

[Discover DeviceSettings] グループおよび [Transport] グループでは、Security Manager でのデバ イスのインポート方法を指定できます。デバイスではなくフォルダを選択した場合、選択し た設定はフォルダ内のすべてのデバイスに適用されます。設定については、次に説明します。

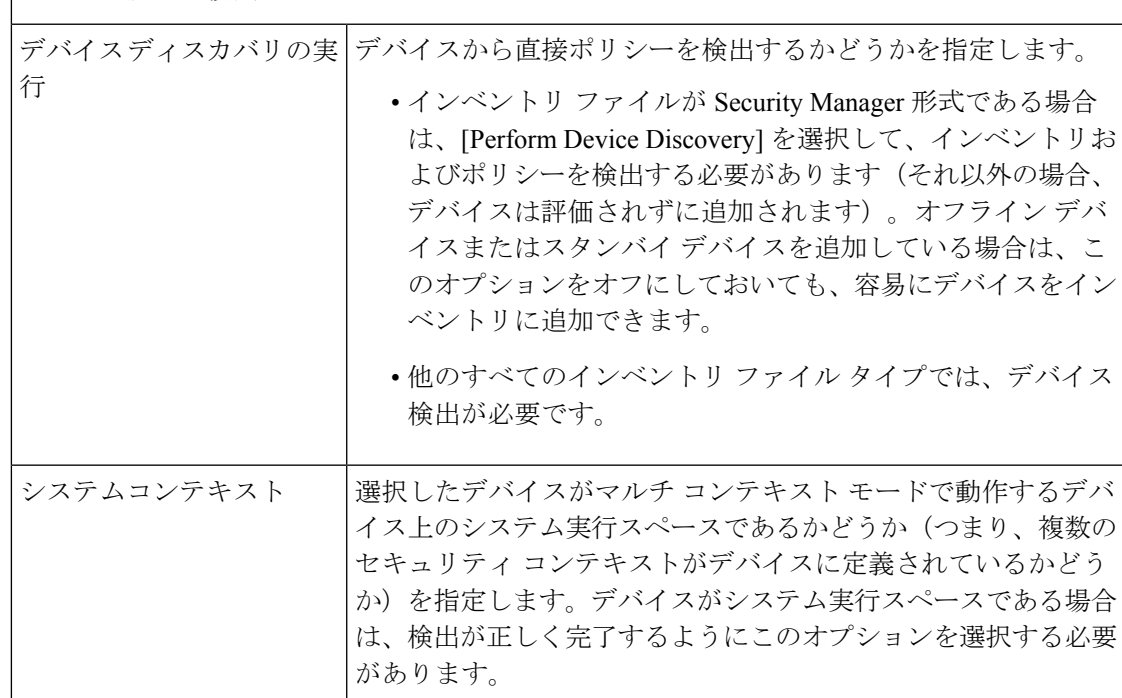

デバイス設定の検出

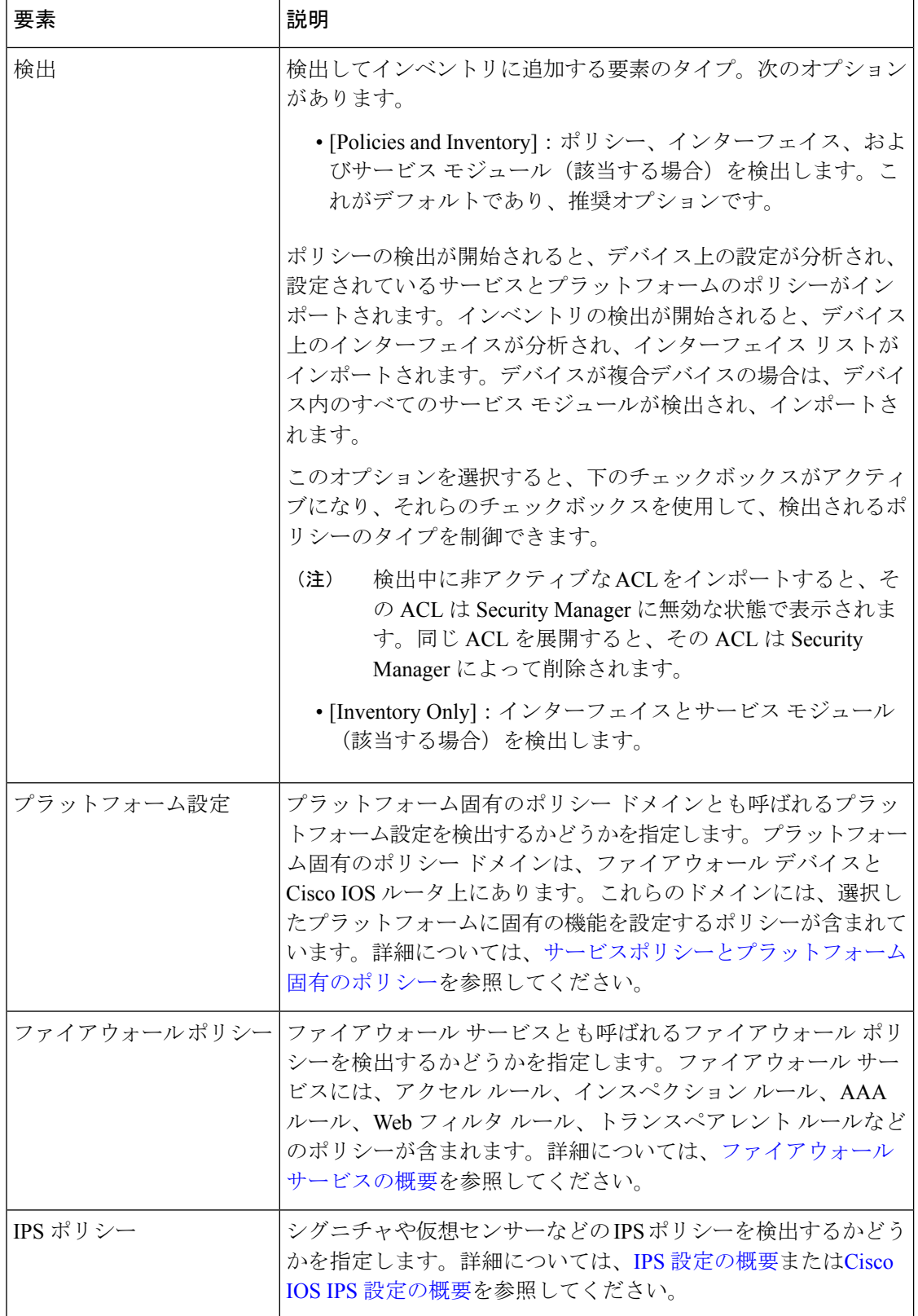

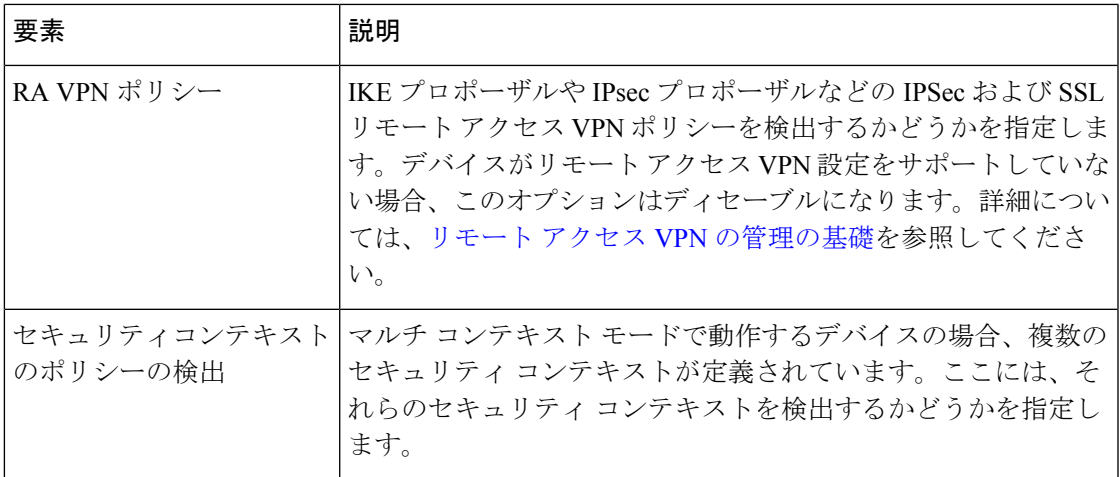

### トランスポート

転送設定によって、Security Manager がデバイスへの問い合わせに使用する方法が決まりま す。各デバイス タイプにはデフォルトの方法がありますが、任意の転送方法を選択できま す。デバイスは、選択した方法に応答するように設定する必要があります。デバイス検出を 実行していない場合は、デバイスへの問い合わせが行われません。

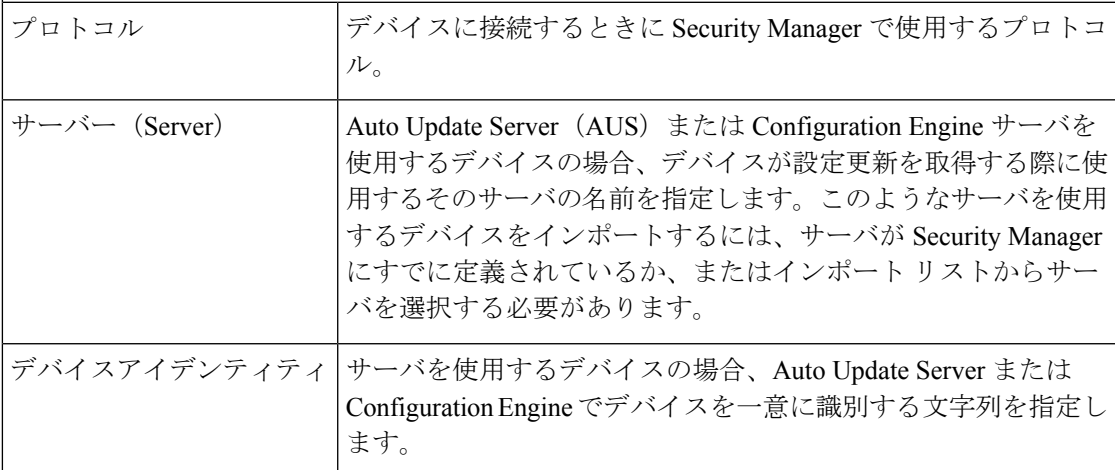

# デバイス インベントリの使用

次の項では、デバイス インベントリの管理に関連するタスクについて説明します。

- Auto Update Server または Configuration Engine の追加、編集、または削除 (44 ページ)
- インターフェイス モジュールの追加または変更 (49 ページ)
- デバイス プロパティの表示または変更 (50 ページ)
- 重要なデバイス プロパティの変更 (69 ページ)
- デバイスに含まれている要素の表示 (74 ページ)
- デバイスの複製 (74 ページ)
- Security Manager インベントリからのデバイスの削除 (76 ページ)
- これらの項に加え、関連する次の項を参照してください。
	- デバイス インベントリへのデバイスの追加 (8 ページ)
	- デバイス [インベントリのエクスポート](csm-user-guide-424_chapter10.pdf#nameddest=unique_244)
	- [ポリシーまたはデバイスのインポート](csm-user-guide-424_chapter10.pdf#nameddest=unique_117)

# **Auto Update Server** または **Configuration Engine** の追加、編集、または削 除

他のサーバを使用して設定を管理するデバイスをSecurityManagerで管理する場合(たとえば、 DHCP サーバからダイナミック IP アドレスが提供されるデバイス。デバイスをリブートする と前回と同じアドレスが提供されるとはかぎりません)、SecurityManagerでその使用するサー バを識別する必要があります。次に、使用できるサーバを示します。

- Auto Update Server(AUS)。自動更新機能を使用する PIX ファイアウォールおよび ASA デバイス上のデバイス設定ファイルをアップグレードする場合に使用されます。
- Cisco Configuration Engine。Configuration Engine 機能を使用する Cisco IOS ルータ、ASA デ バイス、およびPIXファイアウォール上のデバイス設定ファイルをアップグレードする場 合に使用されます。

Security Manager は、DHCP を使用してインターフェイス アドレスを取得するデバイスとの直 接通信を開始できません。そのデバイスのIPアドレスが事前にはわからないためです。また、 管理システムが変更を加える必要があるときに、デバイスが動作中でなかったり、ファイア ウォールおよび NAT 境界の背後に配置されていたりする場合があります。このようなデバイ スは、Auto Update Server または Configuration Engine に接続して、デバイス情報を取得します。

デバイスを手動で追加したり、デバイス プロパティを表示したりするときに、AUS および ConfigurationEngineサーバをデバイスインベントリに追加できます。このようなサーバのいず れかを使用するデバイスのプロパティを追加または表示する必要はありません。適切なフィー ルドに移動して、このようなサーバを追加、編集、または削除するためのコントロールにアク セスします。

また、CiscoWorks Common Services Device Credential Repository (DCR) または別の Security Managerサーバからエクスポートされたインベントリファイルからこれらのサーバをインポー トする場合は、該当するサーバを追加することもできます。サーバをインポートする場合は、 ここで説明する手順をスキップします。デバイスのインポートの詳細については、インベント リファイルからのデバイスの追加 (36ページ)を参照してください。

#### はじめる前に

デバイスの追加に関係なく、Security Manager インベントリに AUS および Configuration Engine サーバーのリストを読み込む場合、最善の方法は New Device ウィザードを使用し、追加方法

として[新規デバイスの追加(Add New Device)]を選択することです。この方法については、 次の手順で説明します。

また、デバイスセレクタでデバイスを選択し、[ツール (Tools) ]>[デバイスプロパティ (Device Properties) 1をクリックして、サーバーを追加または編集することもできます。デバイスプロ パティのコンテンツテーブルで [全般(General)] をクリックします。[Server] フィールドは、 [Auto Update] グループまたは [Configuration Engine] グループのいずれかにあります。グループ 名で識別されるサーバのタイプだけを追加または編集できます。

# $\Omega$

Security Manager では、Configuration Engine を追加するときに Configuration Engine で実行 されているソフトウェア バージョンを特定できません。ただし、Security Manager は、設 定を Configuration のすべてのバージョンに正しく展開できるとはかぎりません。 ConfigurationEngineがサポートされているリリースを実行していることを確認してくださ い(サポートされている Configuration Engine バージョンについては、 [http://www.cisco.com/en/US/products/ps6498/prod\\_release\\_notes\\_list.html](http://www.cisco.com/en/US/products/ps6498/prod_release_notes_list.html) にあるこの製品バー ジョンのリリースノートを参照してください)。 ヒント

#### 関連項目

- ネットワークからのデバイスの追加 (14 ページ)
- 手動定義によるデバイスの追加 (30 ページ)
- デバイス プロパティの表示または変更 (50 ページ)
- ステップ **1** デバイスインベントリでAUSエントリまたはConfigurationEngineエントリを識別および管理できるフィー ルドの場所を特定します。
	- a) [ファイル (File)] > [新規デバイス (New Device)] を選択して[新規デバイス (New Device)] ウィザー ドを開き、[方法の選択(Choose Method)] ページで [新規デバイスの追加(Add New Device)] を選択 し、[次へ(Next)] をクリックします。
	- b) [Device Information] ページで、デバイス タイプ セレクタから ASA デバイスを選択します。たとえば、 Cisco ASA-5580 Adaptive Security Appliance などです。[自動更新(Auto Update)] グループの [サーバー (Server)] フィールドには、ドロップダウンリストに [サーバーの追加(Add Server)] が含まれてい ます。すでに定義されたサーバーがある場合は、[サーバーの編集(Edit Server)] も含まれています。 このようなエントリに特定のサーバ タイプ(たとえば、Add Auto Update Server や Add Configuration Engine)がある場合、追加、編集、または削除の対象がそのタイプのサーバに制限されます(この場 合、適切なサーバ タイプを探すには、他のタイプのデバイスを選択します)。
- ステップ **2** 新規 AUS または Configuration Engine サーバーを追加するには、[サーバー(Server)] ドロップダウンリス トから [サーバーの追加(Add Server)] を選択して [サーバープロパティ(Server Properties)] ダイアログ ボックスを開きます( [Server Properties] ダイアログボックス (46 ページ)を参照)。
- ステップ **3** サーバーを編集するには、[サーバー(Server)]ドロップダウンリストから[サーバーの編集(EditServer)] を選択して [利用可能なサーバー(Available Servers)] ダイアログボックスを開きます( [Available Servers] ダイアログボックス (48 ページ)を参照)。その後、サーバーを選択し、[編集(Edit)] をクリックして [サーバープロパティ(Server Properties)] ダイアログボックスを開き、変更を加えることができます。

[Available Servers] ダイアログボックスでは、次の操作も実行できます。

- [作成(Create) ] をクリックして、サーバーを追加します。
- •サーバーを選択し、[削除 (Delete) ]をクリックして、インベントリからそのサーバーを削除します。 削除の確認が求められます。サーバがインベントリのデバイスによって使用されていないことを確認 します。

### **[Server Properties]** ダイアログボックス

[ServerProperties] ダイアログボックスは、Auto UpdateServer または Configuration Engine のプロ パティを指定する場合に使用します。

このダイアログボックスでは、その開く方法に応じてタイトルにサーバのタイプを指定できま す(たとえば、Auto Update Server Properties や Configuration Engine Properties)。ダイアログ ボックスは基本的には同じです。

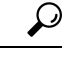

Security Manager では、Configuration Engine を追加するときに Configuration Engine で実行 されているソフトウェア バージョンを特定できません。ただし、Security Manager は、設 定を Configuration のすべてのバージョンに正しく展開できるとはかぎりません。 ConfigurationEngineがサポートされているリリースを実行していることを確認してくださ い(サポートされている Configuration Engine バージョンについては、 [http://www.cisco.com/en/US/products/ps6498/prod\\_release\\_notes\\_list.html](http://www.cisco.com/en/US/products/ps6498/prod_release_notes_list.html) にあるこの製品バー ジョンのリリースノートを参照してください)。 ヒント

#### ナビゲーション パス

このダイアログボックスを開くには、次のいずれかを実行します。

- デバイスを手動で追加するときには、新規デバイス(New Device)ウィザードの [デバイ ス情報(Device Information)] ページで、[Auto Update Server] グループまたは [Configuration Engine] グループの[サーバー(Server)] フィールドから [サーバーの追加... (Add Server...)] を選択します。選択肢は、[Add Auto Update Server] または [Add Configuration Engine] と表 示される場合もあります。
- [デバイスのプロパティ(Device Properties)] [全般(General)] ページで、[Auto Update Server] グループまたは [Configuration Engine] グループの [サーバー(Server)] フィールド から[サーバーの追加... (Add Server...)]を選択します。選択肢は、[Add Auto Update Server] または [Add Configuration Engine] と表示される場合もあります。
- [使用可能なサーバー(Available Servers)] ダイアログボックスで、[作成(Create)] をク リックするか、サーバーを選択し、[編集(Edit)] をクリックします( [Available Servers] ダイアログボックス (48 ページ)を参照)。

#### 関連項目

- [Available Servers] ダイアログボックス (48 ページ)
- [Device Information] ページ [New Device] (32 ページ)
- [Device Information] ページ [Add Device from Network] (17 ページ)
- Auto Update Server または Configuration Engine の追加、編集、または削除 (44 ページ)
- デバイス プロパティの表示または変更 (50 ページ)

#### フィールド リファレンス

表 **<sup>7</sup> : [Server Properties]** ダイアログボックス

| 要素                        | 説明                                                                                                    |
|---------------------------|----------------------------------------------------------------------------------------------------|
| タイプ                       | 定義しているサーバのタイプ。Auto Update Server または Configuration<br>Engine <sub>o</sub>                                |
|                           | このフィールドが表示されるのは、サーバを追加している場合だけで<br>す。既存のサーバのタイプは変更できません。                                                 |
|                           | 新規サーバの場合、ダイアログボックスのタイトルに追加対象のサー<br>バのタイプが指定されているときにも、このフィールドは表示されま<br>せん。                                |
| サーバー名(Server<br>Name)     | サーバの DNS ホスト名。                                                                                           |
| ドメイン名                     | サーバの DNS ドメイン名。                                                                                          |
| [IPアドレス (IP<br>Address) ] | サーバの IP アドレス。                                                                                            |
| 表示名                       | サーバの Security Manager に表示する名前。                                                                           |
| ユーザー名                     | サーバにログインするためのユーザ名。                                                                                       |
| パスワード                     | サーバにアクセスするためのパスワード。[Confirm] フィールドに、<br>パスワードを再入力します。                                                    |
| [ポート (Port) ]             | Auto Update Server または Configuration Engine によって管理されたデ<br>バイスがサーバと通信するときに使用するポート番号。通常、ポート<br>番号は 443 です。 |

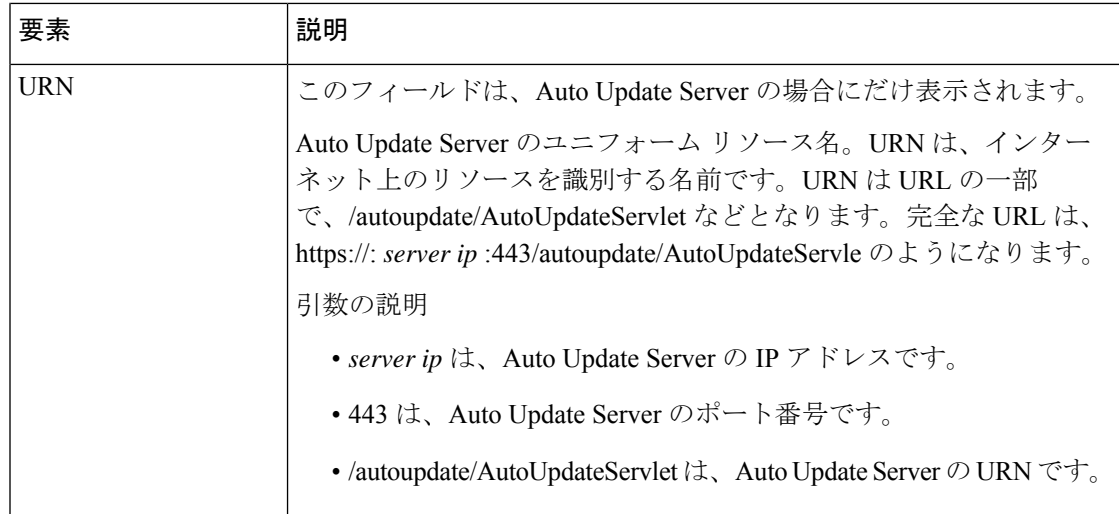

### **[Available Servers]** ダイアログボックス

[Available Servers] ダイアログボックスは、Auto Update Server または Configuration Engine を追 加、編集、または削除する場合に使用します。

このダイアログボックスでは、その開く方法に応じてタイトルにサーバのタイプを指定できま す(たとえば、Available Auto UpdateServer や Available Configuration Engine)。ダイアログボッ クスは基本的には同じです。

各行が 1 台のサーバを表し、Security Manager でのサーバの表示名、IP アドレス、および DNS ホスト名とドメイン名が表示されます。ダイアログボックスのタイトルにサーバタイプが含ま れていない場合、[Type] フィールドには [AUS] または [CE (Configuration Engine)] を指定しま す。

- サーバーを追加するには、[作成 (Create) 1ボタンをクリックし、[サーバープロパティ (Server Properties)] ダイアログボックスに値を入力します( [Server Properties] ダイアロ グボックス (46 ページ)を参照)。
- サーバーのプロパティを編集するには、サーバーを選択し、[編集 (Edit)]ボタンをクリッ クします。
- サーバーを削除するには、サーバーを選択し、[削除(Delete)]ボタンをクリックします。 削除の確認が求められます。

#### ナビゲーション パス

このダイアログボックスを開くには、次のいずれかを実行します。

• デバイスを手動で追加するときには、[新規デバイス(New Device)] ウィザードの [デバ イス情報 (Device Information) 1ページで、[自動更新サーバー (Auto Update Server) ]また は「設定エンジン (Configuration Engine) 1グループの [サーバー (Server) 1フィールドか ら [サーバーの編集... (Edit Server...) ] を選択します。選択肢は、[Edit Auto Update Server] または [Edit Configuration Engine] と表示される場合もあります。

•「デバイスプロパティ (Device Properties) 1 - [全般 (General) ] ページで、[自動更新サー バー(Auto Update Server)] または [設定エンジン(Configuration Engine)] グループの [サーバー(Server)] フィールドから [サーバーの編集...(Edit Server...)] を選択します。 選択肢は、[Edit Auto Update Server] または [Edit Configuration Engine] と表示される場合も あります。

#### 関連項目

- [Device Information]  $\langle -\vec{v} \rangle$  [New Device] (32  $\langle -\vec{v} \rangle$ )
- [Device Information]  $\langle -\tilde{\vee} \rangle$  [Add Device from Network] (17  $\langle -\tilde{\vee} \rangle$ )
- Auto Update Server または Configuration Engine の追加、編集、または削除 (44 ページ)
- デバイス プロパティの表示または変更 (50 ページ)

# インターフェイス モジュールの追加または変更

多くのデバイスでは、インターフェイスモジュールを追加または変更できます。デバイスでホ ストされたインターフェイスモジュールに変更を加えるときは、そのデバイスのインベントリ を変更します。

インターフェイスカードを追加または変更する場合は、デバイスでインベントリを再検出する 必要があります。インベントリを再検出すると、[Interfaces]ポリシー(ルータの場合、[Interfaces] > [Interfaces policy])が置換され、デバイスで使用可能なインターフェイスの機能が Security Manager に正しく表示されるようになります。

- インベントリの再検出は、4 GB イーサネット ファイバ インターフェイス カードを取り 付けているASA 5580デバイスには特に重要です。他のタイプのデバイスの場合、通常、 [Interfaces]ポリシーに手動で変更を加えることができますが、インベントリを再検出する 方が簡単であり、信頼性にも優れています。 (注)
- ステップ1 デバイスを右クリックし、[デバイスでポリシーを検出(Discover Policies on Device)] を選択します。
- ステップ2 [検出タスクの作成 (Create Discovery Task) ]ダイアログボックスで、少なくとも次に挙げる項目を選択し、 [OK] をクリックして再検出を開始します。
	- •「ライブデバイス (Live Device) 1からの検出。
	- 検出するポリシー:[インベントリ(Inventory)]。
- ステップ **3** 検出が完了したら、[Interfaces] または [Interfaces] > [Interfaces policy] を必要に応じて編集し、ポリシーに目 的の設定が反映されていることを確認します。

# デバイス プロパティの表示または変更

デバイスをインベントリに追加するときは、名前やログイン情報など、デバイスのプロパティ をいくつか指定します。インベントリに存在するデバイスの場合、デバイスプロパティを表示 および変更できます。

#### 関連項目

- デバイス ビューについて (1 ページ)
- デバイス プロパティについて (7 ページ)
- [ポリシーについて](csm-user-guide-424_chapter5.pdf#nameddest=unique_215)
- 重要なデバイス プロパティの変更 (69 ページ)
- ステップ **1** デバイスビューのデバイスセレクタで次のいずれかを実行し、[DeviceProperties]ダイアログボックスを開 きます。
	- デバイスをダブルクリックします。
	- デバイスを右クリックして、[デバイスのプロパティ(Device Properties)] を選択します。
	- デバイスを選択して、[ツール(Tools)] > [デバイスのプロパティ(Device Properties)] の順に選択し ます。
- ステップ **2** [Device Properties] ダイアログボックスで、左ペインにあるコンテンツ テーブルで対応するエントリをク リックして、プロパティを表示または変更します。別のページに移動する前に、「保存(Save)」をクリッ クする必要があります。
	- [General]:デバイス アイデンティティ、デバイスで実行されているオペレーティング システム、転送 設定など、デバイスに関する一般的な情報。これらのフィールドについては、[デバイスのプロパティ (Device Properties) 1:[全般 (General) 1ページ (51ページ) を参照してください。
	- [Credentials]:デバイスへのログインに必要なデバイスクレデンシャル。これらのフィールドについて は、 [Device Credentials] ページ (57 ページ)を参照してください。
	- [Device Groups]:デバイスが属しているグループ。これらのフィールドについては、 [Device Groups] ページ (62 ページ)を参照してください。
	- [Group Information]:グループのグループ詳細(ある場合)。これらのフィールドについては、[グルー プ情報(Group Information)] ページ (63 ページ)を参照してください。
	- [License Information]:FPR-3100シリーズデバイスのライセンスの詳細。フィールドの詳細については、 [ライセンス情報 (License Information) ] ページを参照してください。
		- ライセンス情報パネルは、CSM 4.24 の FPR-3100 シリーズデバイスに対してのみ表示されま す。 (注)
	- [PolicyObjectOverrides]:デバイスのポリシーオブジェクトに対するローカルなオーバーライド。[Policy Object Overrides] は、デバイスに使用できるさまざまなポリシー オブジェクト タイプが含まれている

フォルダです。特定のポリシーオブジェクトタイプをクリックすると、デバイスで使用されているそ のタイプのポリシー オブジェクトが表示され、オーバーライドもあれば表示されます。フィールドの 詳細については、 ポリシー オブジェクト オーバーライドのページ (68ページ) を参照してくださ い。

# **[**デバイスのプロパティ(**Device Properties**)**]**:**[**全般(**General**)**]** ページ

[Device Properties] の [General] ページは、デバイスの基本的なプロパティに関する情報を追加 または編集する場合に使用します。

#### ナビゲーション パス

- デバイスセレクタから、デバイスを右クリックし、[デバイスのプロパティ(Device Properties) 1を選択し、[全般 (General) 1をクリックします。
- デバイスセレクタから、デバイスをダブルクリックし、[全般 (General) ]をクリックしま す。
- デバイスを選択し、[ツール(Tools)] > [デバイスのプロパティ(DeviceProperties)] を選 択し、[全般 (General) ] をクリックします。

#### 関連項目

- デバイス プロパティについて (7 ページ)
- [Device Credentials] ページ (57 ページ)
- [Device Groups] ページ (62 ページ)
- ポリシー オブジェクト オーバーライドのページ (68 ページ)

#### フィールド リファレンス

表 **<sup>8</sup> : [Device Properties]** の **[General]** ページ

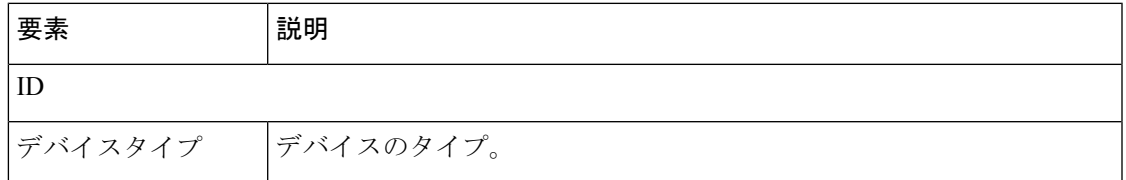

 $\overline{\phantom{a}}$ 

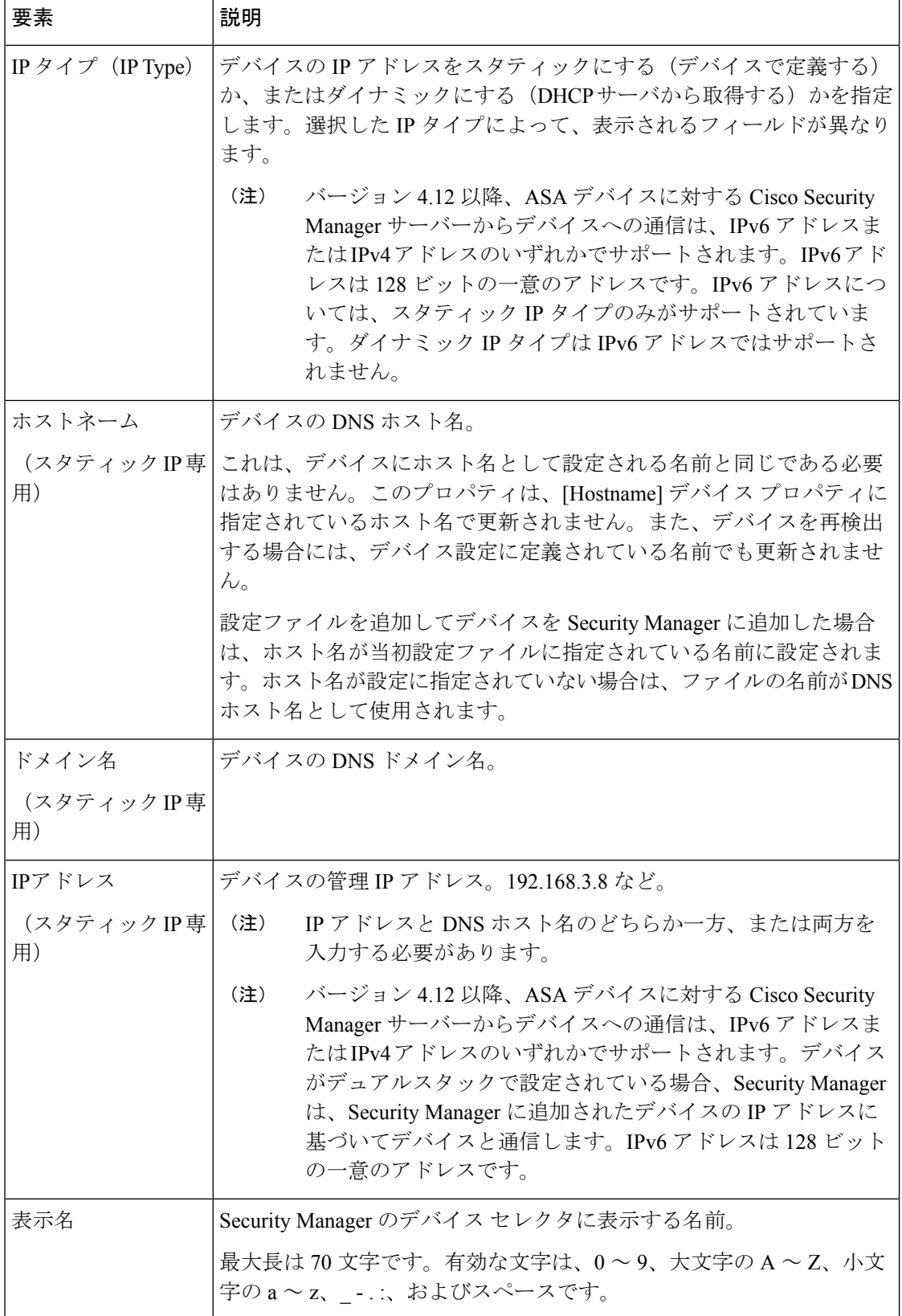

I

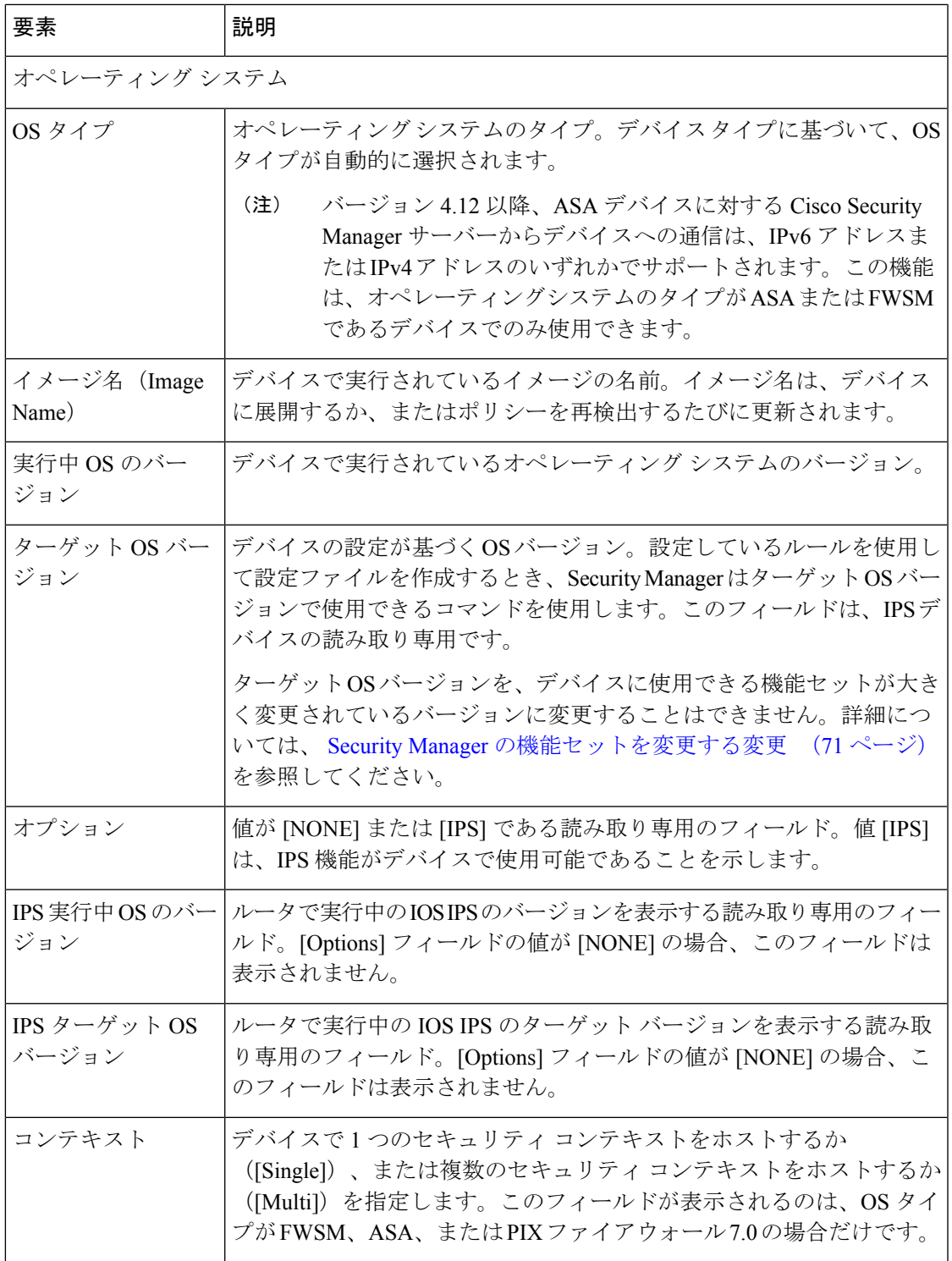

 $\overline{\phantom{a}}$ 

 $\overline{\phantom{a}}$ 

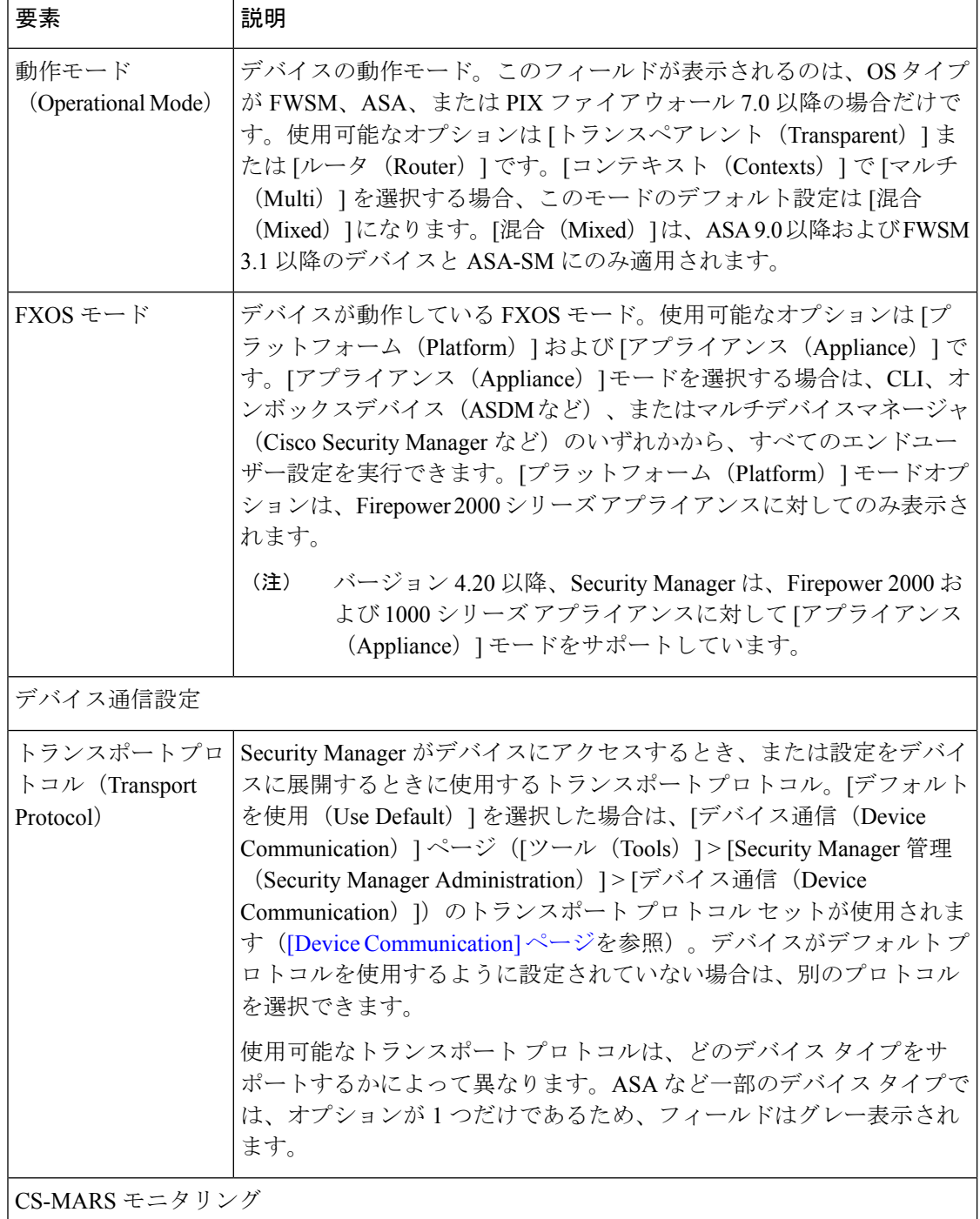

I

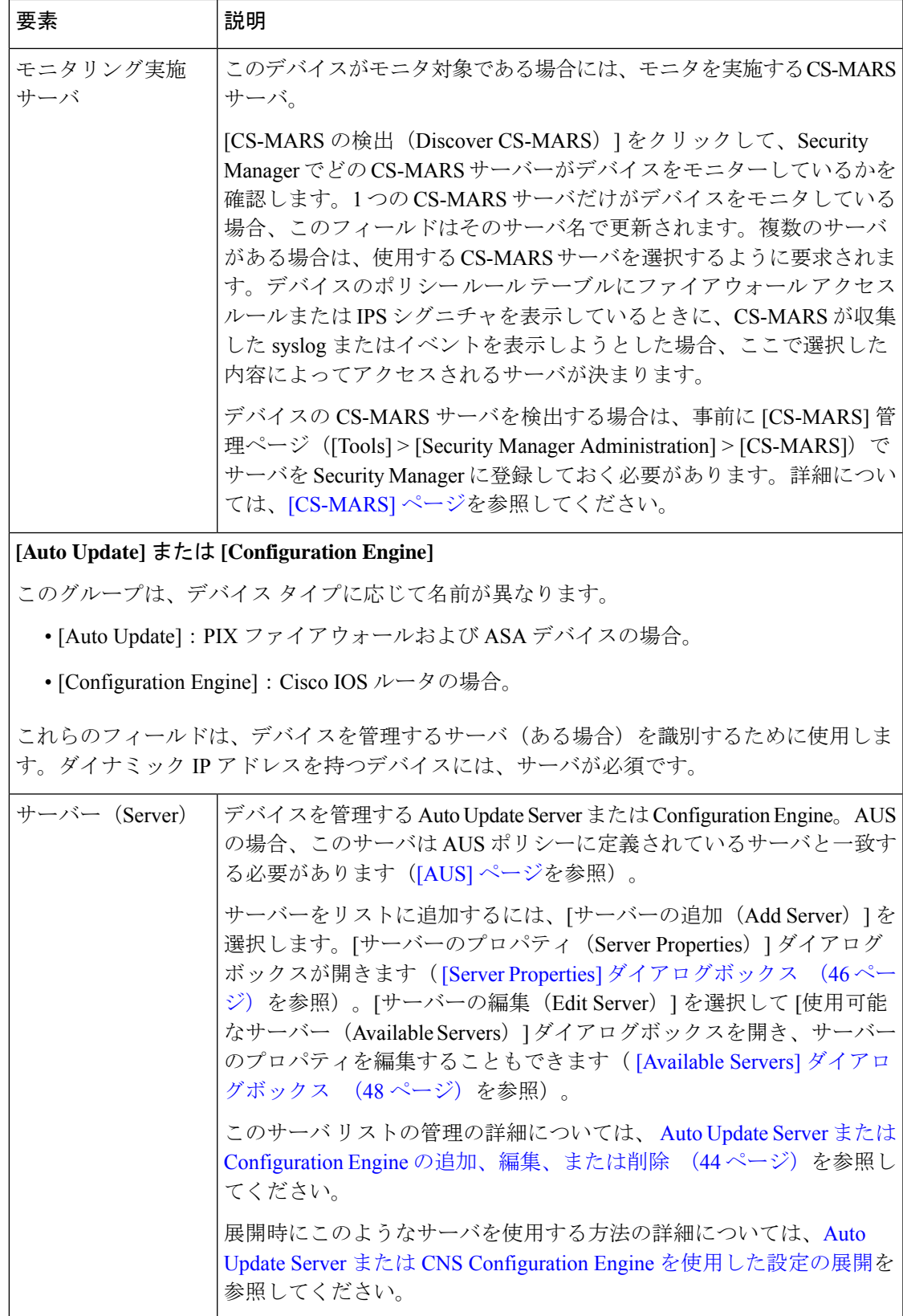

 $\mathbf{I}$ 

 $\overline{\phantom{a}}$ 

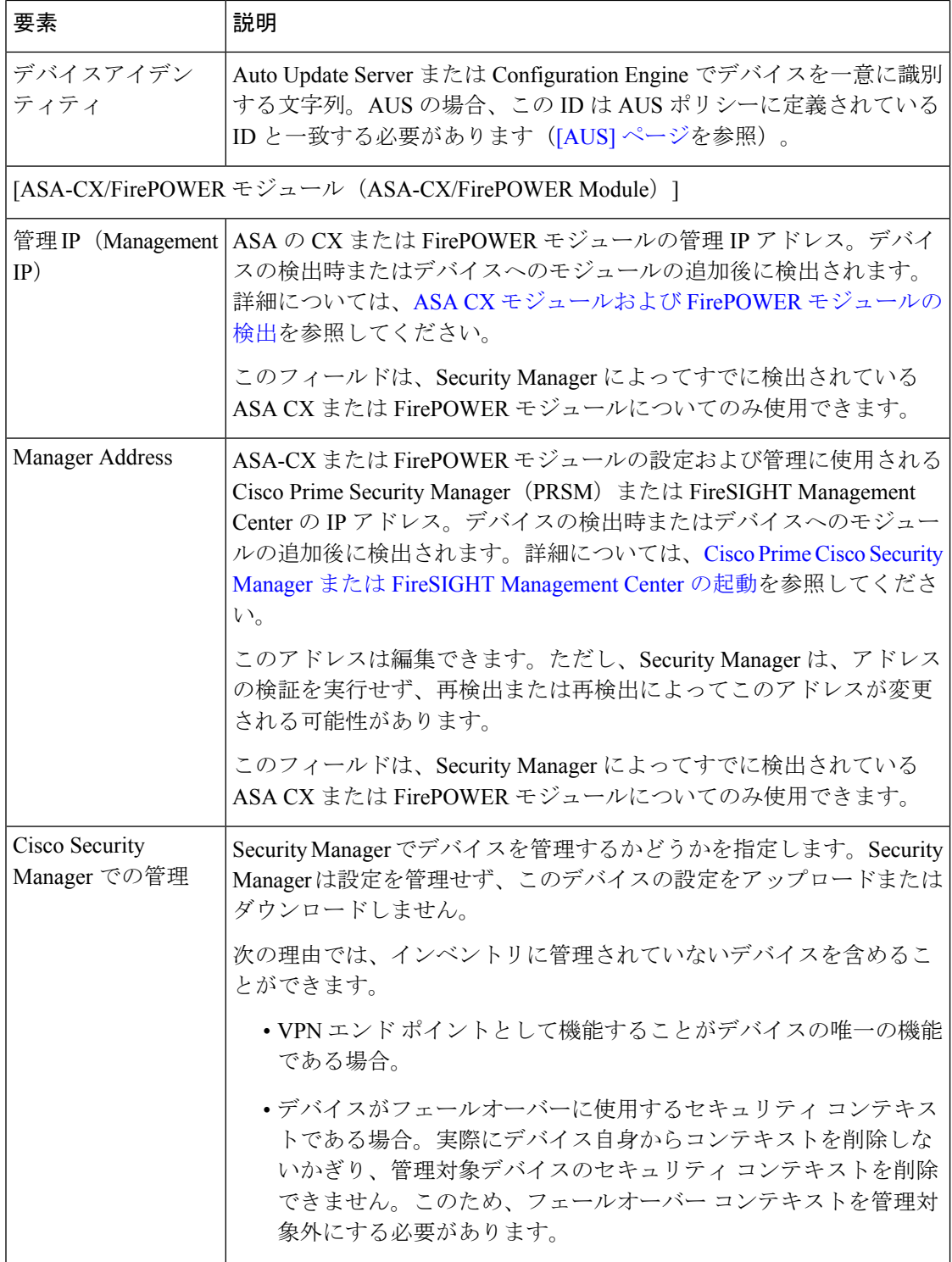

L

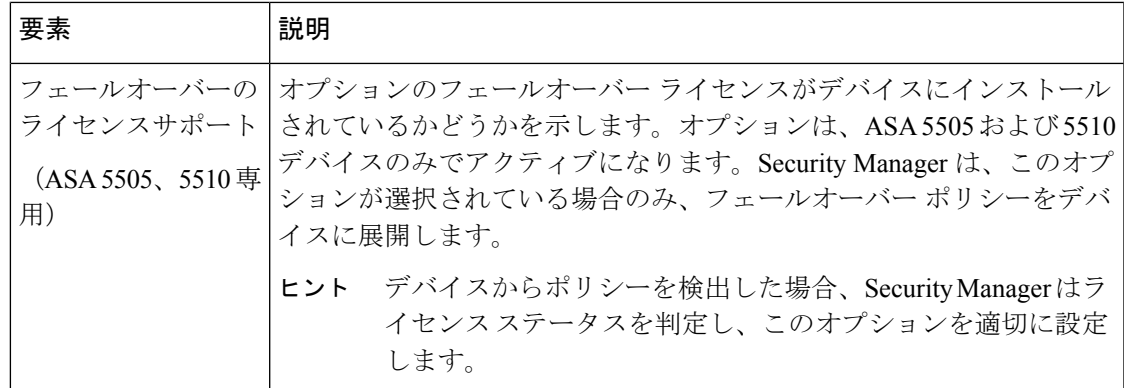

# **[Device Credentials]** ページ

[Device Credentials] ページは、デバイス アクセスに必要なユーザ名およびパスワードを追加ま たは変更する場合に使用します。デバイス クレデンシャルの詳細については、 デバイス クレ デンシャルについて (5ページ)を参照してください。

[クレデンシャル(Credentials)] ページは、(新規デバイス(New Device)ウィザードで)新 規デバイスを追加しているか、既存のデバイスのプロパティを表示しているかにかかわらず同 じです。

新規デバイスを追加するときには、手動またはネットワークからデバイスを追加する場合にだ けクレデンシャルの入力を求められます。

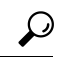

新規デバイス (New Device) ウィザードで、ネットワークからデバイスを追加するときに [次へ(Next)] または [完了(Finish)] をクリックした場合、Security Manager はこのよう なクレデンシャルを使用してデバイスに接続できるかどうかをテストします。テストの 進行中、[\[Device](csm-user-guide-424_chapter9.pdf#nameddest=unique_251) Connectivity Test] ダイアログボックスが開いたままになります([Device Connectivity Test][ダイアログボックスを](csm-user-guide-424_chapter9.pdf#nameddest=unique_251)参照)。テストが失敗した場合は、[詳細(Details)] をクリックして詳細なエラー情報を表示します。モジュールが含まれているデバイス、 たとえば FWSM がある Catalyst スイッチを追加している場合は、モジュール検出情報の 入力を求められます。 ヒント

#### Ú

Cisco Security Manager 管理対象デバイスの場合、[デバイスのプロパティ(Device Properties) ]ページでパスワードを変更する場合は、[ユーザーアカウント (User Accounts) ] ページでも同じように更新してください。同じように更新しないと、CiscoSecurityManager とデバイス間の通信の初期フェーズは成功し、[接続のテスト(Test Connectivity)] も正 常に検証されますが、展開は失敗します。これは、[ユーザーアカウント(UserAccounts)] ページで設定されたパスワードが [デバイスのプロパティ(Device Properties)] ページで 更新されるためです。したがって、ログイン情報の更新が[デバイスのプロパティ(Device Properties)] ページと [ユーザーアカウント(User Accounts)] ページで並行して実行され るようにすることを推奨します。 重要

#### ナビゲーション パス

- 新規デバイスの場合、デバイスビューで**[**ファイル(**File**)**]>[**新規デバイス(**NewDevice**)**]** を選択するか、またはデバイスセレクタの [追加(Add)] ボタンをクリックします。
- 既存のデバイスの場合、デバイスプロパティを開くには、デバイスセレクタでデバイスを ダブルクリックし、[デバイスのプロパティ(Device Properties)] ページで [クレデンシャ ル(Credentials)] をクリックします。

#### 関連項目

- デバイス クレデンシャルについて (5 ページ)
- ネットワークからのデバイスの追加 (14 ページ)
- 手動定義によるデバイスの追加 (30 ページ)
- [Device [Communication\]](csm-user-guide-424_chapter11.pdf#nameddest=unique_94) ページ
- デバイス プロパティについて (7 ページ)
- デバイス プロパティの表示または変更 (50 ページ)
- [デバイス通信設定および証明書の管理](csm-user-guide-424_chapter9.pdf#nameddest=unique_252)
- [Discovery Status] [ダイアログボックス](csm-user-guide-424_chapter5.pdf#nameddest=unique_228)

#### フィールド リファレンス

表 **9 : [Device Credentials]** ページ

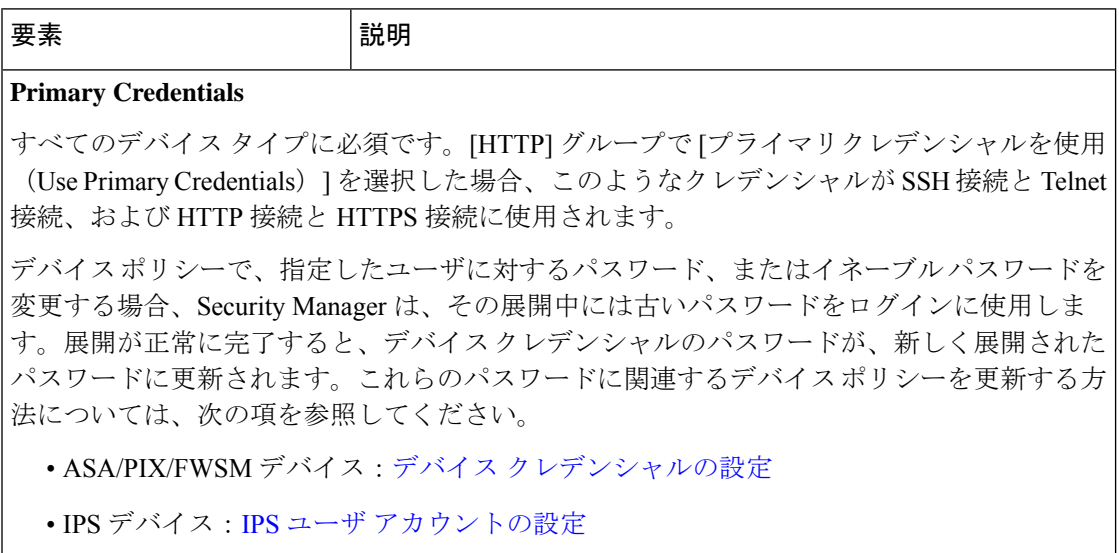

• IOS デバイス[:アカウントおよびクレデンシャル](csm-user-guide-424_chapter63.pdf#nameddest=unique_255) ポリシーの定義

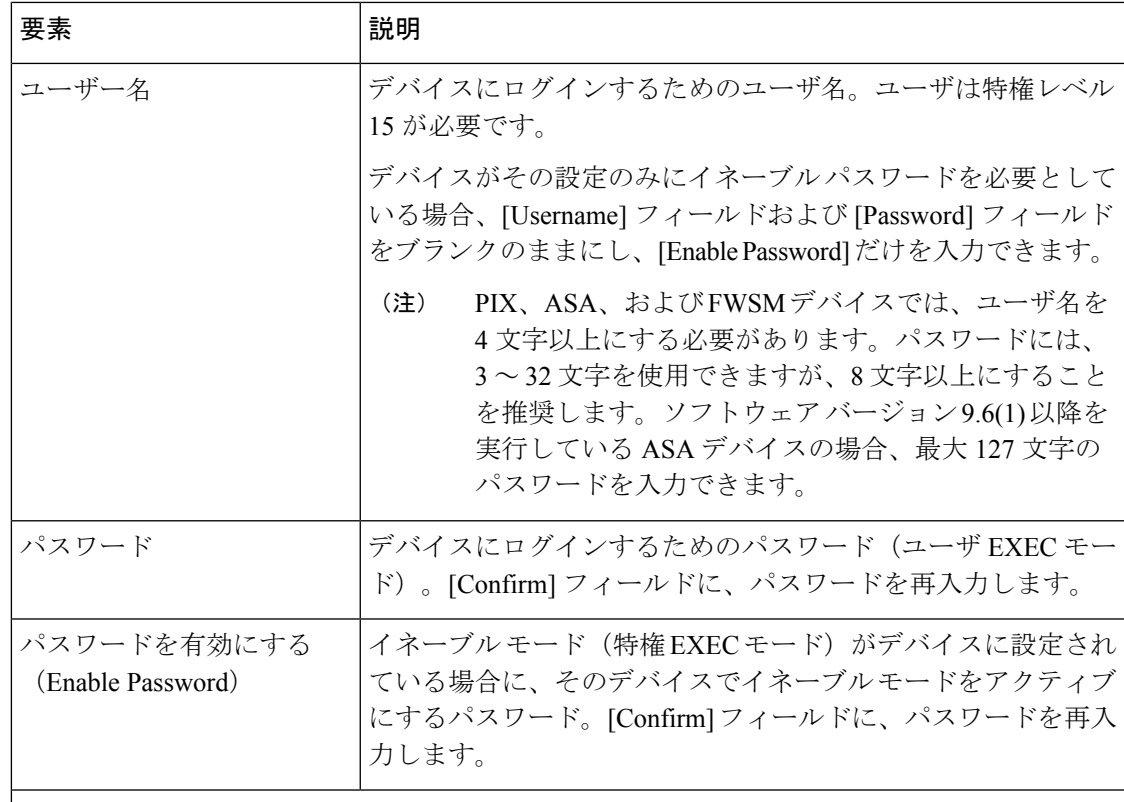

#### **HTTP Credentials**

デバイスへのHTTP接続またはHTTPS接続を確立するためのクレデンシャル。デバイスの中 には、このタイプの接続をサポートするものもあれば、(IPS デバイスのように)必須とす るものもあります。

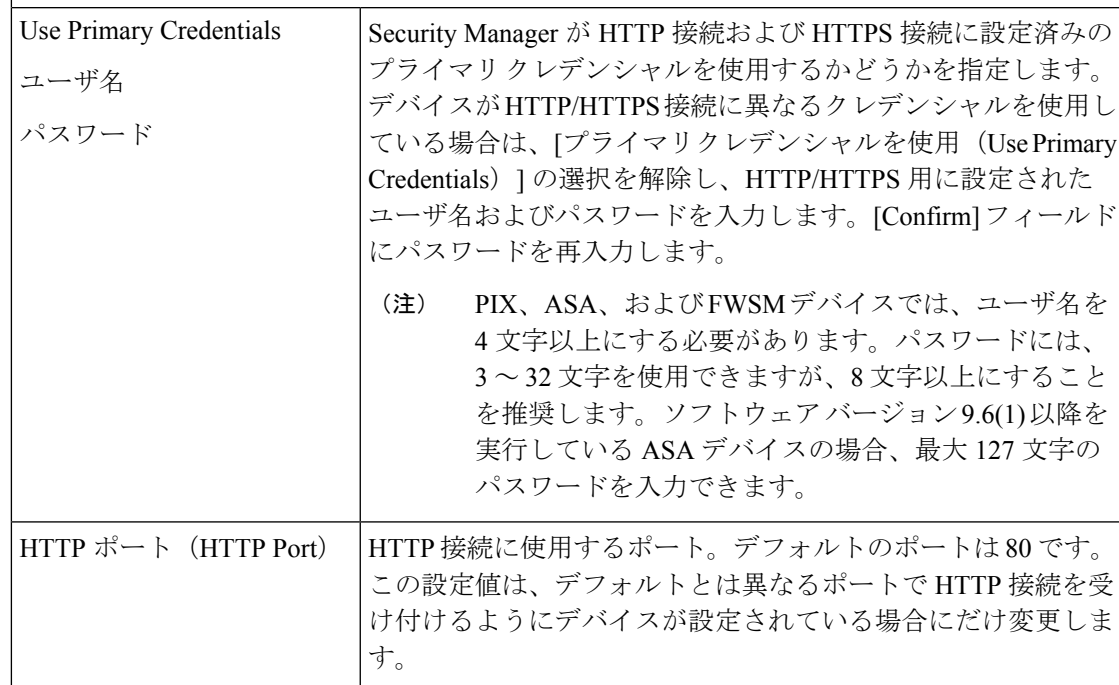

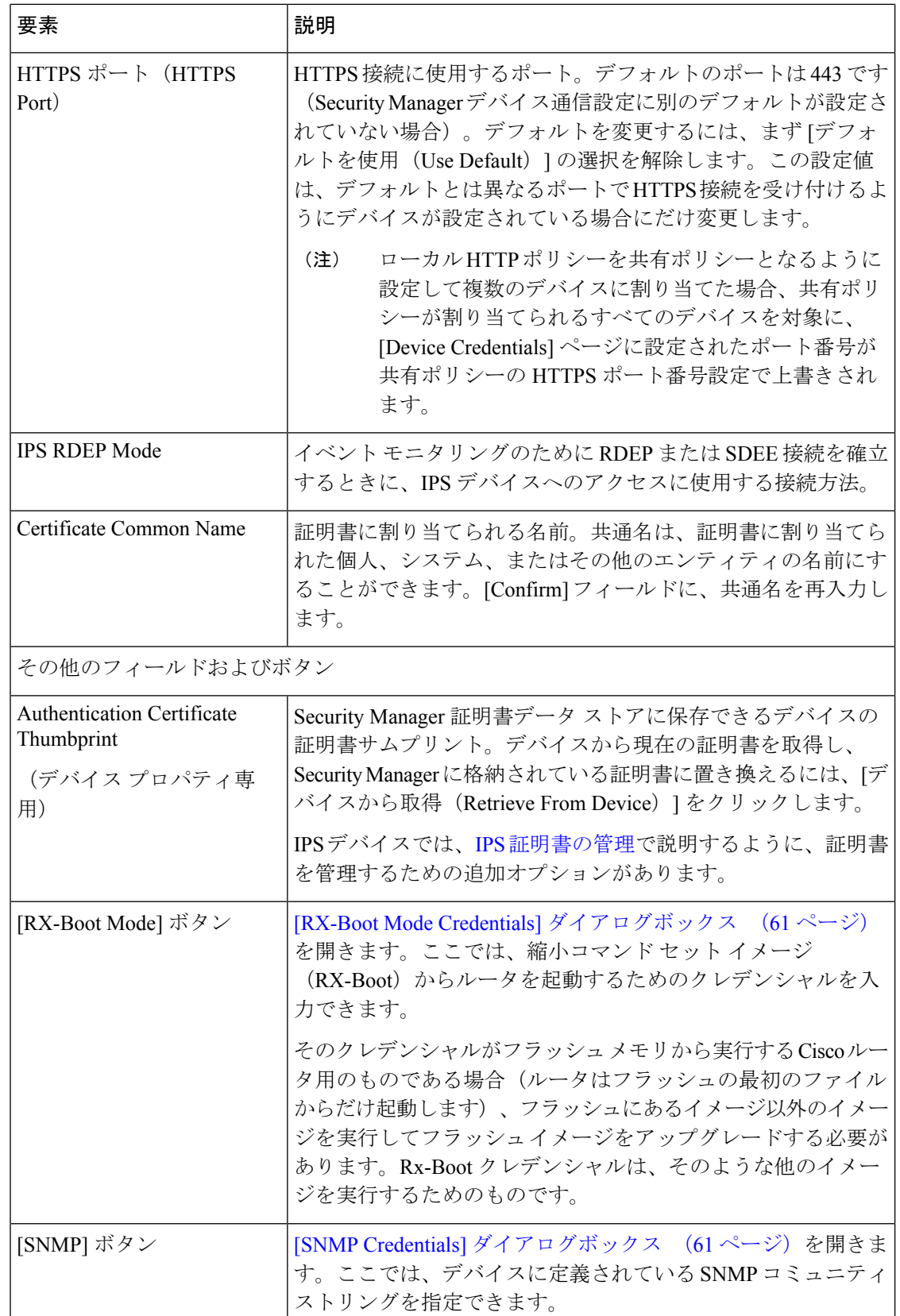

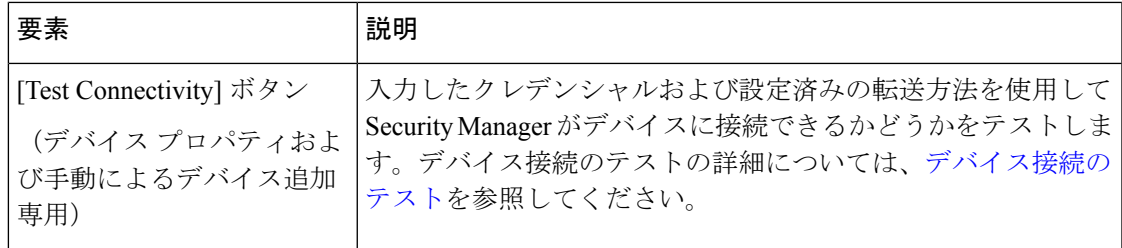

#### **[RX-Boot Mode Credentials]** ダイアログボックス

[RX-Boot Mode Credentials] ダイアログボックスは、Rx-Boot モード クレデンシャルを追加する 場合に使用します。このクレデンシャルは、縮小コマンド セット イメージ (Rx-Boot) から ルータを起動するときに使用されます。Rx-Boot モードのユーザ名およびパスワードを入力し ます。[Confirm] フィールドに、パスワードを再度入力します。

#### ナビゲーション パス

[RX-Bootモードログイン情報(RX-Boot Mode Credentials)] ダイアログボックスを開くには、 New Device ウィザード (デバイスを手動またはネットワークから追加する場合)または [デバ イスのプロパティ(Device Properties)] ページで、 [Device Credentials] ページ (57 ページ) にある [RX-Bootモード(RX-Boot Mode)] をクリックします。

#### **[SNMP Credentials]** ダイアログボックス

[SNMP Credentials] ダイアログボックスは、SNMP クレデンシャルを追加する場合に使用しま す。

#### ナビゲーション パス

[SNMPログイン情報(SNMP Credentials)] ダイアログボックスを開くには、New Device ウィ ザード(デバイスを手動またはネットワークから追加する場合)または[デバイスのプロパティ (Device Properties)] ページで、 [Device Credentials] ページ (57 ページ)の [SNMP] をクリッ クします。

#### フィールド リファレンス

表 **10 : [SNMP Credentials]** ダイアログボックス

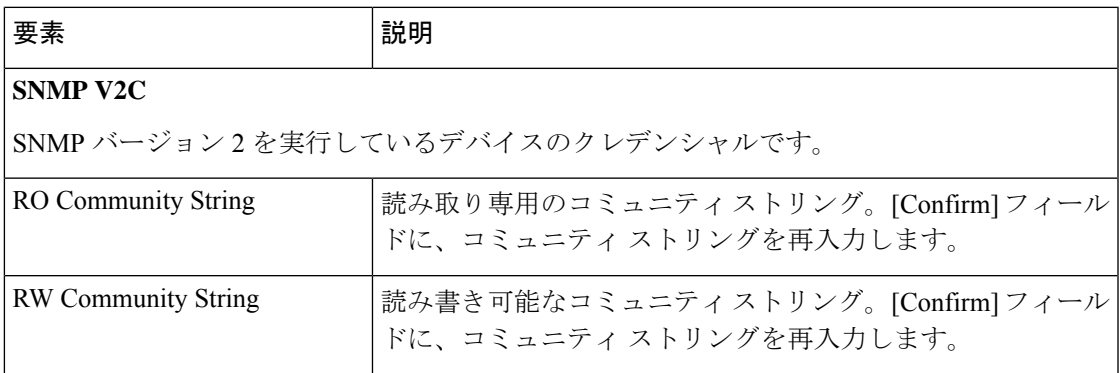

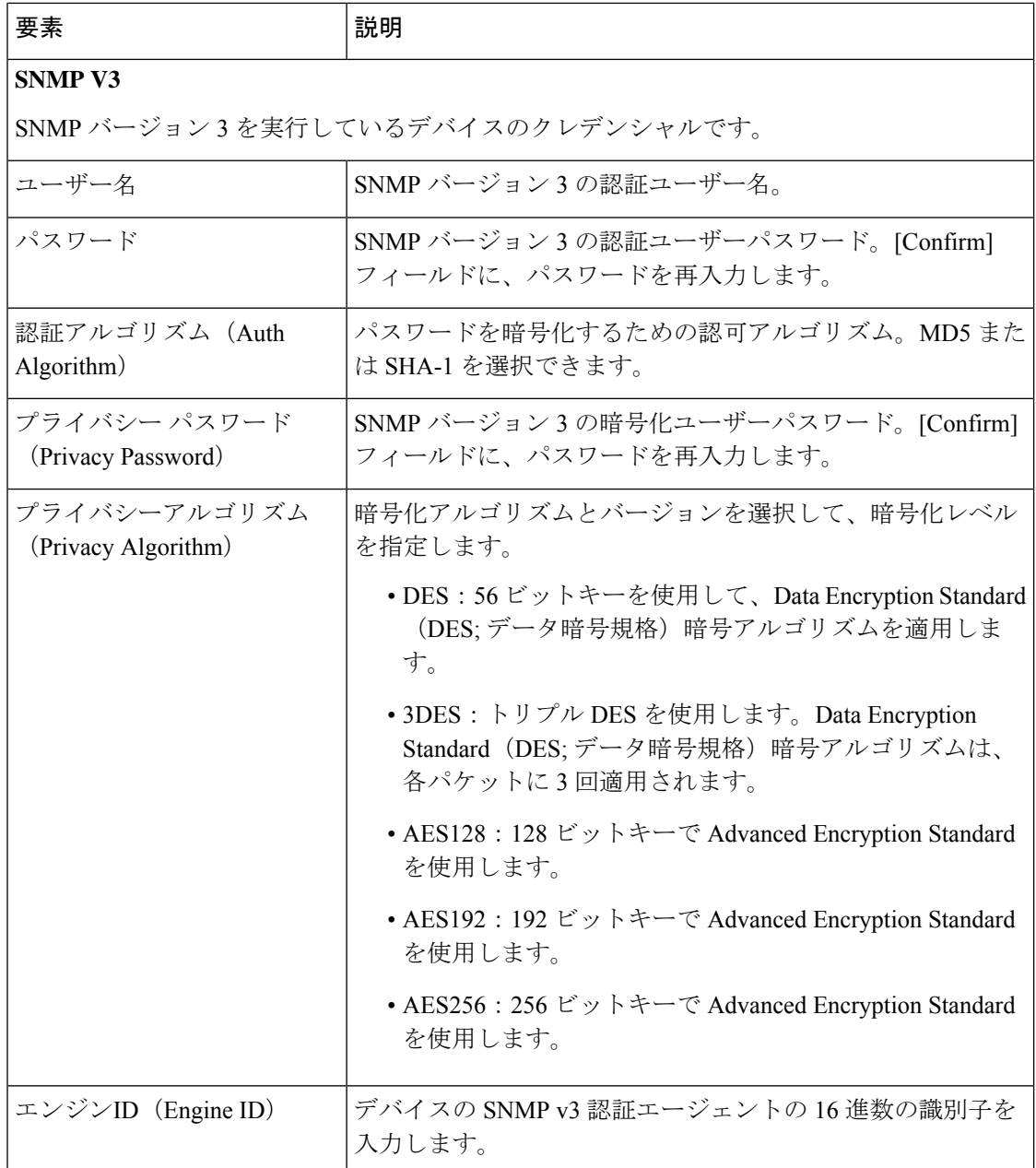

# **[Device Groups]** ページ

[Device Groups]ページは、デバイスをデバイスグループに割り当てる場合に使用します。この ページからデバイス グループを編集または削除することもできます。

#### ナビゲーション パス

•新規デバイスの場合、デバイスビューで[ファイル (File) ]>[新規デバイス (New Device) ] を選択するか、またはデバイスセレクタの [追加(Add)] ボタンをクリックします。

• 既存のデバイスの場合、デバイスプロパティを開くには、デバイスセレクタでデバイスを ダブルクリックし、[デバイスプロパティ(Device Properties)] ページで [デバイスグルー プ(Device Groups)] をクリックします。

#### 関連項目

- デバイスのグループ化について (78 ページ)
- デバイス インベントリへのデバイスの追加 (8 ページ)
- デバイス プロパティについて (7 ページ)
- [Discovery Status] [ダイアログボックス](csm-user-guide-424_chapter5.pdf#nameddest=unique_228)

#### フィールド リファレンス

表 **<sup>11</sup> : [Device Grouping]** ページ

| 要素                                                         | 説明                                                                                                    |
|------------------------------------------------------------|----------------------------------------------------------------------------------------------------|
| [Department] $\Diamond$<br>[Location] などの<br>[Group Types] | Security Manager に定義されているグループ タイプ。[Department] や<br>[Location] など。各フィールドには、そのグループタイプ内に定義され<br>たデバイスグループのリストが含まれています。デバイスを所属させる<br>デバイス グループを選択します。                                                                            |
|                                                            | 新規デバイスグループまたはグループタイプを作成する場合は、いずれ<br>かの既存グループタイプのドロップダウンリストから [グループの編集<br>(Edit Groups) 1を選択します。これにより、[Edit Device Groups] ペー<br>ジが開きます。ここでは、新規グループおよびグループタイプを作成ま<br>たは削除できます ([Edit Device Groups] ダイアログボックス (80ペー<br>ジ)を参照)。 |
| Set values as default                                      | 選択したグループをデフォルトグループとして設定するかどうかを指定<br>します。このオプションを選択した場合、他に追加しようとしているデ<br>バイスもそのグループに自動的に追加されます。                                                                                                    |

# **[**グループ情報(**Group Information**)**]** ページ

[デバイスプロパティのグループ情報(Device Properties Group Information)] ページを使用し て、グループの詳細を表示します。

### ナビゲーション パス

- •デバイスセレクタから、デバイスを右クリックし、[デバイスのプロパティ (Device Properties) | を選択し、[グループ情報 (Group Information) | をクリックします。
- デバイスセレクタから、デバイスをダブルクリックし、[グループ情報 (GroupInformation)] をクリックします。

•デバイスを選択し、[ツール (Tools) ]>[デバイスのプロパティ (Device Properties)] を選 択し、[グループ情報(Group Information)] をクリックします。

#### 関連項目

- デバイスクラスタの使用 (11 ページ)
- デバイス プロパティについて (7 ページ)
- [Device Credentials] ページ (57 ページ)
- [Device Groups] ページ (62 ページ)
- ポリシー オブジェクト オーバーライドのページ (68 ページ)

#### フィールド リファレンス

#### 表 **<sup>12</sup> : [**デバイスプロパティのグループ情報(**Device Properties Group Information**)**]**ページ

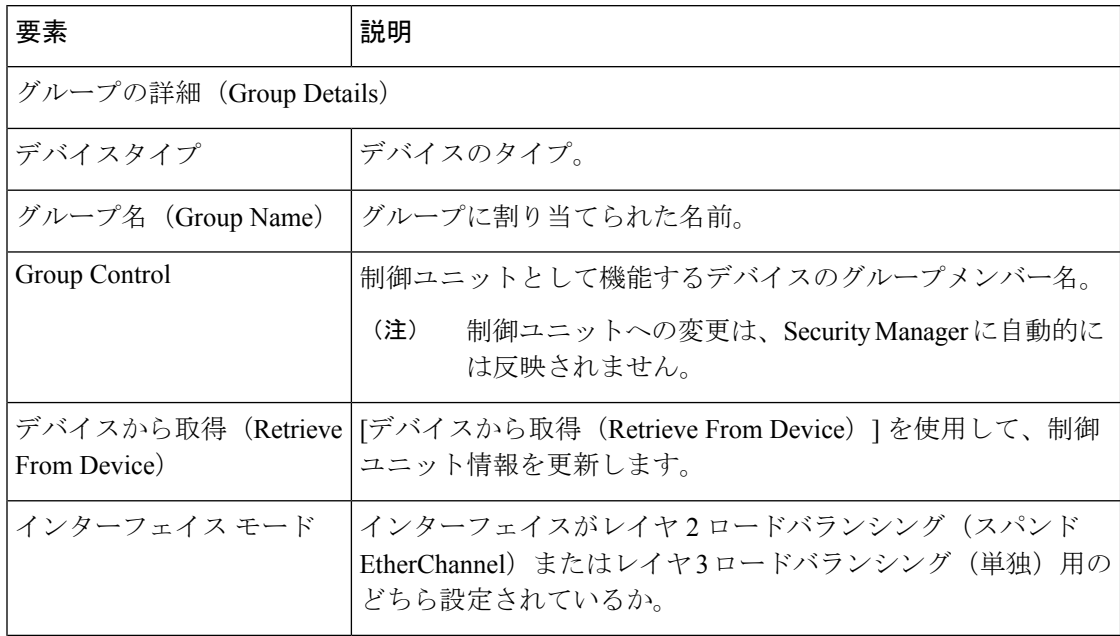

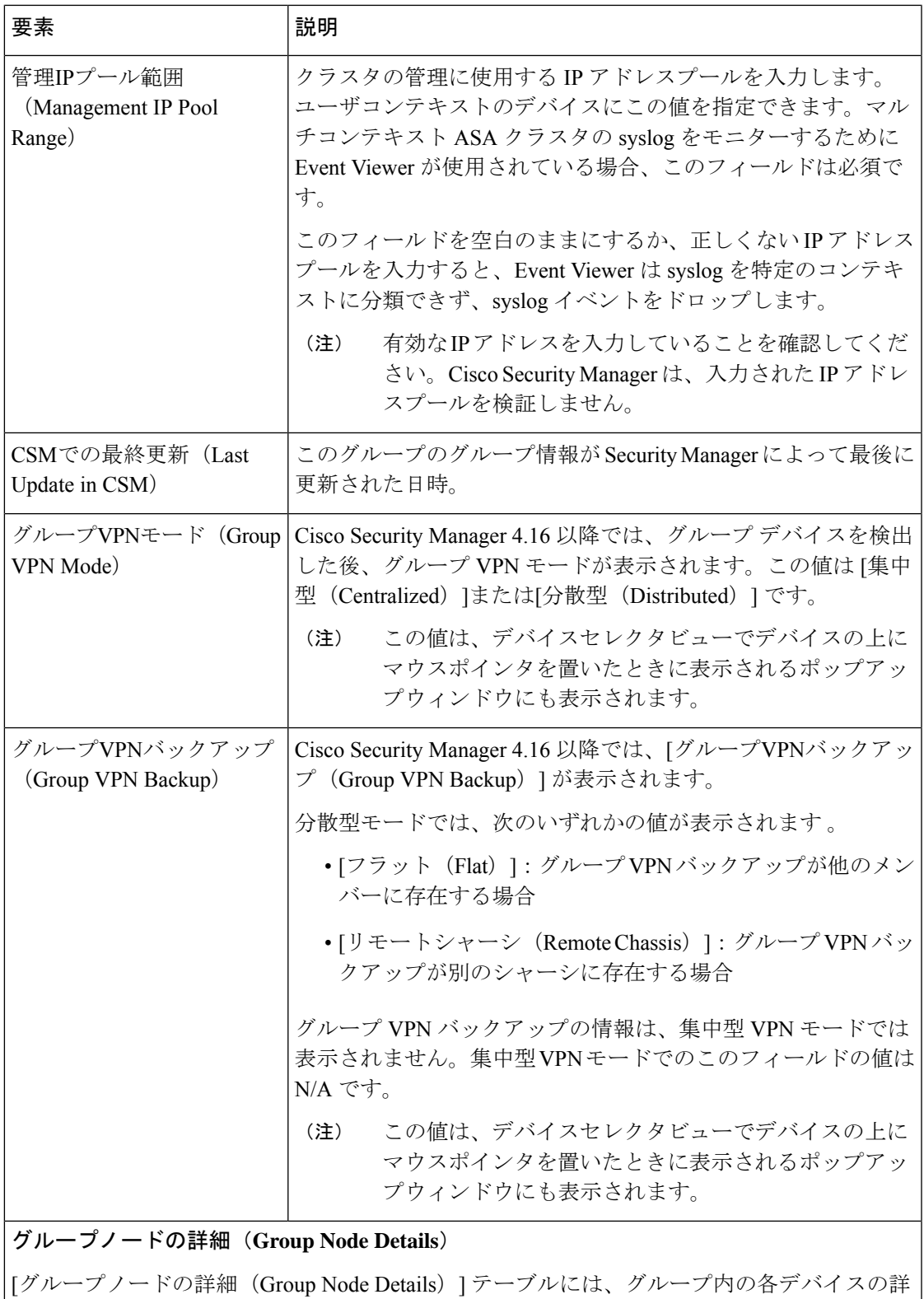

細が一覧表示されます。

I

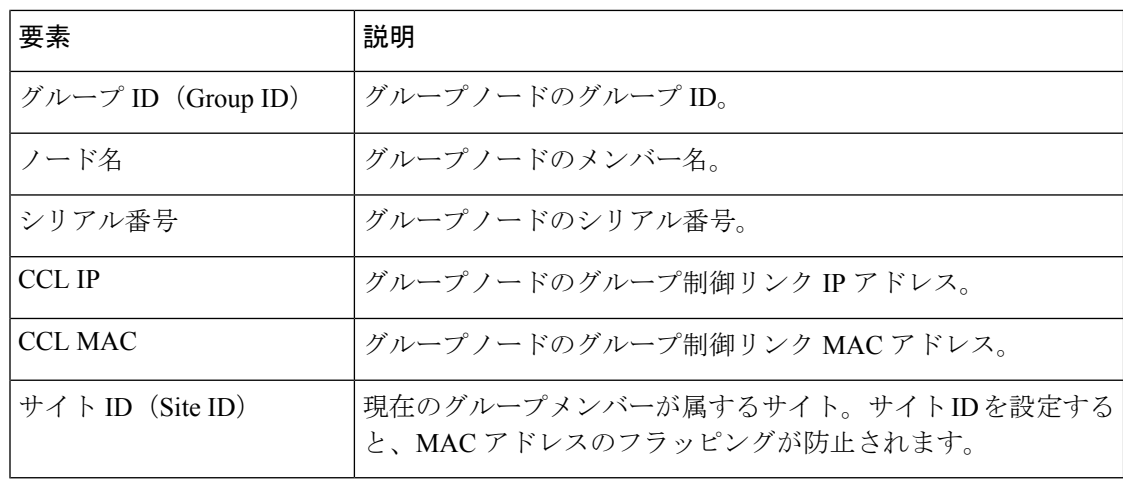

# **[**ライセンス情報(**License Information**)**]** ページ

[デバイスプロパティ(Device properities)] ウィンドウで、FPR-3100 シリーズ デバイスのプ ラットフォームライセンスのサブスクリプションステータス、ライセンスの有効期限、および ライセンスの取得日をモニタリングできます。

#### **CSM** ライセンススケジューラ

CSM ライセンススケジューラは毎日実行され、デバイスからプラットフォームライセンスの 詳細を取得し、CSM データベースで同じ情報を更新します。これは 24 時間ごとに 1 回実行さ れるバックグラウンドプロセスであり、デフォルトの時刻は午前 4 時です。CSM プロパティ ファイルのライセンススケジューラの時刻はカスタマイズ可能です。CSM プロパティファイ ルは、..\CSCOpx\MDC\athena\configcsm.properties にあります。ライセンススケジューラでは、 次の 3 つのモードがサポートされています。

- [AM]:0~11の任意の時刻を入力でき、スケジューラは毎朝特定の時刻に実行されます。
- [PM]:1 ~ 12 の任意の時刻を入力でき、スケジューラは午後の特定の時刻に実行されま す。
- [AMPM]:24時間形式で設定する場合に使用します。スケジューラは指定した特定の時刻 に実行されます。

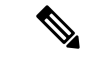

ライセンススケジューラは、サービスまたはシステムの再起動時に開始され、停止する ことはできません。 (注)

更新されたライセンス情報は、CSM の [ライセンス情報(License Information)] タブの [ポリ シーヘッダー(Policy Header)]と[デバイスプロパティ(DeviceProperties)]に反映されます。

#### ナビゲーション パス

- デバイスセレクタから、FPR-3100 シリーズ デバイスを右クリックし、[デバイスプロパ ティ(Device Properties)] を選択して、[ライセンス情報(License Information)] をクリッ クします。
- デバイスセレクタから、FPR-3100シリーズデバイスをダブルクリックして、[ライセンス 情報 (License Information) 1をクリックします。
- FPR-3100 シリーズ デバイスを選択し、[ツール (Tools) ] > [デバイスプロパティ (Device Properties) ]を選択してから、[ライセンス情報 (License Information) ]をクリックします。

(注) プラットフォームライセンス情報のライセンス取得時刻は、DST中には表示されません。

#### **[**デバイスプロパティ(**Device Properties**)**]** のライセンス サブスクリプション ステータス

FPR-3100 シリーズ デバイスで、CSM はプラットフォーム ライセンス サブスクリプションの さまざまなステータスを処理します。[ライセンスの詳細(License Details)] は、[デバイスプ ロパティ(DeviceProperties)] ページの [ライセンス情報(License Information)] に表示されま す。サポートされているライセンス サブスクリプションのステータスは次のとおりです。

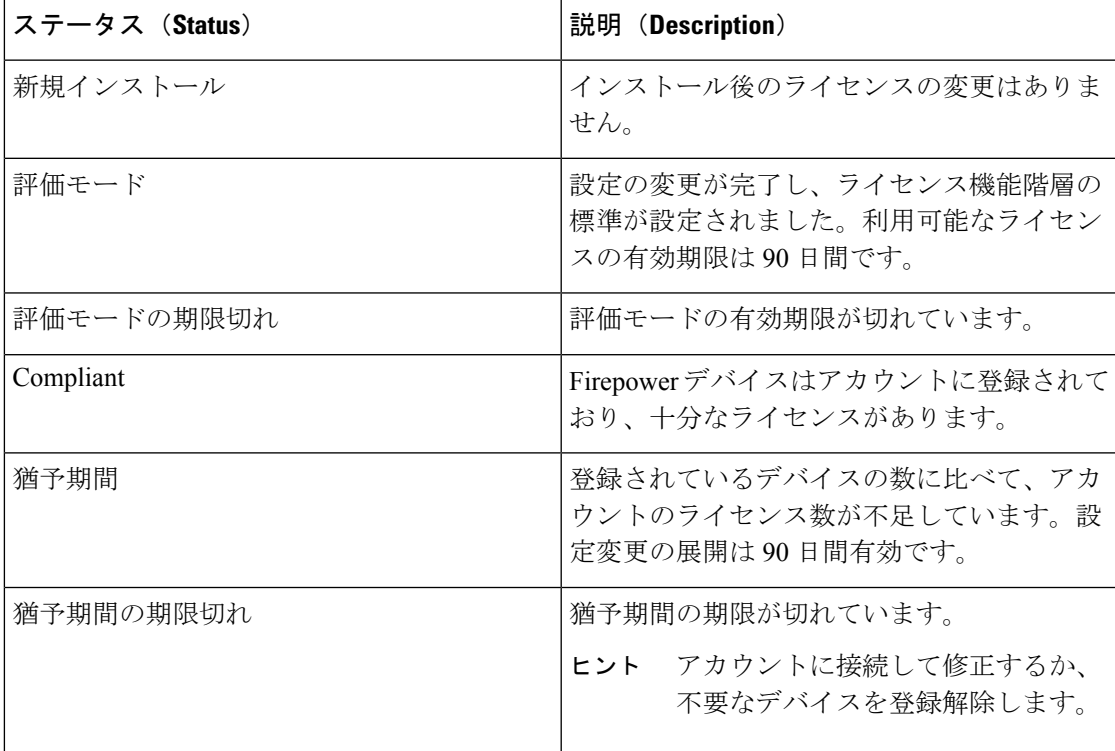

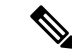

プラットフォームライセンスが期限切れになっているFPR-3100シリーズデバイスは、展 開時にアクティビティ検証エラーをトリガーします。アクティビティ検証エラーにより、 デバイスを管理できないため、ライセンスをアップグレードして展開を実行するか、CSM からデバイスを削除する必要があります。[インベントリを使用した再検出(Re-discovery via inventory)] オプションを使用して、CSM のプラットフォームライセンスの詳細を一 度に更新します。 (注)

#### ポリシーヘッダーのライセンス サブスクリプション ステータス

FPR-3100 シリーズ デバイスの [プラットフォームライセンス(Platform License)] は、CSM の ポリシーヘッダー GUI にカラーコードで表示されます。ライセンス詳細のカラーコードは次 のとおりです。

- 承認:黒
- 猶予期間:オレンジ
- 評価モード:オレンジ
- 評価モードの期限切れ:赤
- 猶予期間の期限切れ:赤
- 使用中のライセンスなし:黒

ポリシービューには、FPR-3100 シリーズ デバイスのライセンスステータスが表示されま せん。 (注)

# ポリシー オブジェクト オーバーライドのページ

選択したデバイスの [Device Properties] ウィンドウから、多くのタイプのポリシー オブジェク トのグローバル設定を上書きできます。これにより、そのデバイスにあるオブジェクトの定義 をカスタマイズできます。詳細については、[個々のデバイスのポリシーオブジェクトオーバー](csm-user-guide-424_chapter6.pdf#nameddest=unique_261) [ライドについて](csm-user-guide-424_chapter6.pdf#nameddest=unique_261)を参照してください。

コンテンツ テーブルの [Policy Object Overrides] フォルダには、特定のデバイス タイプのオー バーライドを作成できるあらゆるタイプのオブジェクトが含まれています。オブジェクトタイ プを選択すると、デバイスのオーバーライドを許可するように設定されている既存のポリシー オブジェクトがあれば、右ペインのテーブルに表示されます。オブジェクトにデバイスに対す るオーバーライドがすでに定義されている場合、[値がオーバーライドされているか(Value Overridden?)] カラムにチェックマークが付けられます。

このようなオブジェクトのオーバーライドを作成および管理できます。オブジェクトを選択 し、次の手順を実行できます。

- オーバーライドを作成するには、[CreateOverride]ボタンをクリックします。これにより、 そのタイプのオブジェクトを編集するためのダイアログボックスが開きます。オブジェク ト固有の情報については、[Help] ボタンをクリックしてください。
- 既存のオーバーライドを編集するには、[Edit Override] ボタンをクリックします。
- オーバーライドを削除するには、[Delete Override] ボタンをクリックします。

#### ナビゲーション パス

デバイスセレクタでデバイスをダブルクリックし、左ペインのコンテンツテーブルにある [ポ リシーオブジェクトオーバーライド(Policy Object Overrides)]フォルダで目的のポリシーオブ ジェクトタイプをクリックします。

#### 関連項目

- [Policy Object Overrides] [ウィンドウ](csm-user-guide-424_chapter6.pdf#nameddest=unique_262)
- ポリシー [オブジェクトの上書きの許可](csm-user-guide-424_chapter6.pdf#nameddest=unique_263)
- 単一デバイスのオブジェクト [オーバーライドの作成または編集](csm-user-guide-424_chapter6.pdf#nameddest=unique_264)
- [デバイスレベルのオブジェクト](csm-user-guide-424_chapter6.pdf#nameddest=unique_265) オーバーライドの削除
- [テーブルのフィルタリング](csm-user-guide-424_chapter1.pdf#nameddest=unique_183)

# 重要なデバイス プロパティの変更

デバイスのイメージ バージョン、デバイス タイプ、または Security Manager によって管理され るFWSMデバイスおよびASAデバイスのセキュリティコンテキストまたは動作モードを変更 するときには、注意が必要です。このような変更を加えると、デバイスの別の機能セットがイ ネーブルになる場合があります。その結果、Security Manager でデバイスに設定したポリシー の一部が適用されなく可能性があります。

主要なデバイス変更、その変更が Security Manager のポリシーに及ぼす影響、およびこのよう なデバイス変更を実装する際の手順については、以降の項で説明します。

- Security Manager の機能セットを変更しないイメージ バージョン変更 (69 ページ)
- Security Manager の機能セットを変更する変更 (71 ページ)

### **Security Manager** の機能セットを変更しないイメージ バージョン変更

次のイメージバージョン変更は、Security Manager で該当するデバイスに使用できるポリシー のタイプに影響しません。

- 1 つの IOS 個別リリース番号から、同じ Cisco IOS リリース内の別の個別リリース番号へ のアップグレード(たとえば IOS 12.3(10) から 12.3(13) へのアップグレード)。
- 任意の IOS 12.1 イメージから任意の 12.2 イメージへのアップグレード。
- 任意の IOS 12.2 イメージから任意の 12.3 イメージへのアップグレード。
- 任意の IOS 15.0 イメージから任意の 15.1 イメージへのアップグレード。
- 任意の IOS 15.2 イメージから任意の 15.3 イメージへのアップグレード。
- 任意の PIX 6.x イメージから別の PIX 6.x イメージへのアップグレード。
- 任意の PIX 7.x イメージから別の PIX 7.x イメージへのアップグレード(同じセキュリティ コンテキストおよびモード設定を保持)。
- 任意の ASA 7.x イメージから別の ASA 7.x イメージへのアップグレード(同じセキュリ ティ コンテキストおよびモード設定を保持)。
- 任意の ASA 8.0(x) ~ 8.2(x) イメージから別の ASA 8.0(x) ~ 8.2(x) イメージへのアップグ レード(同じセキュリティ コンテキストおよびモード設定を保持)。
- 任意の FWSM 2.x イメージから別の 2.x FWSM イメージへのアップグレード(同じセキュ リティ コンテキストおよびモード設定を保持)。
- 任意の FWSM 3.x イメージから別の 3.x FWSM イメージへのアップグレード(同じセキュ リティ コンテキストおよびモード設定を保持)。
- 任意の IOS12.x イメージから別の IOS12.x イメージへの Catalyst 6500/7600 シャーシのアッ プグレード。

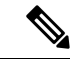

このリストは、Security Manager がサポートするイメージにだけ適用されます。サポート されるイメージのリストについては、次の URL にあるこの製品バージョンの『*Supported Devices and Software Versions for Cisco Security Manager*』を参照してください ([http://www.cisco.com/en/US/products/ps6498/products\\_device\\_support\\_tables\\_list.html](http://www.cisco.com/en/US/products/ps6498/products_device_support_tables_list.html) [英 語])。 (注)

このような場合、次の手順を使用してイメージ バージョンを変更します。

#### 関連項目

- デバイス ビューについて (1 ページ)
- デバイス プロパティについて (7 ページ)
- [ポリシーについて](csm-user-guide-424_chapter5.pdf#nameddest=unique_215)
- Security Manager の機能セットを変更する変更 (71 ページ)
- ステップ **1** デバイスのイメージ バージョンをアップグレードします。
- ステップ **2** デバイスビューのデバイスセレクタで次のいずれかを実行し、[DeviceProperties]ダイアログボックスを開 きます。

• デバイスをダブルクリックします。

- デバイスを右クリックして、[デバイスプロパティ(Device Properties)] を選択します。
- デバイスを選択して、[ツール(Tools)] > [デバイスプロパティ(Device Properties)] の順に選択しま す。
- ステップ3 [デバイスプロパティ (Device Properties) 1ダイアログボックスで、[全般 (General) 1ページにある [ター ゲットOSバージョン(Target OS Version)]プロパティを更新後のバージョン番号に変更し、[保存(Save)] をクリックします。

### **Security Manager** の機能セットを変更する変更

デバイスに使用できるポリシー フィーチャ セットに影響を与える主要なタイプのデバイス変 更です。

- イメージ バージョン変更:次のイメージ バージョン変更は、Security Manager でそのデバ イスに使用できるポリシーのタイプに影響を与えます。
	- ASA 8.3(x) 以下のリリースから ASA 8.4(x) 以降のリリースへのアップグレード。
	- ASA 8.2(x) 以下のリリースから ASA 8.3(x) 以降のリリースへのアップグレード。
	- ASA、PIX、FWSM、IPSの各デバイスのメジャーバージョン番号の変更。たとえば、 8.x から 9.x への ASA のアップグレード、または 7.x から 6.x への IPS デバイスのダウ ングレード。
	- IOS 12.1 イメージまたは 12.2 イメージから IOS 12.3 イメージまたは 12.4 イメージへ のアップグレード。
	- IOS 12.3 イメージまたは 12.4 イメージから IOS 12.1 イメージまたは 12.2 イメージへ のダウングレード。
	- IOS 12.3 以前のリリースから IOS 15.2 以降へのアップグレード。

このような変更を加えた場合でも、その変更の影響を受けるポリシーをまだ定義していなけれ ば、デバイスのターゲット OS バージョンを変更できる可能性があります。管理対象デバイス のターゲット OS バージョンを別のバージョンに変更すると、そのデバイスに使用できるポリ シーのタイプが変更される場合、Security Manager ではそのような変更が許可されません。そ のような変更を加えることができない場合には(問題のポリシーを特定したうえで)通知され ます。このため、まず Security Manager からデバイスを削除し、イメージの変更を実行してか ら、デバイスを追加し直す必要があります。

アクセスルールなどポリシーのタイプによっては、イメージバージョンまたはプラットフォー ム タイプの変更の影響を受けないものがあります。

8.3および9.0.1 ASAリリースで導入されたNATポリシーの変更では、NATポリシーをSecurity Manager で再検出する必要があります。これは、以下で説明するように、デバイスを削除して から Security Manager に再度追加することで実現できます。または、デバイスのポリシーの検 出機能を使用して NAT ポリシーのみを再検出することもできます。デバイスのポリシーの検

出機能については、Security Manager [にすでに存在するデバイス上のポリシーの検出を](csm-user-guide-424_chapter5.pdf#nameddest=unique_232)参照し てください。

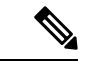

- ASAデバイスがSecurity Managerの外で現在のバージョンから上位または下位のバージョ ンにアップグレードまたはダウングレードされた場合は、デバイスを削除してから、 Security Manager に再度追加する必要があります。 (注)
	- セキュリティ コンテキストおよび動作モードの変更:FWSM デバイスまたは ASA デバイ スのセキュリティコンテキストおよび動作モード設定に変更を加えると、そのデバイスで 別の機能セットがイネーブルになります。このような変更は、次のようにデバイスを変更 すると発生します。
		- 単一のコンテキストから複数のコンテキスト(またはその逆)。
		- ルーテッド モードからトランスペアレント モード(またはその逆)。

Security Manager では、管理対象デバイスのセキュリティ コンテキストまたは動作モード設定 を変更できません。このため、まず Security Manager からデバイスを削除し、コンテキストま たはモードを変更してから、デバイスを追加し直す必要があります。

ポリシー タイプによっては(たとえば、Banner、Clock、Console Timeout、HTTP)、動作モー ドの変更の影響を受けないものがあります。このほか(Banner および Clock に加えて ICMP、 SSH、TFTP のように)セキュリティ コンテキスト設定の変更の影響を受けないものもありま す。

- デバイス ハードウェアの交換: 特定のデバイスを交換しても、元の連絡先情報(IP アド レスなど)を保持できる場合があります。
	- PIX ファイアウォールを Cisco IOS ルータに交換する場合。
	- PIX ファイアウォールを ASA デバイスに交換する場合。
	- ルータをファイアウォール デバイスに交換する場合。
	- ルータを別のモデルの新規ルータに交換する場合。

このいずれの場合でも、新規デバイスにより、Security Manager でそのデバイスに使用できる ポリシーのタイプが変更されます。Security Manager では、既存のデバイスのハードウェア モ デルを変更できません。このため、まず Security Manager からデバイスを削除し、物理デバイ スを変更してから、デバイスを追加し直す必要があります。

ポリシー タイプによっては(たとえば、アクセル ルール)は、デバイス タイプの変更の影響 を受けないものがあります。

変更の影響を受けないデバイスを Security Manager から削除する前に、そのデバイスに設定さ れたポリシーを共有することを推奨します。このようにすると、Security Manager を追加し直 したあと、ポリシーをデバイスに(継承およびポリシーオブジェクト参照はそのままにして) 再び割り当てることができるため便利です。次の手順では、その方法について説明します。
#### 関連項目

- デバイス ビューについて (1 ページ)
- デバイス プロパティについて (7 ページ)
- [ポリシーについて](csm-user-guide-424_chapter5.pdf#nameddest=unique_215)
- Security Manager の機能セットを変更しないイメージ バージョン変更 (69 ページ)
- ステップ **1** SecurityManagerでデバイスに設定したすべての変更を送信し、展開します。これにより、イメージのアッ プグレードよりも前に、目的の設定がデバイスに配置されます。
- ステップ **2** デバイスに定義されているローカル ポリシーを共有します。
	- a) デバイスセレクタでデバイスを右クリックし、[デバイスポリシーの共有(ShareDevicePolicies)]を選 択します。デフォルトでは、Share Policies ウィザードでの共有対象として、デバイスに設定されたす べてのポリシー (ローカルおよび共有) が選択されます。
	- b) ポリシー アイコンに手の形で示されている既存の各共有ポリシーの横にあるチェックボックスをオフ にします。この操作が必要になるのは、すでに存在する共有ポリシーのコピーを作成する必要がない ためです。イメージ バージョンのアップグレード後に、既存の共有ポリシーを再び割り当てます。
	- c) 共有ポリシーの名前を入力します。デバイス名を便利な識別手段として使用することを推奨します。 たとえば、デバイス名が MyRouter である場合、各共有ポリシーには MyRouter という名前が付与され ます。このために、作成しているすべてのポリシーを書き留めます。
	- d) [終了(Finish)] をクリックします。選択したローカル ポリシーが共有ポリシーになります。
- ステップ **3** Security Manager からデバイスを削除します。
- ステップ **4** デバイスに目的の変更を加えます。たとえば、イメージ バージョンのアップグレード、動作モードの変 更、デバイスの交換などです。
- ステップ **5** デバイスを Security Manager に追加し直し、ポリシー検出を実行します。
- ステップ **6** デバイスにポリシーを再び割り当てます。
	- a) デバイスポリシーセレクタに表示された最初のポリシータイプを右クリックし、[共有ポリシーの割り 当て(Assign Shared Policy)] を選択します。
	- b) [Assign Shared Policy] ダイアログボックスで、次のいずれかを実行します。
		- ローカルポリシーがデバイスで以前に定義されている場合は、この手順のために作成した共有ポ リシーを選択し、[OK] をクリックします。
		- このタイプの共有ポリシーがデバイスに以前に割り当てられていた場合は、そのポリシーを選択 し、[OK] をクリックします。
	- c) (ローカルポリシーのみ)デバイスポリシーセレクタで再度ポリシータイプを右クリックし、[ポリシー の共有解除(Unshare Policy)] を選択します。
	- d) デバイスの設定に関連するポリシータイプごとに、この手順を繰り返します。共有ポリシーが使用で きない場合は、これが以前のイメージ バージョンに使用できなかったポリシー タイプであることを示 します。
- ステップ **7** (任意)この手順のために作成した共有ポリシーをポリシー ビューから削除します。
- a) [表示(View)]>[ポリシービュー(Policy View)]を選択するか、またはツールバーの[ポリシービュー (Policy View)] アイコンをクリックします。
- b) 削除するポリシーのいずれかを選択し、作業領域の [割り当て(Assignments)] タブをクリックして、 ポリシーがどのデバイスにも割り当てられていないことを確認します。
- c) 共有ポリシーセレクタの下にある [ポリシーの削除(DeletePolicy)] ボタンをクリックして、ポリシー を削除します。
- d) 削除するポリシー タイプごとに、この手順を繰り返します。

## デバイスに含まれている要素の表示

サービス モジュール、セキュリティ コンテキスト、および仮想センサーを含んでいるデバイ スを対象に、それぞれの内容を表示できます。デバイスのタイプに基づいて、このようにデバ イスに含まれている要素を表示できます。

- Catalyst 6500 デバイス:IDSM および FWSM サービス モジュール、セキュリティ コンテ キスト、および仮想センサー。
- FWSM、PIX ファイアウォール 7.0、および ASA デバイスの場合:デバイスに定義されて いるセキュリティ コンテキスト。セキュリティ コンテキストの詳細については、[ファイ](csm-user-guide-424_chapter59.pdf#nameddest=unique_238) アウォール [デバイスでのセキュリティ](csm-user-guide-424_chapter59.pdf#nameddest=unique_238) コンテキストの設定を参照してください。
- IPS デバイス:デバイスに定義されている仮想センサー。

含まれている項目を表示するには、デバイスビューで、該当するタイプのデバイスのいずれか を選択し、「ツール (Tools) ] > [内容の表示 (Show Containment) ] を選択するか、またはデバ イスを右クリックし、[内容の表示(Show Containment)] を選択します。[Composite View] ダ イアログボックスが開き、選択したデバイスに含まれる要素があれば表示されます。

## デバイスの複製

複製した(重複する)デバイスでは、複製元のデバイスの設定およびプロパティが共有されま す。デバイスを複製すると、新規デバイスの設定およびプロパティを再作成する必要がないた め、時間の節約になります。

複製したデバイスは、デバイスのオペレーティング システム バージョン、クレデンシャル、 およびグループ化属性を複製元のデバイスと共有しますが、表示名、IPアドレス、ホスト名、 ドメイン名など独自の一意のアイデンティティもあります。一度に複製できるデバイスは、1 つだけです。

(注) Catalyst スイッチまたは Catalyst 6500/7600 デバイスは複製できません。

#### 関連項目

• デバイス ビューについて (1 ページ)

• [デバイス間でのポリシーのコピー](csm-user-guide-424_chapter5.pdf#nameddest=unique_132)

ステップ **1** 次のいずれかを実行します。

- (デバイスビュー)デバイスを選択し、**[**ファイル(**File**)**] > [**デバイスの複製(**Clone Device**)**]** を選 択するか、またはデバイスセレクタでデバイスを右クリックし、[デバイスの複製(Clone Device]を選 択します。
- (マップビュー)デバイスを右クリックし、[デバイスの複製(Clone Device] を選択します。

[Create a Clone of Device] ダイアログボックスが表示されます。

- ステップ2 複製のIPアドレスおよび名前をそれぞれ該当するフィールドに入力します。次に、使用可能な属性を示し ます。
	- [IPタイプ(IP Type)]:デバイスでスタティック IP アドレスが使用されるのか、(DHCP から提供さ れる)ダイナミックIPアドレスが使用されるのかを指定します。デバイスを複製するときには、IPタ イプは変更できません。
	- [ホスト名(Hostname)]:(スタティック IP のみ)。複製したデバイスの DNS ホスト名。
	- [ドメイン名(Domain Name)]:(スタティック IP のみ)。複製したデバイスの DNS ドメイン名。ド メイン名を指定しないと、SecurityManagerではサーバに設定されたデフォルトのドメイン名が使用さ れます。
	- [IPアドレス(IP Address)]:複製したデバイスの管理 IP アドレス(10.10.100.1 など)。IP アドレスが わからない場合は、[Hostname] フィールドに DNS ホスト名を入力します。スタティック IP アドレス が設定されたデバイスの IP アドレスまたはホスト名を入力する必要があります。
	- バージョン 4.12 以降、ASA デバイスに対する CiscoSecurity Manager サーバーからデバイスへの通 信は、IPv6 アドレスまたは IPv4 アドレスのいずれかでサポートされます。 (注)
		- [表示名 (Display Name) ]: Cisco Security Manager デバイスリストに表示される名前。最大長は 70 文 字です。有効な文字は、0 ~ 9、大文字の A ~ Z、小文字の a ~ z、\_ -. :、およびスペースです。
		- [デバイスID (Device Identity) ]: (ダイナミック IP のみ)。Auto Update Server または Configuration Engine でデバイスを一意に識別する文字列値。このフィールドは、このようなサーバのいずれかを使 用するようにデバイスが設定されている場合にだけ表示されます。
		- [VPN割り当ての複製(Clone VPN Assignments)]:デバイスに対して定義されている VPN 割り当てを コピーするかどうかを指定します。このフィールドは、デバイスがVPN割り当てをサポートする場合 にだけ表示されます。

ハブアンドスポーク設定のスポークとなっているデバイス、または完全メッシュトポロジに参加している デバイスの VPN 割り当てを複製できます。スポーク デバイスを複製した場合、新規デバイスは複製元と 同じポリシーでVPNに新規スポークとして追加されます。完全メッシュVPNのデバイスを複製した場合、 新規デバイスは複製元と同じポリシーで完全メッシュ VPN に追加されます。ポイントツーポイント VPN トポロジのデバイスは複製できません。

ステップ **3** [OK] をクリック複製元のデバイスの複製が、一意の表示名でデバイス セレクタに作成されます。

## **Security Manager** インベントリからのデバイスの削除

あるデバイスをこれ以上 Security Manager で管理しないことにした場合は、そのデバイスをイ ンベントリから削除できます。デバイスを Security Manager から削除しても、デバイスの設定 は変更されません。

 $\bm{\omega}$ 

そのデバイスに別のユーザがポリシーを設定中であった場合は、ロックが機能してデバ イスは削除できません。 ヒント

デバイスのタイプによっては削除する際に特殊な考慮事項があります。

- デバイスが VPN に参加している場合、デバイスを削除すると VPN からデバイスが削除さ れます。ただし、デバイスの削除によって VPN トポロジが無効になる場合は、デバイス を削除したときに VPN トポロジ全体も削除されます。このことが警告され、デバイスの 削除をキャンセルすることもできます。
- マルチ コンテキスト モードで動作する ASA、PIX、FWSM の各デバイスの場合、または 仮想センサーが含まれているIPSデバイスの場合、デバイスを削除するとセキュリティコ ンテキストまたは仮想センサーもすべて削除されます。この手順では個々のセキュリティ コンテキストまたは仮想センサーは削除できません。代わりに、目的のセキュリティコン テキストまたは仮想センサーを削除するように、ホスティングデバイスで適切なポリシー を変更する必要があります。
- 管理対象のサービスモジュールが含まれているデバイスを削除した場合は、その含まれて いたデバイスも削除されます。たとえば、FWSM を含めて Catalyst スイッチを追加してい た場合に、Catalyst スイッチを削除すると、FWSM も削除されます。含まれているデバイ スも削除されることが警告されます。

 $\mathcal{L}$ 

- デバイスの削除には、データベースから多数の情報を削除する処理が伴います。一度に 多数のデバイスを削除すると、処理が完了するまでに時間がかかることがあります。多 数のデバイスを削除する場合には、いくつかのグループに分けて削除することを推奨し ます。 ヒント
- ステップ **1** デバイス ビューで、次のいずれかを実行します。
	- 削除するデバイスを選択するか、またはデバイスグループ内のデバイスをすべて削除する場合にはそ のグループを選択し、右クリックして、[デバイスの削除(Delete Devices)] を選択します。デバイス セレクタの上部にある [デバイスの削除 (Delete Devices) ] ボタン (ゴミ箱アイコン) をクリックする こともできます。
- **[**ファイル(**File**)**]>[**デバイスの削除(**DeleteDevices**)**]**を選択し、[デバイスセレクタ(DeviceSelector)] ダイアログボックスで削除するデバイスを選択し、[>>] をクリックしてデバイスを選択済みデバイス リストに移動します(リストには、デバイスツリーで選択したデバイスが含まれています)。デバイ ス グループを選択して、グループのメンバーであるデバイスをすべて削除できます。完了したら、 [OK] をクリックします。
- ヒント デバイスグループを選択すると、そのグループ内のデバイスだけが削除され、グループ自体は削 除されません。デバイス グループの削除の詳細については、 デバイス グループまたはグループ タイプの削除 (82 ページ)を参照してください。
- ステップ **2** デバイスを削除するかどうかの確認が求められます。

確認すると、SecurityManagerはデバイスが削除できるかどうかを検証します。問題または潜在的な問題が 明らかになった場合は、その問題が [Device Delete Validation] ダイアログボックス (77ページ)に記載さ れます。このダイアログボックスには、(削除できないデバイスを示す)エラーのほか、警告と情報メッ セージも表示されます。

警告または情報メッセージがあるデバイスも、メッセージに説明されている結果を受け入れるのであれば 削除できます。ダイアログボックスには、選択したすべてのデバイスの削除を続行できる場合は[OK]ボタ ンが表示され、エラーメッセージがある場合は[続行 (Continue) 1ボタンが表示されます。[続行 (Continue) ] をクリックすると、エラー状態でないデバイスだけが削除されます。確認が求められます。

### **[Device Delete Validation]** ダイアログボックス

[Device Delete Validation] ダイアログボックスは、デバイスの削除中に発行されたエラー、警 告、および情報メッセージを表示する場合に使用します。デバイスの削除の詳細については、 Security Manager インベントリからのデバイスの削除 (76 ページ)を参照してください。

各行が、デバイスを削除しようとしたときに検証で問題が発生したデバイスを表します。表示 されるのは、メッセージ重大度アイコン、デバイス表示名、および検証の結果です。検証結果 には、デバイスを削除できない理由か、またはデバイスの削除によってもたらされる予期しな い結果に関する警告または情報が示されます。メッセージがないデバイスはリストに表示され ません。

行をダブルクリックするか、行を選択して「詳細 (Details) 1ボタンをクリックすると、詳細な メッセージが表示されます。情報がさらに読みやすい形式で [Device Delete Validation Details] ダイアログボックスに表示されます。

メッセージ重大度は次のいずれかになります。

- エラー:デバイスの削除を妨げる問題が検出されました。たとえば、別のユーザがデバイ スをロックしています。
- 警告:今後の操作に注意を喚起します。たとえば、デバイスを削除すると、VPNトポロジ が無効になり、続行した場合には VPN トポロジも削除されます。
- 情報:小さな問題が発生しています。たとえば、デバイスを削除すると、VPNからデバイ スが削除されます。

デバイスの削除を続行するには、[OK]ボタンまたは[Continue]ボタンをクリックします。両者 は実質的に同じボタンです。

- [OK] が表示されている場合、このボタンをクリックすると、削除対象に選択したすべて のデバイスが削除されます。
- [続行(Continue)] が表示されている場合、選択したデバイスの中にエラーがあるものが あります。[Continue] をクリックすると、エラーがないデバイスだけが削除されます。

選択したすべてのデバイスにエラーがある場合は、ボタンがグレーになり、[Cancel] をクリッ クする必要があります。デバイスを削除する前に、エラーを残らず解決します。

#### ナビゲーション パス

このダイアログボックスが表示されるのは、デバイスを削除しようとしたものの、Security Manager によってその削除に問題があると判断された場合だけです。

# デバイス グループの使用

デバイスグループを作成すると、効率よくデバイスを管理できるようにデバイスを編成できま す。次の項では、デバイス グループとその使用方法について説明します。

- デバイスのグループ化について (78 ページ)
- デバイス グループ タイプの作成 (81 ページ)
- デバイス グループの作成 (82 ページ)
- デバイス グループまたはグループ タイプの削除 (82 ページ)
- デバイス グループに対するデバイスの追加と削除 (83 ページ)

## デバイスのグループ化について

デバイスグループは簡素かつ任意に編成したデバイスの集まりであり、効率よくネットワーク を可視化できます。ポリシーを共有するエンティティではありません。各種のポリシー オブ ジェクト グループ(たとえば AAA サーバ グループ オブジェクトやユーザ グループ オブジェ クト)とは異なるものです。ポリシー オブジェクトの詳細については、ポリシー [オブジェク](csm-user-guide-424_chapter6.pdf#nameddest=unique_79) [トの管理](csm-user-guide-424_chapter6.pdf#nameddest=unique_79)を参照してください。

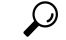

ヒント デバイスの数が多い場合、グループ化すると、変更をデバイスに展開するときに対象と なるデバイスを選択するのが容易になります。たとえば、いくつかのデバイスに同時に 変更を展開する場合、それらのデバイスを単一のデバイス グループにまとめておくと、 そのグループを選択するだけで展開ジョブを完了できます。ポリシー展開の詳細につい ては、[展開の管理を](csm-user-guide-424_chapter8.pdf#nameddest=unique_77)参照してください。

デバイスをグループ化すると、インベントリ内のデバイスのサブセットを表示できます。デバ イス グループ階層には、次の 2 つのタイプのフォルダがあります。

- デバイス グループ タイプ:グループ タイプが階層の最上位となります。グループ タイプ には特定のデバイスグループを含めることができますが、インベントリのすべてのデバイ スが含まれる All グループ タイプを除き、デバイスを含めることはできません。Security Manager には、グループ タイプとして Department と Location があらかじめ定義されてい ますが、必ず使用しなければならないものではなく、削除することもできます。最大 10 個のグループ タイプを作成できます。
- デバイス グループ:デバイス グループは、グループ タイプ フォルダ内のサブフォルダで す。複数レベルのネスト デバイス グループを作成できます。デバイス グループ内にデバ イスを配置できます。ただし、デバイスを配置できるのはグループ タイプ内の 1 つのグ ループだけです。たとえば、図 3 : デバイス グループ(Device Groups) では、グループ タイプ Location の下で、routerx を San Jose に割り当てることはできますが、routerx を San Jose と California に割り当てることはできません。

図 3 : デバイス グループ (Device Groups) は、デバイスがいくつかのグループに配置されて いる、ネストされたデバイスグループの一例を示しています。図を見るとわかるように、1 つ のデバイスが複数のグループに存在できます。この例では、routerx が([Department] グループ タイプの下の)[Finance] グループと、Location > United States > California > San Jose ネスト グ ループに属しています。これらの所属先のいずれかで routerx を選択した場合、単一のデバイ スを設定していることになります(設定は、グループ化とは関連付けられていません)。

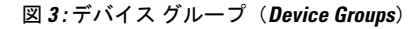

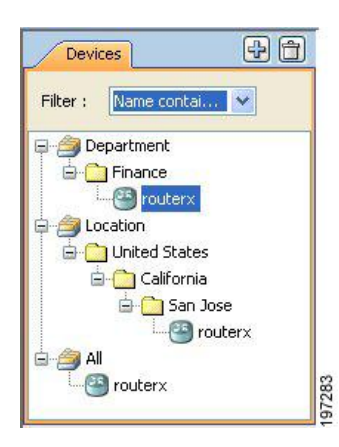

SecurityManagerでは、グループおよびグループタイプを作成または削除できるほか、インター フェイス内のさまざまな場所でデバイスをグループに配置できます。

- デバイスをインベントリに追加するとき:New Device ウィザードには、[Device Grouping] ページが含まれています。ここでは、デバイス グループ タイプを作成し、新規に追加し たデバイスのグループを選択できます。また、デフォルトグループを選択して、そこにす べての新規デバイスを追加することもできます。
- デバイス ビューでデバイス インベントリを表示したとき:[File] > [Edit Device Groups] コ マンドを選択すると、ダイアログボックスが開き、グループおよびグループタイプを作成

または削除できます。デバイス セレクタでグループまたはグループ タイプを選択した場 合、[File] メニューと右クリックのショートカット メニューにはグループを追加するため のコマンドまたはデバイスをグループに追加するためのコマンドが表示されます。

グループにデバイスを追加したり、グループからデバイスを削除したりするには、グループを 選択し、**[**ファイル(**File**)**] > [**グループへのデバイスの追加(**Add Devices to Group**)**]** を選択 します。

- デバイスのプロパティを表示したとき:[Device Grouping] ページでは、デバイスが属する グループを選択し、インベントリに追加したデバイスのデフォルトを設定できます。これ は、デバイス グループからデバイスを削除できる唯一の場所となります。デバイス セレ クタでデバイスをダブルクリックして、デバイス プロパティを開きます。
- 管理ページを使用しているとき:**[**ツール(**Tools**)**] > [Security Manager**管理(**Security Manager Administration**)**] > [**デバイスグループ(**Device Groups**)**]** を選択して、デバイ スグループの管理ページを開きます。ここでは、グループおよびグループタイプを作成ま たは削除できますが、グループにデバイスを追加することはできません。

#### 関連項目

- デバイス グループ タイプの作成 (81 ページ)
- デバイス グループの作成 (82 ページ)
- デバイス グループまたはグループ タイプの削除 (82 ページ)
- デバイス グループに対するデバイスの追加と削除 (83 ページ)

## **[Edit Device Groups]** ダイアログボックス

[Edit Device Groups]ダイアログボックスは、デバイスインベントリに定義されているデバイス グループおよびグループ タイプを管理する場合に使用します。

### ナビゲーション パス

次のいずれかを実行します。

- デバイスセレクタでデバイスグループタイプまたはデバイスグループを右クリックし、[デ バイスグループの編集(Edit Device Groups)] を選択します。
- **[**ファイル(**File**)**] > [**デバイスグループの編集(**Edit Device Groups**)**]** を選択します。
- New Device ウィザードの [デバイスのグループ化 (Device Grouping) ] ページで、または 既存のデバイスの場合はデバイスのプロパティで、グループタイプリストから [グループ の編集 (Edit Groups) ] を選択します。 [Device Groups] ページ (62 ページ) を参照して ください。

### 関連項目

- デバイスのグループ化について (78 ページ)
- デバイス グループの使用 (78 ページ)

### フィールド リファレンス

#### 表 **<sup>13</sup> : [Edit Device Groups]** ダイアログボックス

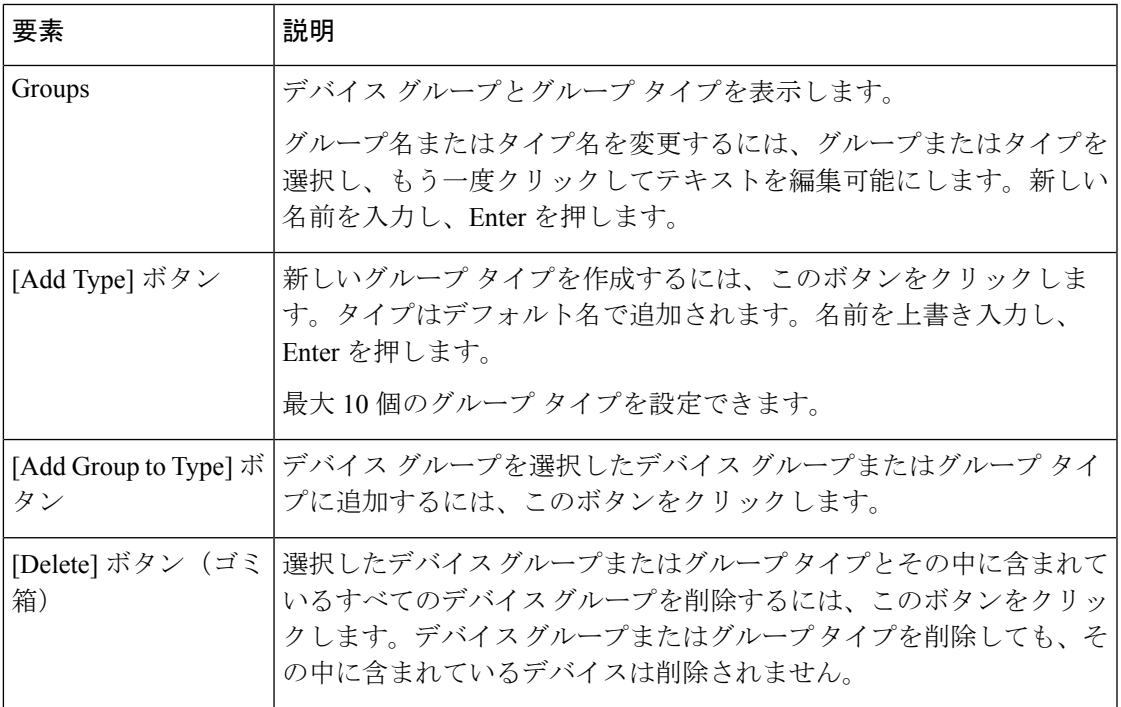

## デバイス グループ タイプの作成

この手順では、デバイス グループ タイプを作成する最も直接的な方法について説明します。 グループ タイプを追加する他の方法の詳細については、 デバイスのグループ化について (78 ページ)を参照してください。

デバイス グループ タイプは、デバイス グループ階層の最上位にあるカテゴリです。デバイス グループを追加する場合は、デバイスグループタイプの作成 (81ページ)を参照してくだ さい。

### 関連項目

- デバイスのグループ化について (78 ページ)
- デバイス グループまたはグループ タイプの削除 (82 ページ)
- デバイス グループに対するデバイスの追加と削除 (83 ページ)

ステップ1 [ファイル (File) ]>[デバイスグループの編集 (Edit Device Groups) ] を選択します。

[Edit Device Groups] ページが開きます( [Edit Device Groups] ダイアログボックス (80 ページ)を参照)。

- ステップ **2** [タイプの追加(Add Type)] をクリックします。新規デバイス グループ タイプ エントリがセレクタに追 加されます。
- ステップ **3** グループタイプの名前を入力し、[入力(Enter)] を押します。
- ステップ **4** [OK] をクリックして、[デバイスグループの編集(Edit Device Groups)] ページを閉じます。

## デバイス グループの作成

この手順では、デバイスグループを作成する最も直接的な方法について説明します。グループ を追加する他の方法の詳細については、デバイスのグループ化について (78ページ)を参照 してください。

デバイス グループはデバイス グループ階層の下位のカテゴリであり、デバイス グループ タイ プ(最上位)内または別のデバイス グループ内に追加されます。デバイス タイプ グループを 追加する場合は、 デバイス グループ タイプの作成 (81 ページ)を参照してください。

### 関連項目

- デバイスのグループ化について (78 ページ)
- デバイス グループに対するデバイスの追加と削除 (83 ページ)
- デバイス グループまたはグループ タイプの削除 (82 ページ)
- ステップ **1** デバイスセレクタでデバイスグループまたはグループタイプを選択し、[ファイル(File)]>[新規デバイス グループ (New Device Group) ]を選択するか、または右クリックして[新規デバイスグループ (New Device Group)] を選択します。

[Add Group] ダイアログボックスが表示されます。

ステップ **2** デバイスグループの名前を入力し、[OK] をクリックします。新規デバイス グループがデバイス セレクタ に追加されます。

## デバイス グループまたはグループ タイプの削除

不要になったデバイス グループまたはグループ タイプは削除できます。ただし、グループ タ イプの中で All グループだけは削除できません。

グループまたはグループタイプを削除すると、そのグループに含まれるグループが削除されま す。ただし、デバイスは削除されません。グループに存在するデバイスはインベントリに残っ

ており、所属先の他のグループに存在していることを確認できます(All グループにはすべて のデバイスがあります)。

デバイス グループおよびグループ タイプを削除するには、さまざまな方法があります。この 手順では、最も直接的な方法について説明します。他の方法の詳細については、デバイスのグ ループ化について (78 ページ)を参照してください。

- ステップ **1** [デバイス(Device)] ビューで、[ファイル(File)] > [デバイスグループの編集(Edit Device Groups)] を 選択します。[Edit Device Groups] ページが開きます( [Edit Device Groups] ダイアログボックス (80 ペー ジ)を参照)。
- ステップ **2** 削除するグループタイプまたはグループを選択し、[削除(Delete)]ボタンをクリックします。削除の確認 が求められます。

## デバイス グループに対するデバイスの追加と削除

デバイス グループにデバイスを追加するには、そのグループを作成する必要があります。グ ループを作成するには、 デバイス グループの作成 (82 ページ)を参照してください。

#### 関連項目

- デバイスのグループ化について (78 ページ)
- [セレクタ内の項目のフィルタリング](csm-user-guide-424_chapter1.pdf#nameddest=unique_185)
- ステップ **1** デバイスセレクタでデバイスグループを選択し、右クリックし、[グループへのデバイスの追加(AddDevices to Group)] を選択します。[Add Devices to Group] ダイアログボックスが表示されます。
- ステップ **2** デバイスをグループに追加するには、使用可能なデバイスセレクタでデバイスを選択し、[>>] をクリック して [選択されたデバイス(Selected Devices)] リストに移動します。

デバイスを削除するには、[選択されたデバイス(Selected Devices)] リストでデバイスを選択して、[<<] をクリックします。

ステップ **3** [OK]をクリックデバイスグループメンバーシップが、[Selected Devices]リストに表示されていたデバイス を含めるように調整されます。

# **[**デバイスステータスビュー(**Device Status View**)**]** の使 用

[デバイスステータスビュー(Device Status View)] を使用して、Cisco Security Manager インベ ントリ内のデバイスのステータスを迅速に確認できます。[デバイスステータスビュー(Device Status View)]ウィンドウには、CiscoSecurityManager内の複数のアプリケーションおよびツー

ルからの情報が集約されています。[デバイスステータスビュー(Device Status View)] を使用 して、すべてのデバイスまたは特定のデバイスグループのステータスを迅速に確認し、その情 報に基づいて操作する必要がある Cisco Security Manager の領域に簡単に移動できます。

$$
\overline{\mathbb{V}}
$$

場合によっては、特定のデバイスについて、Health andPerformance Monitor に[クリティカ ル (Critical) ]デバイスステータスが表示され、Configuration Managerに[正常 (Normal)] デバイスステータスが表示されることがあります。サービスまたはサーバーを再起動し ても、この不一致は解消されません。このため、Configuration Manager に加えて HPM で デバイスのステータスを監視する必要があります。 注意

### ナビゲーション パス

- [表示(View)] > [デバイスステータスビュー(Device Status View)] を選択します。[デバ イスステータスビュー(Device Status View)] ウィンドウが開き、すべてのデバイスの情 報が表示されます。
- デバイスセレクタでデバイスグループを選択します。[デバイスステータスビュー(Device Status View)] ウィンドウが開き、そのデバイスグループまたはサブグループの一部であ るデバイスの情報が表示されます。

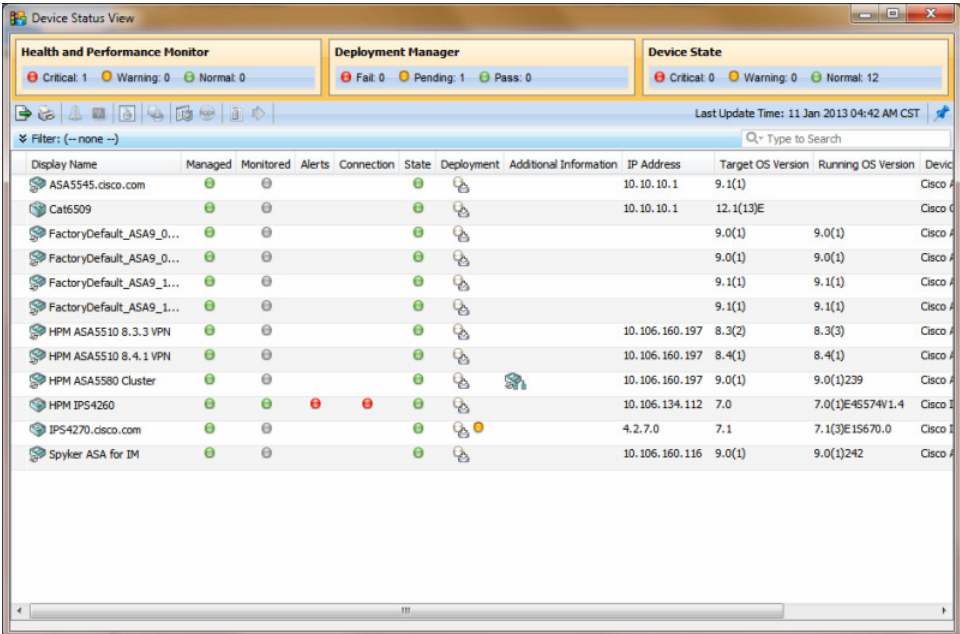

図 **<sup>4</sup> :** デバイスステータスビュー(**Device Status View**)

I

フィールド リファレンス

表 **<sup>14</sup> :** デバイスステータスビュー(**Device Status View**)

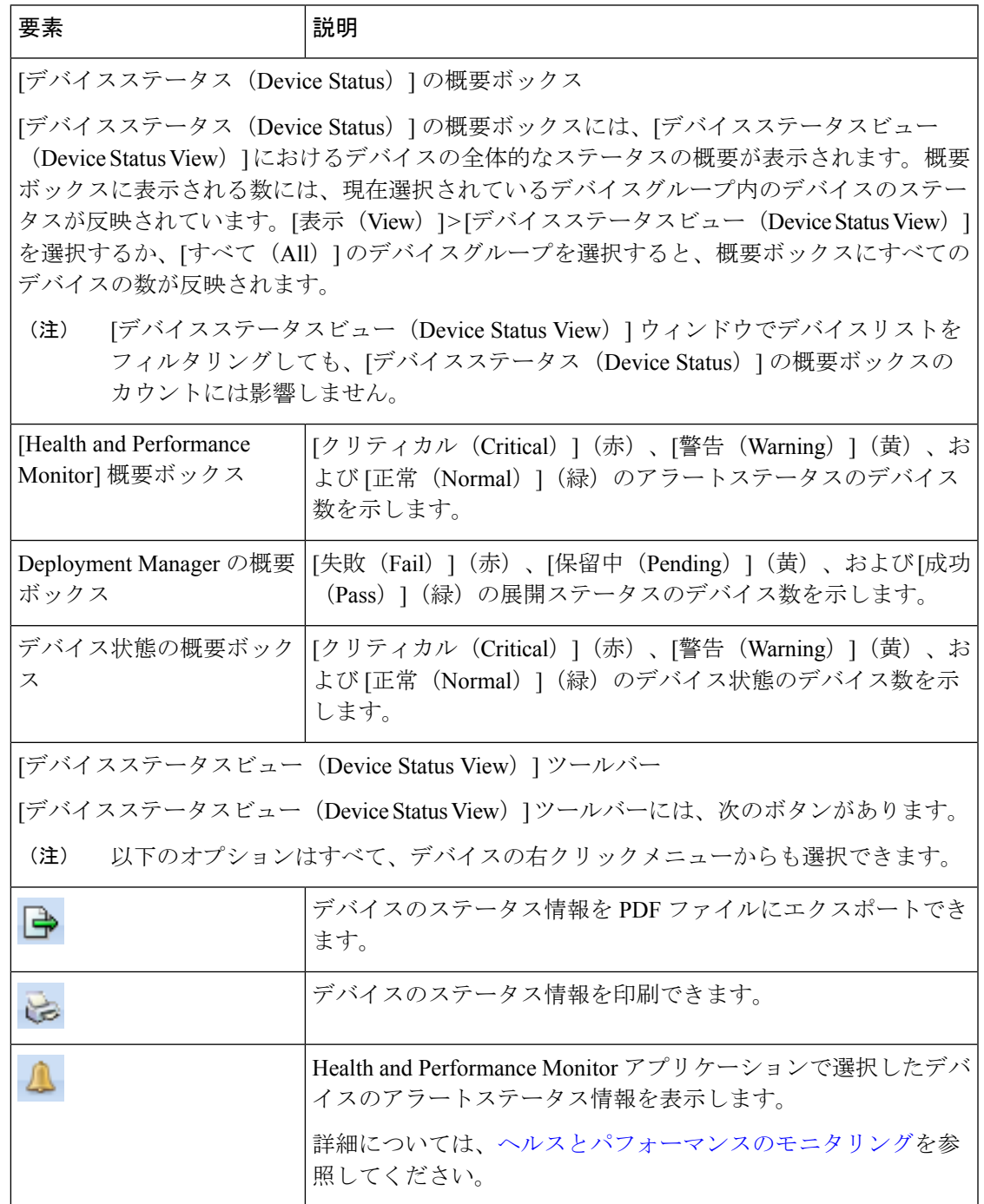

 $\overline{\phantom{a}}$ 

I

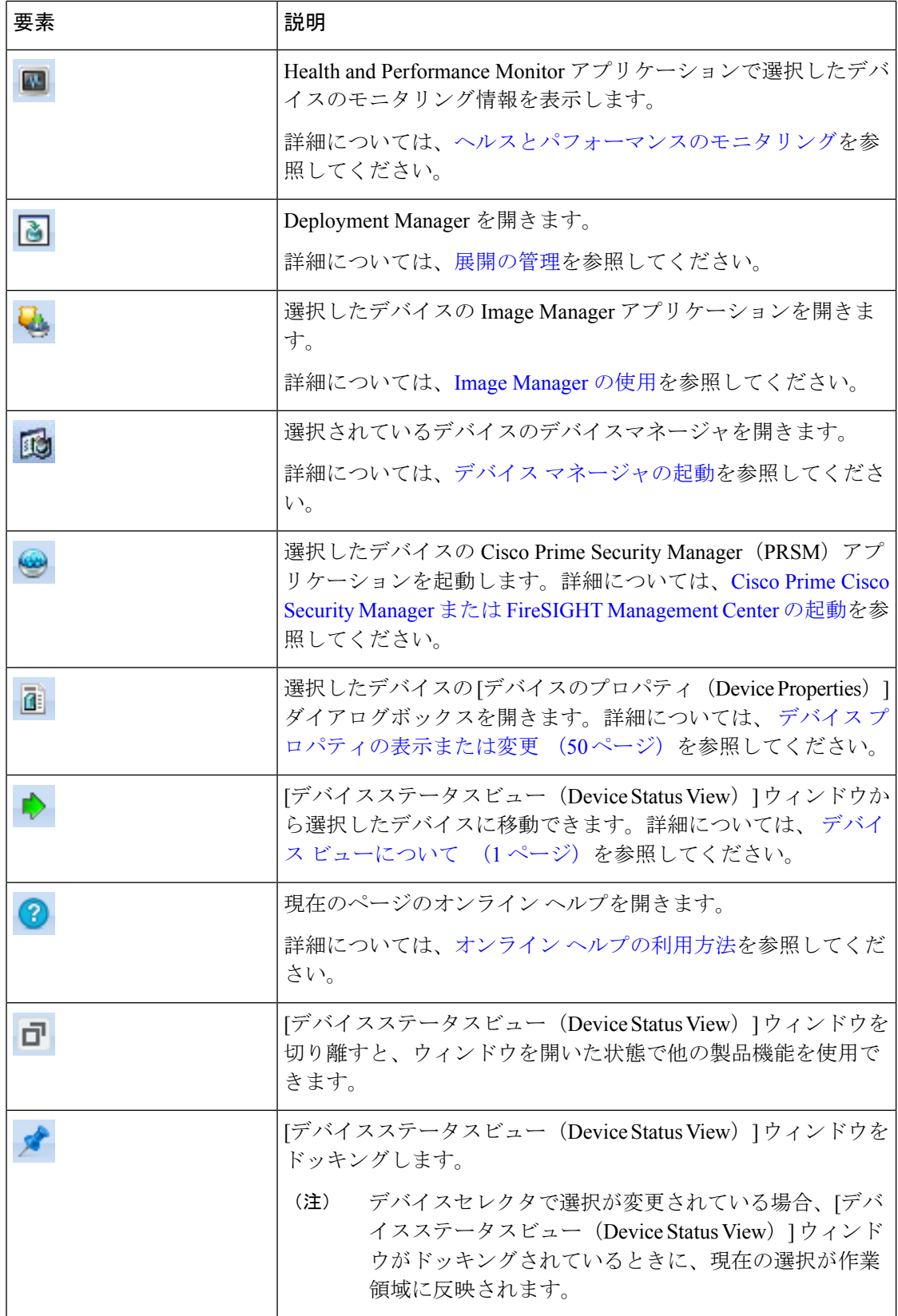

Ι

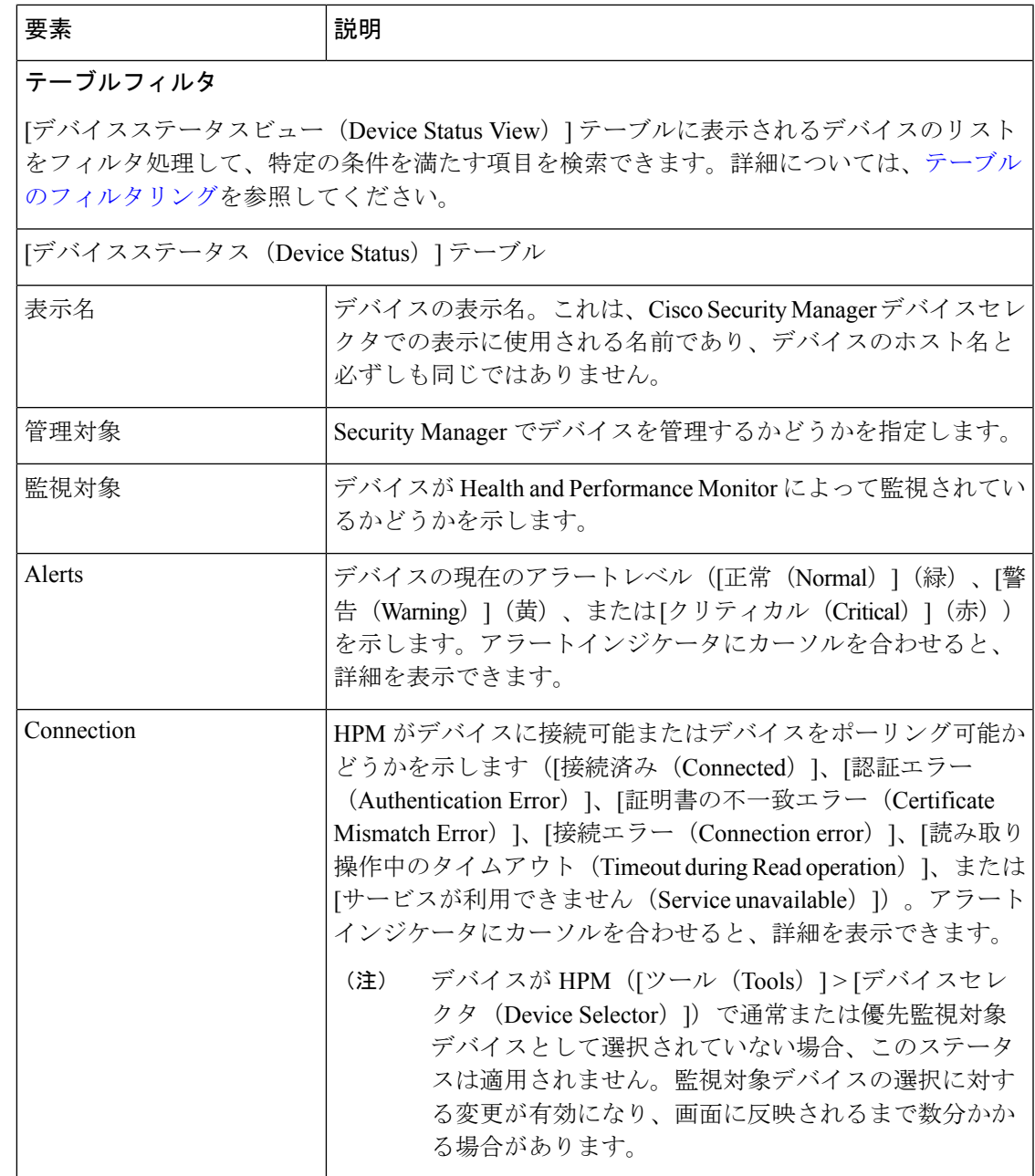

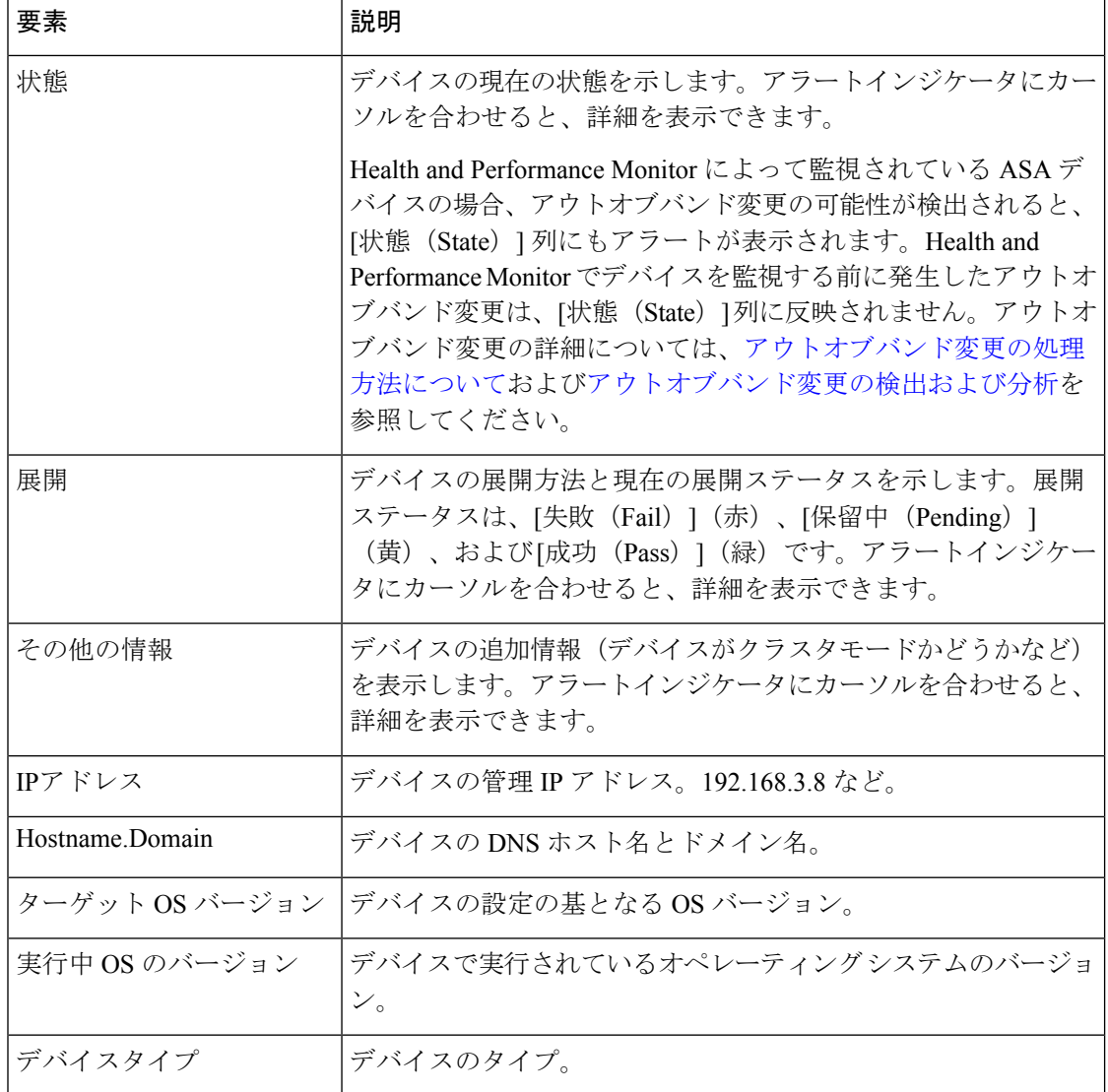

### 関連項目

- [ヘルスとパフォーマンスのモニタリング](csm-user-guide-424_chapter71.pdf#nameddest=unique_23)
- Image [Manager](csm-user-guide-424_chapter73.pdf#nameddest=unique_24) の使用
- [展開の管理](csm-user-guide-424_chapter8.pdf#nameddest=unique_77)

翻訳について

このドキュメントは、米国シスコ発行ドキュメントの参考和訳です。リンク情報につきましては 、日本語版掲載時点で、英語版にアップデートがあり、リンク先のページが移動/変更されている 場合がありますことをご了承ください。あくまでも参考和訳となりますので、正式な内容につい ては米国サイトのドキュメントを参照ください。